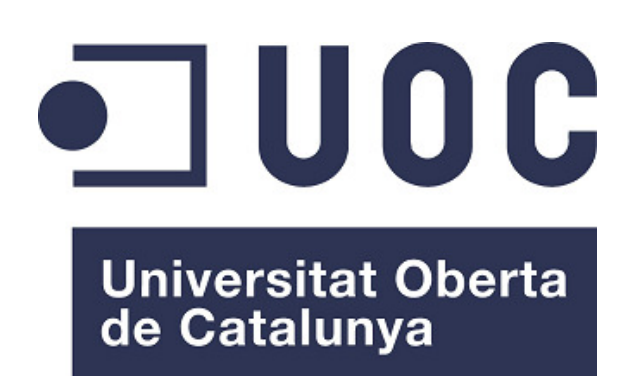

# T.F.G.: Implantació de A3 ERP

**Alumne: Pablo Payá Martínez** 

Grau Enginyeria Informàtica

**Consultora: Humi Guill Fuster**  15 de Juny de 2015 – Memòria del TFG

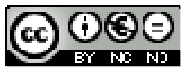

Aquesta obra està subjecta a una llicència de Reconeixement-NoComercial-SenseObraDerivada 3.0 Espanya de Creative **Commons** 

# **FITXA DEL TREBALL FINAL**

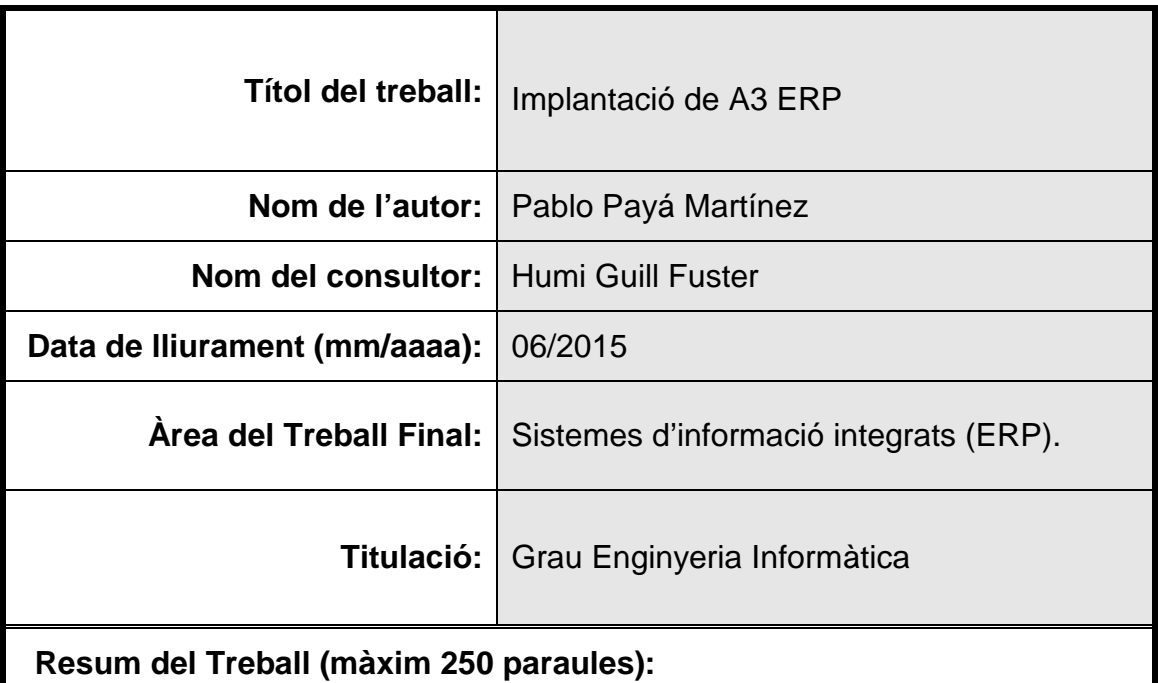

L'objectiu d'aquest treball de fi de grau és la implementació d'un erp de codi propietari en concret A3 ERP d'A3 Software.

La selecció d'aquest aplicatiu la realitzo per ser la solució ideal per a pimes que necessiten d'un complet ERP per controlar totes les àrees de l'empresa, esta completament optimitzant per a la gestió integral, amb actualitzacions constants molt útils per Comptabilitat i Facturació, l'implantació és relativavemnte senzilla i entre les funcionalitats que posseeix són moltes de les quals no totes les podre detallar en aquest treball com el CRM, BI, mòduls verticals, mòduls per mobilitat, etc és per això que em centraré en aquelles que considero com a principals i d'especial interès.

En l'immensa majoria de casos on una pime selecciona un ERP generalment no sol utilitzar tot el que dóna de si aquest tipus de sistemes en la seva plenitud, és per això que en aquest TFG destacaré el més important en el dia a dia d'una empresa i aspectes inicials a una implantació com són els relacionats amb la seguretat, parametrizació, facturació, etc em deixo moltes coses també força interessants que per motius de temps no podre tocar com ara la Comptabilitat i Tresoreria, però les seccions que seleccionaré per l'índex d'aquest TFG les detallaré d'una forma àmplia i lo més complet possible.

# **Abstract (in English, 250 words or less):**

The purpose of this final degree work is the implementation of an ERP specific proprietary code from A3 Software.

The selection of this application be performed it the ideal solution for businesses that need a complete ERP to control all areas of the company, is fully optimized for the integrated management, with constant updates useful for accounting and billing, implementation is simple and among the features that have relativavemnte are many of them not all I can detail herein as CRM, BI, vertical modules, modules for mobility, etc. so I will focus on those that I consider major and special interest.

In the vast majority of cases where a company selects an ERP generally rarely used everything that gives of such systems in its fullness, it is why in this TFG highlight the most important in the daily life of a company and Initial to a deployment such as those related to security, configuration, billing, etc. I also left many interesting things for reasons of time I can not develop as the Accounting and Treasury issues, but the sections of this index will select for the TFG I will detail a comprehensive and as complete as possible.

 **Paraules clau (entre 4 i 8):**

Implantació Sistema d'Informació ERP A3 Software

# **Índex**

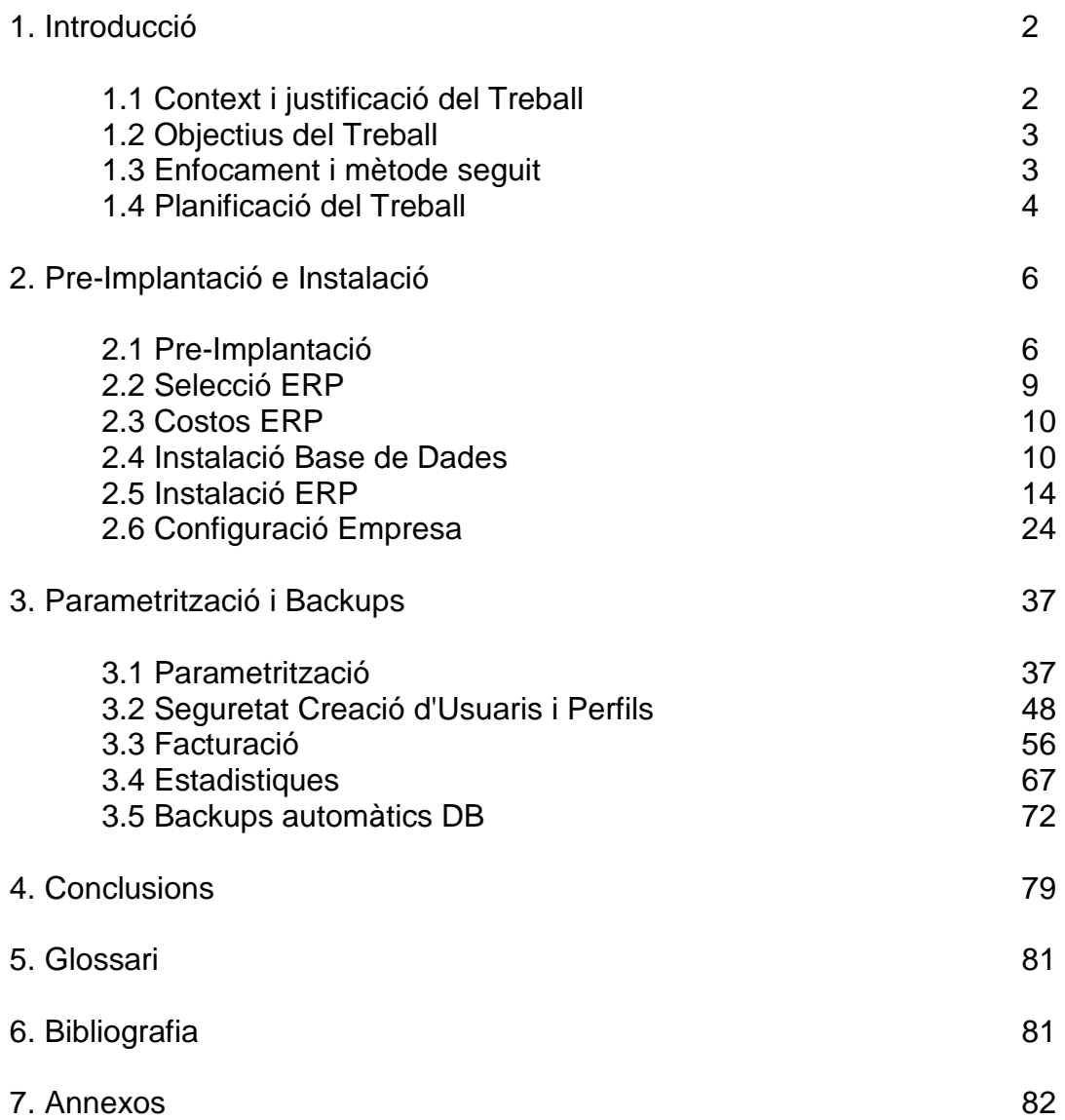

# 1. Introducció

# 1.1 Context i justificació del Treball

Existeixen actualment molts ERPs al mercat, alguns més cars altres més barats, amb més prestacions altres amb menys, la idea que seguiré és implementar un ERP amb base de dades SQL Server que permeti tenir actualitzacions constants per part del propietari i que sigui relativament senzilla la parametrizació i el complet desplegament en una empresa en aquest cas de bicicletes i accessoris per a bicicletes.

L'empresa que vaig a utilitzar serà una empresa per a realitzar demostracions d'un comerç relacionat amb la venda de bicicletes i els seus articles.

L'enfocament d'aquest ERP ho havia pensat com a prototip en mode "demo" ja que les llicències per a producció tenen un cost alt i que detallare al apartat costos.

Encara que la implantació sigui en mode demo les àrees que cobrirà l'ERP seran les projectades en les àrees de negoci que veurem a continuació en l'abast.

#### **Abast Funcional**

- Departament Comercial i de Vendes (Comercials)
- Gestió del circuit de vendes.
- Gestió i segmentació de clients.
- Sistemes d'avisos i alertes definibles.
- Preus, tarifes i descomptes personalitzables.
- Control i gestió de comissions.
- Gestió de factures periòdiques (quotes).
- Facturació electrònica (E-factura).

#### **Departament de Direcció (Gerencia)**

- Estadístiques ABC.
- Analysis Services de Microsoft.
- Mineria de dades i generador de processos analítics per a la creació de models predictius i identificació de problemes crítics.
- BI Bussines Intelligence. Cubs multidimensionals i informes per a anàlisi de dades des de diferents vectors.

#### **Departament de Compres (Administratius)**

- Gestió i seguiment de pressupostos i comandes de compra.
- Generació automàtica de comandes de compra, en funció de reserves i d'estoc mínim, òptim i màxim.
- Edició de albarans de compra, amb informació contínua de l'estat de l'estoc.
- Control dels costos addicionals.
- Polítiques de preus, tarifes i descomptes de proveïdors definibles per l'usuari.
- Gestió i segmentació de proveïdors definibles.

#### **Departament de Logística (Operaris magatzem)**

- Inventari en temps real i exportable a Excel.
- Gestió de magatzems, informació d'estoc real, disponible, reservat i en dipòsit.
- Càlcul de l'estoc mínim, màxim i la seva rotació, controlant reserves existents i analitzant temps de reposició.
- Traçabilitat dels articles des de la seva entrada fins a la seva sortida.
- Gestió d'articles per talles i colors.

#### **Departament Comptable i Financera (Comptable)**

- Comptabilitat financera, pressupostària i analítica.
- Gestió de comptes anuals automatitzades.
- Possibilitat de presentació telemàtica.
- Consolidació de comptes anuals per a empreses del mateix grup.
- Gestió del IVA/IGIC i Models Oficials d'Hisenda en suport electrònic.
- Impostos especials i Intrastat generats automàticament.
- Gestió de cartera per al control de cobraments, pagaments, devolucions, previsions de tresoreria, risc i conciliació bancària, confirming i remeses.

## 1.2 Objectius del Treball

Com a objectius del treball generals i específics tenim:

**Objetius generals del projecte** L'objectiu d'aquest Treball Final de Grau consisteix en la completa implantació d'un ERP de codi propietari A3 ERP de Wolters Kluwer en mode "Demo" fins al seu complet desplegament. Selecciono aquest ERP per oferir més varietat en el que com a norma general se sol implantar per costum i així tenir altra perspectiva i metodologia d'implantació.

**Objectius específics del projecte** Els objectius del projecte els podem concretar en els següents punts:

- Unificar les actuals aplicacions ofimàtiques i de facturació antigues en un únic sistema.
- Els aplicatius que fins ara s'utilitzaven de forma aïllada i solta estaran integrats i implantats en un únic sistema de qualitat amb actualitzacions constants.
- Tota la informació empresarial estarà en un únic sistema escalable.
- Els processos empresarials integrals es tindran que automatitzar i accelerar.
- Millorar les preses de decisions i la satisfacció dels clients amb informació en temps real.
- Multiplicar el rendiment de les aplicacions i els anàlisis.
- Millorar l'eficiència de l'empresa amb un ERP aconseguint: reducció de temps, optimització en gestió, informes, etc en un entorn integrat òptim i ràpid.

## 1.3 Enfocament i mètode seguit

L'enfocament i el mètode seguit són els que indica el mateix fabricant d'aquest ERP, primer instalació de la base de dades SQL Server, després el propi aplicatiu ERP al servidor, seguit d'una completa parametrizació i per últim el desplegament.

## 1.4 Planificació del Treball

Planificació amb fites i temporització on es detalla el Calendari d'entregues de PACs.

Utilitzaré per a la planificació en temps de les tasques el programari OpenProj http://sourceforge.net/projects/openproj/ Calendari i Fites detallat amb Diagrames de Gantt:

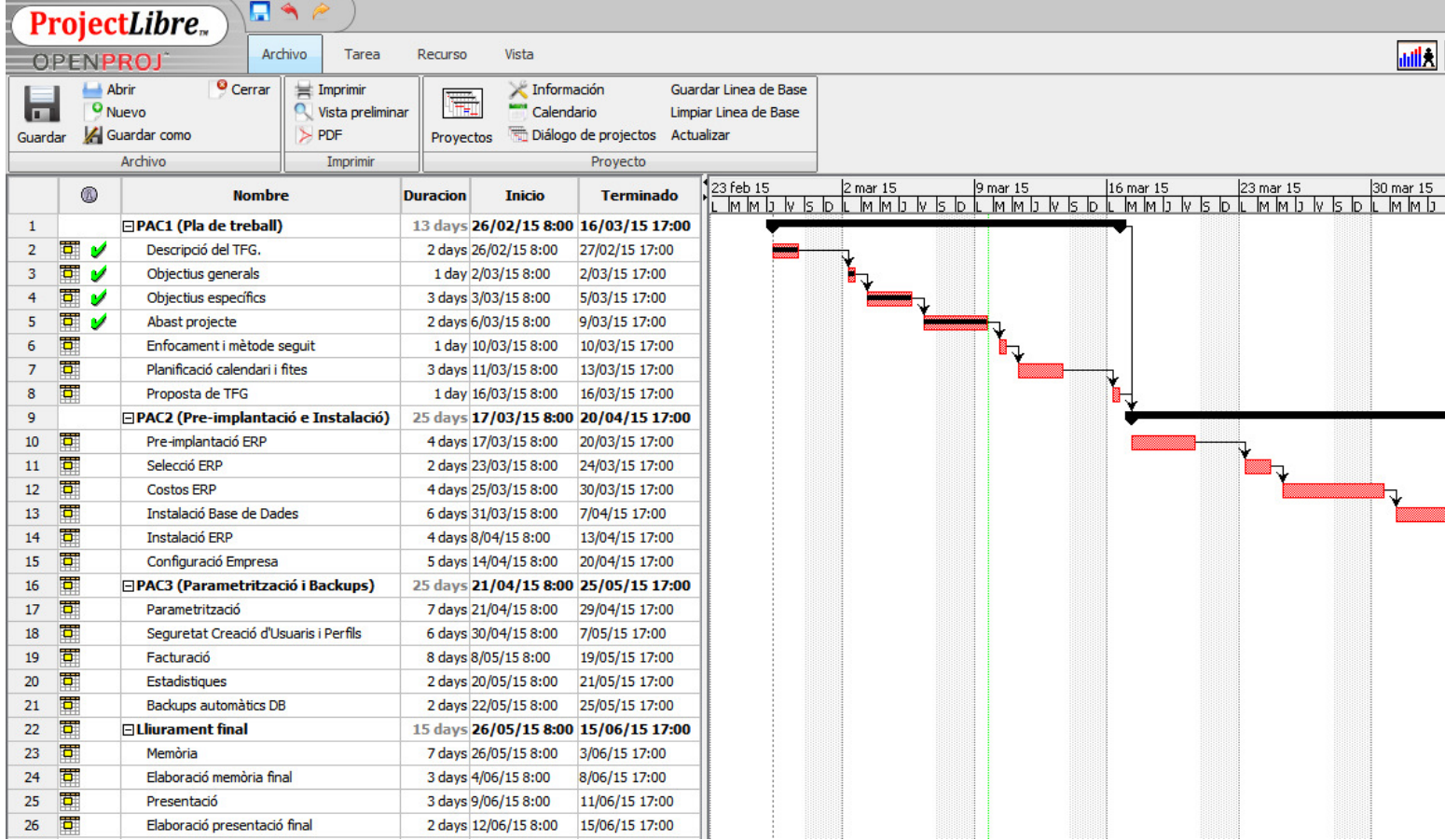

Per afegir més realitat al projecte establiré que les tasques es realitzaran en dies laborables sent aquests de 8:00h a 17:00h on els dissabtes i diumenges no comptabilitzen i els festius (Per exemple Setmana Santa) encara que existeixin computaran com qualsevol altre dia laboral.

### PAC1 Fites i Diagrames de Gantt:

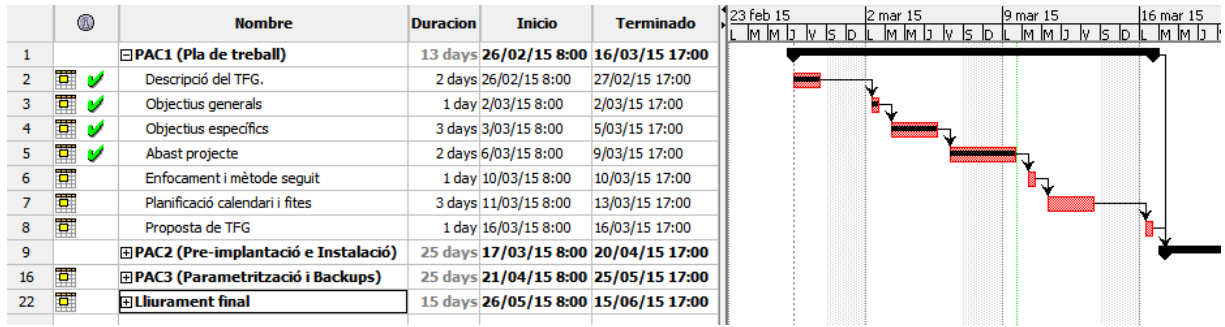

# PAC2 Fites i Diagrames de Gantt:

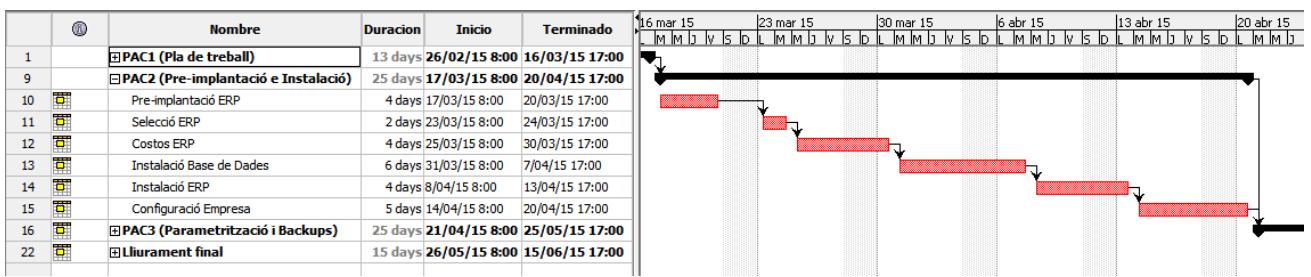

# PAC3 Fites i Diagrames de Gantt:

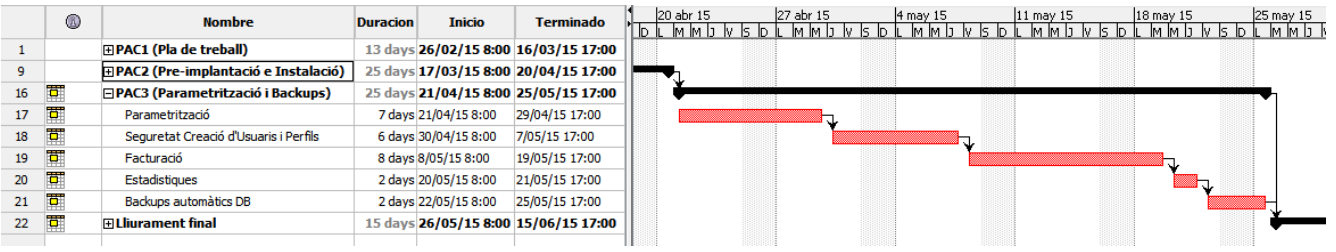

# Lliurament Final Fites i Diagrames de Gantt:

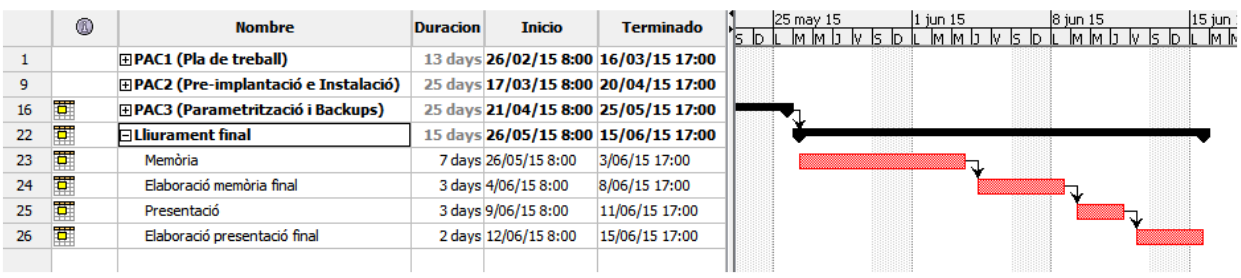

# 2. Pre-Instalació e Instalació

# 2.1 Pre-Implantació

El programari A3 ERP és compatible amb la base de dades SQL Server 2008 a partir de la versió 7.0.0

Els requisits recomanats per al correcte funcionament de A3 ERP són els següents:

#### **Versions de SQL Server 2008 i requisits del sistema**

SQL Server 2008 es compon de diverses gammes de producte, dividides en dos grups: Les especialitzades i les 'core'. Per A3 ERP es recomana l'ús de SQL Server 2008 Standard. A continuació s'exposa un quadre resum de les característiques i limitacions de cada versió de SQL Server 2008 en relació al programari A3 ERP i a les capacitats de l'equip.

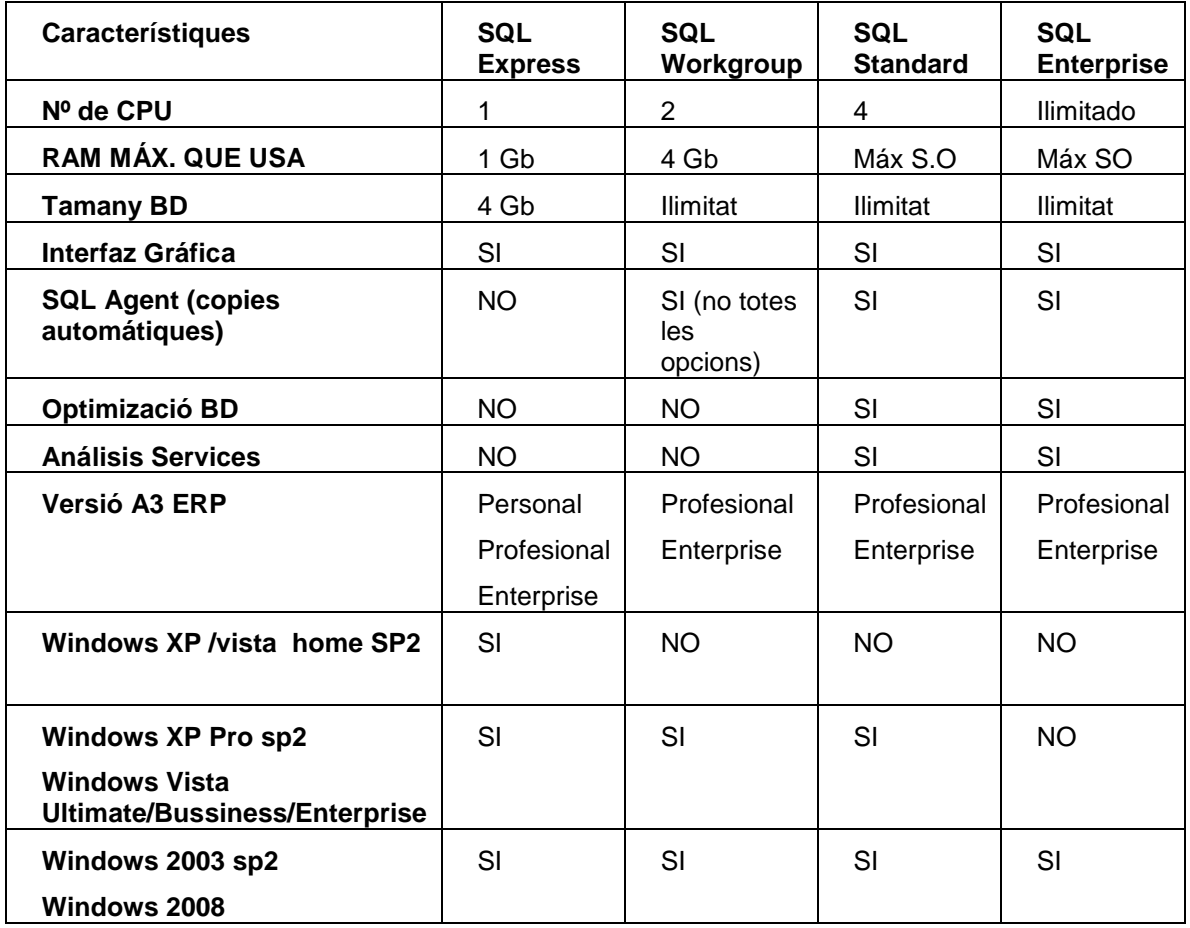

La instal·lació de SQL Express necessita d'un equip amb les següents característiques:

#### **Característiques de Maquinari:**

- Pentium D o similar.
- 2 Gb RAM com a mínim (Es recomana 2 GB) Per SQL Express.
- 2 Gb RAM (es recomanen 3 Gb com a mínim) per a la resta de versions.

### **Característiques de Programari:**

- Microsoft NET Framework 3.5 (subministrat en el cd de A3 ERP)
- Windows installer 4.5 (subministrat en el cd de A3 ERP) Power Shell 1.0

Aquests requisits de programari estan disponibles a la pàgina www.microsoft.com/downloads.

Realitzam la instal·lació del SQL Server on es realitzarà automàticament un procés de revisió de requisits del sistema, tal com es mostra en la següent imatge:

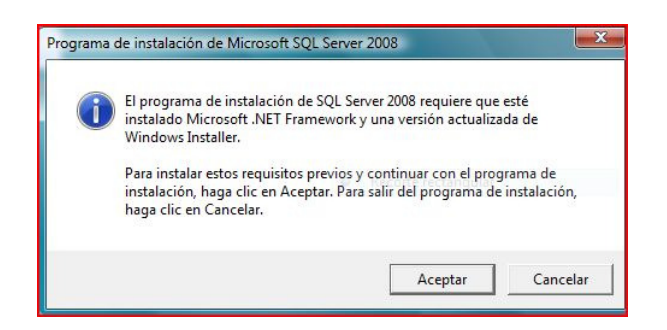

#### Premem ACCEPTAR.

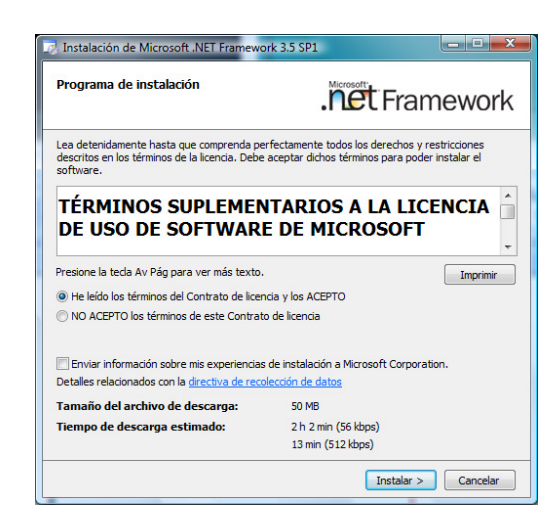

Marquem l'acceptació del contracte i premem INSTAL·LAR. Quan finalitzi apareixerà missatge d'Instal·lació completada.

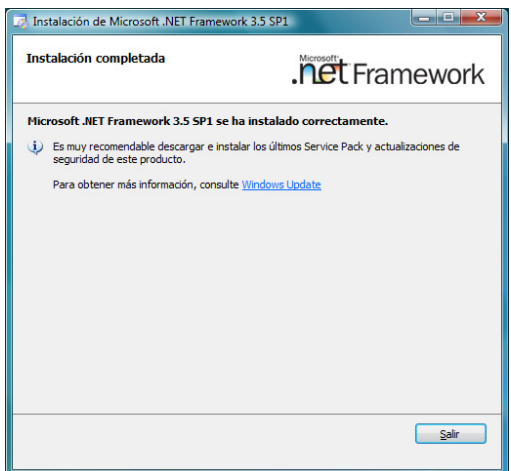

Premem SORTIR.

La instal·lació continua buscant Pre-Requisits necessaris del sistema operatiu automàticament.

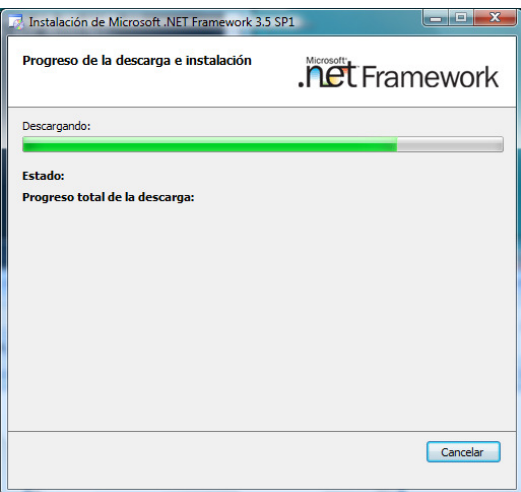

Un cop instal·lat apareix missatge ACCEPTAR.

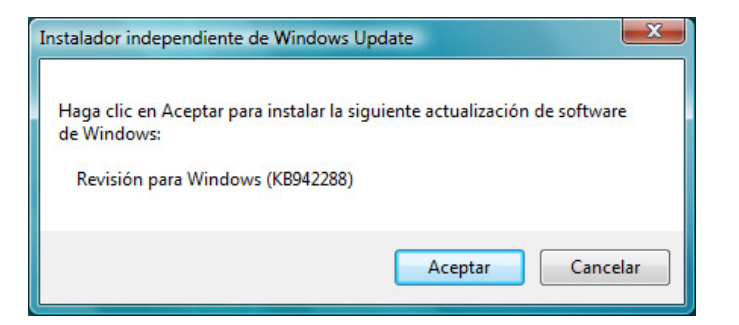

Sol·licitarà que es reiniciï la màquina, i reiniciem el servidor.

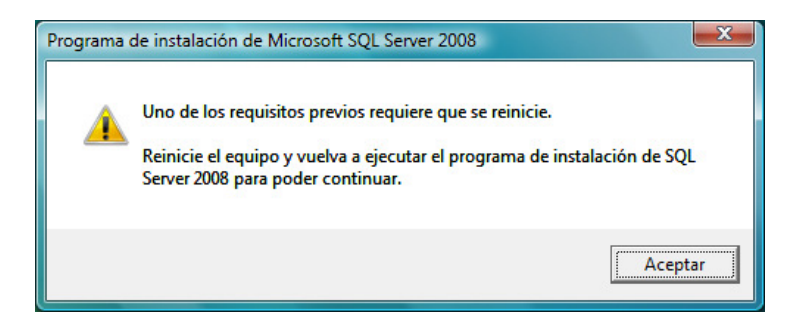

Amb això finalitzarem la pre-implantació i comprovació dels requisits minims per a poder proseguir.

# 2.2 Selecció ERP

La selecció d'aquest ERP la realitzo per múltiples motius entre els quals A3 ERP destaca per ser una solució de gestió empresarial que integra totes les àrees de la pime d'una forma àgil i senzilla, com també facilita la presa de decisions per a una gestió global i eficient contribuint a augmentar la productivitat i la competitivitat de l'empresa que l'adquireix.

Com també A3 ERP s'adapta al 100% a les necessitats de l'empresa, sigui quina sigui la estructura i activitat, aportant les màximes prestacions d'anàlisi i control en un entorn de treball únic. Assegurant en tot moment la constant evolució als canvis normatius i tecnològics.

Aquesta solució té els següents Avantatges i Funcionalitats per confirmar la selecció:

#### **Avantatges**:

- Fàcil d'implementar
- Gestió integral de la informació de l'empresa
- S'adapta a qualsevol tipus de negoci
- Ús intuïtiu
- Creix a ritme de l'empresa
- Segur i fiable
- Redueix costos de formació

#### **Funcionalitats**:

- Multiempresa, multiusuari, multidivisa i multiidioma
- Disseny personalitzat de pantalles
- Disseny d'informes i documents
- Gestió d'alarmes i avisos
- Cubs multidimensionals
- Factura electrònica

Existeixen factors que fan que aquest ERP sigui una decisió encertada com:

- Escalabilitat: Poder créixer al mateix temps que ho fa l'empresa, adaptant-se a les noves necessitats de gestió empresarial.
- Seguretat: Opera sobre bases de dades SQL Server, on s'estableixen diferents nivells d'accés en funció de cada necessitat de confidencialitat.
- Integració: És complementa amb diverses aplicacions i mòduls addicionals, tant TPV, CRM i producció, fent un complet ERP.
- Usabilitat: És una aplicació amb la usabilitat com a base, sent un solució àgil, senzilla i amigable en el seu ús i operativa.

# 2.3 Costos ERP

Si ja disposem de les infraestructures com ara una xarxa adequada amb switch a gigalan, un servidor i equips de treball, és a dir l'escenari mínim per poder implantar un ERP, entre els costos que tindrem si volem adquirir aquesta solució seran els que detallaré a la taula següent:

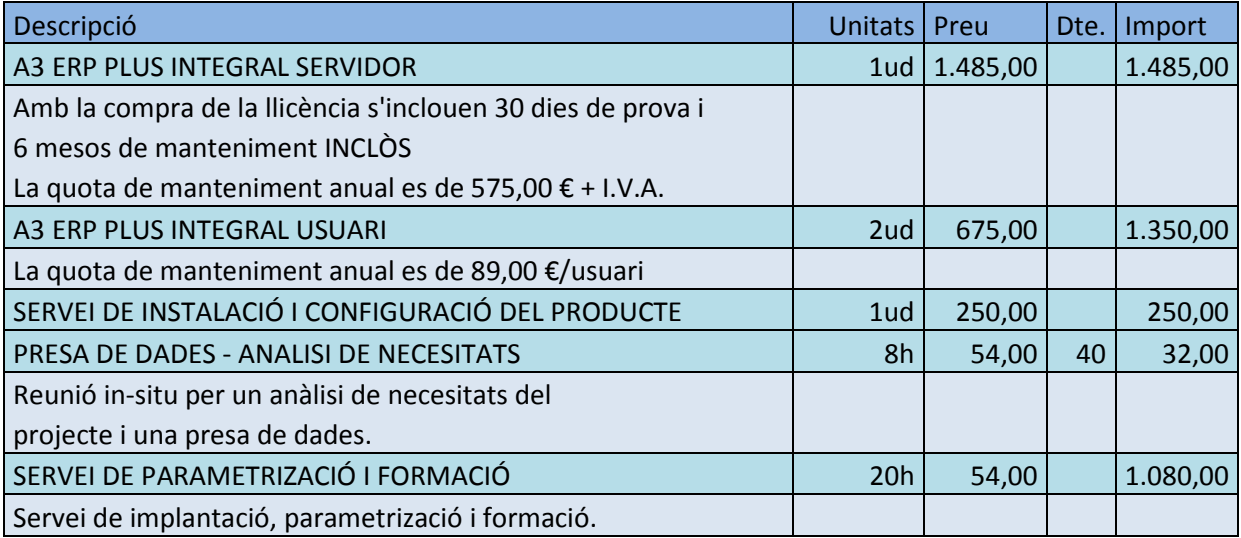

Destaco novament que per a aquest TFG no tindré cap cost ja que realitzo tota la implantació en mode Demo i tinc un escenari adequat, i que els preus que mostro són vàlids únicament per al any 2015 i per al producte més estès i implantat que és un A3 ERP PLUS INTEGRAL.

# 2.4 Instalació Base de Dades

Primer de tot realitzo instal·lació de SQL Server 2008, iniciant sessió amb usuari administrador. D'aquesta manera tindrem accés total a les bases de dades.

Un cop reiniciat l'ordinador i amb el DVD introduït a l'ordinador o bé realitzant previament la descarrega del SQL a la web de Microsoft, apareixerà automàticament la pantalla, tal com s'indica en la següent imatge.

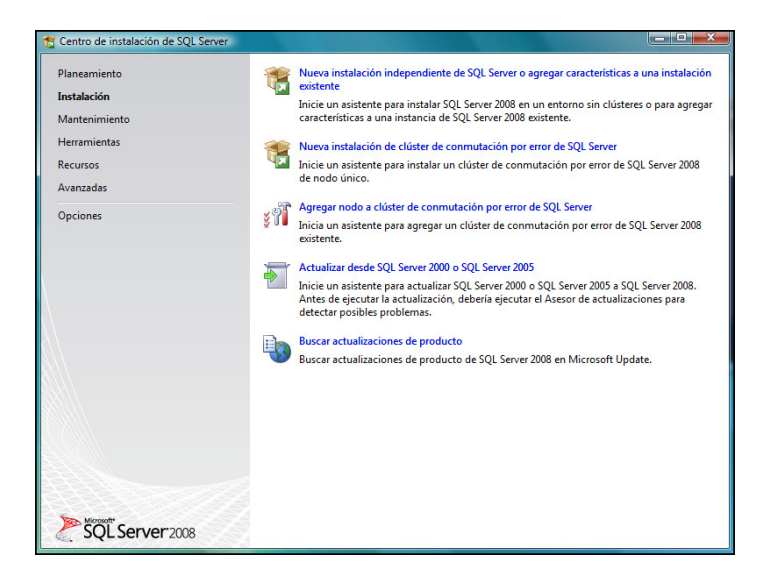

Al panell esquerre de la pantalla ens situem en l'apartat d'instal·lació.

Seleccionant l'opció Nova Instal·lació independent de SQL Server o afegir característiques a una instal·lació existent.

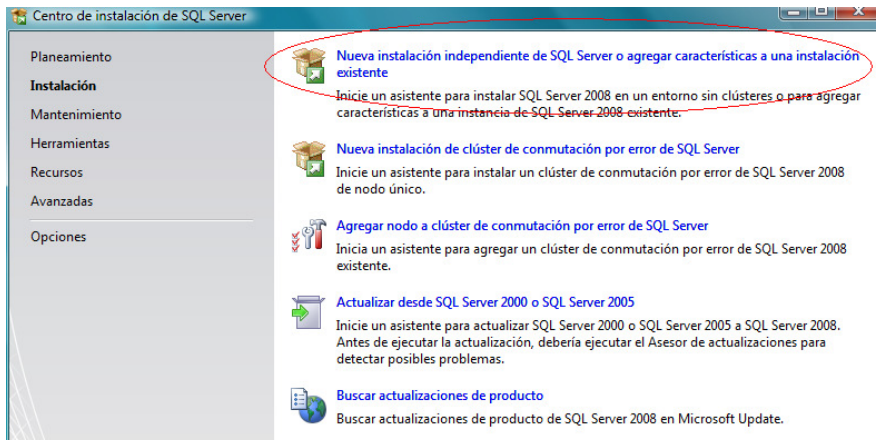

Anirà mostrant en cada moment de la instal·lació en què part de la mateixa es troba.

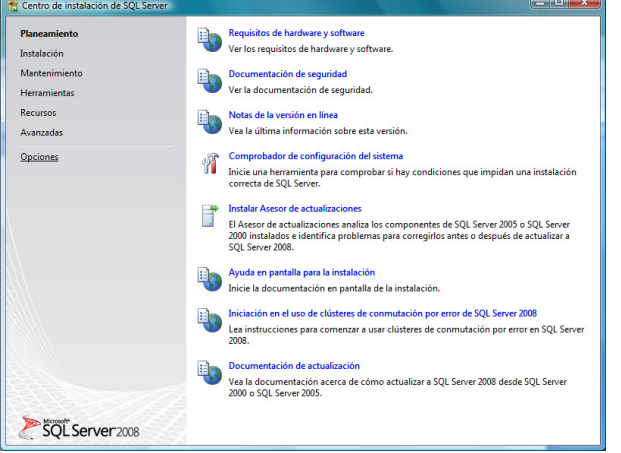

Premem Acceptar.

Premem Següent.

Entrem la clau del producte i premem següent.

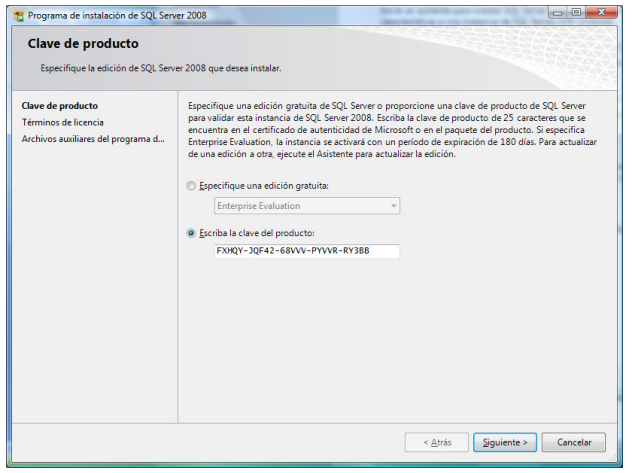

El programa d'instal·lació revisa els arxius auxiliars de programació. Si hi ha alguna anomalia ho indicarà a la següent pantalla. Podem veure l'estat fent un clic a sobre de la línia. Si està tot correcte tal com es mostra a la imatge premem Següent.

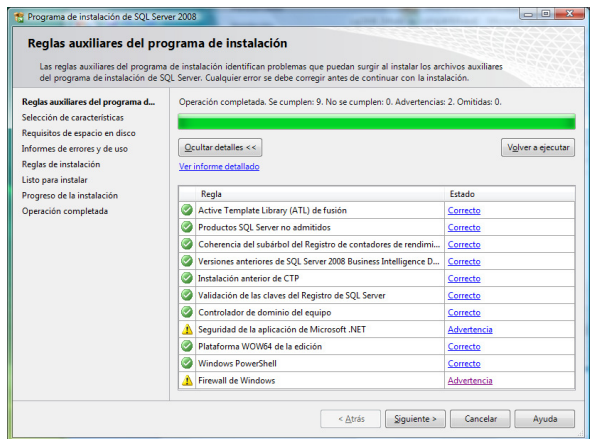

A la pantalla de Selecció de característiques, marquem les opcions imprescindibles:

- Serveis de Motor de base de dades
- Replicació de SQL Server
- Connectivitat amb les eines de client
- Eines d'administració (completa)

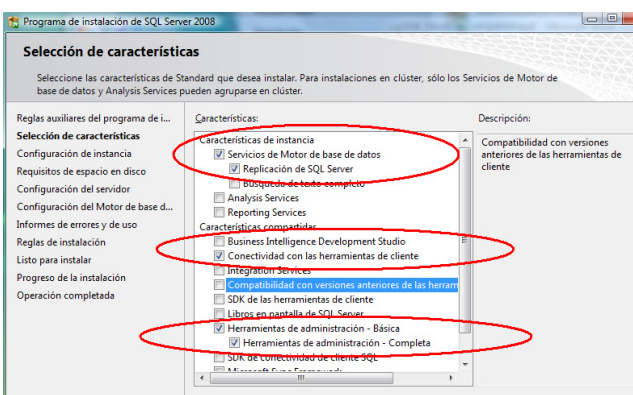

- Premem Següent.
- A la pantalla Configuració de la instància, marquem la instància amb nom A3 ERP.

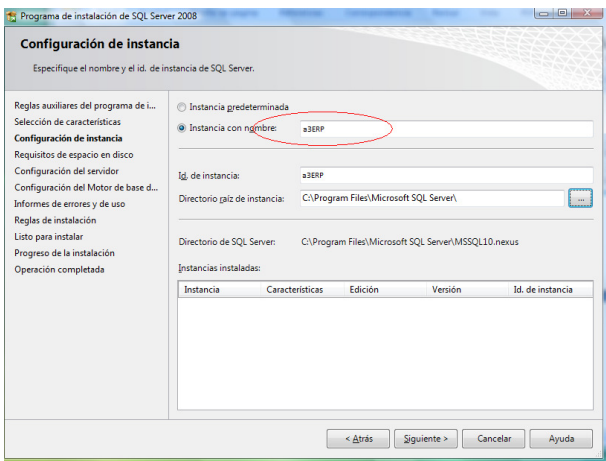

- Premem següent.
- Informarà de requisits d'espai en disc, si és correcte premem següent.

• A la pantalla Configuració del servidor, premem en la pestanya intercalació, havent seleccionar modern\_spanish.

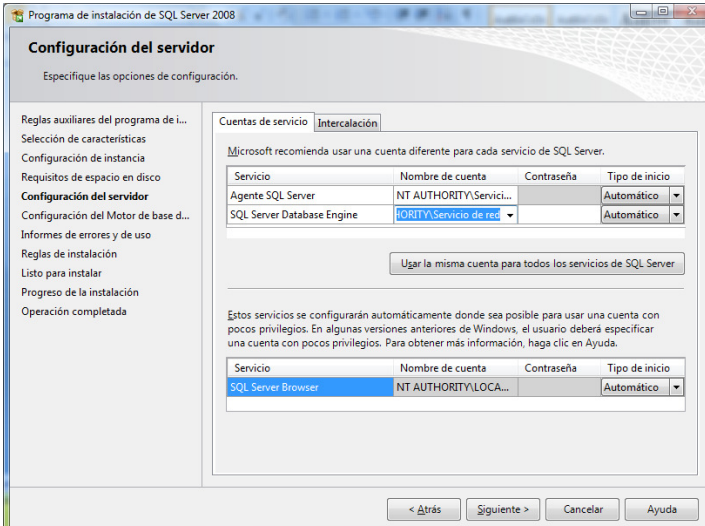

- Premem Següent.
- En Configuració del motor de la base de dades, hem indiquem la manera d'autenticació, que ha de ser mixt (autenticació de SQL Server i del Windows).
- Indiquem una contrasenya.

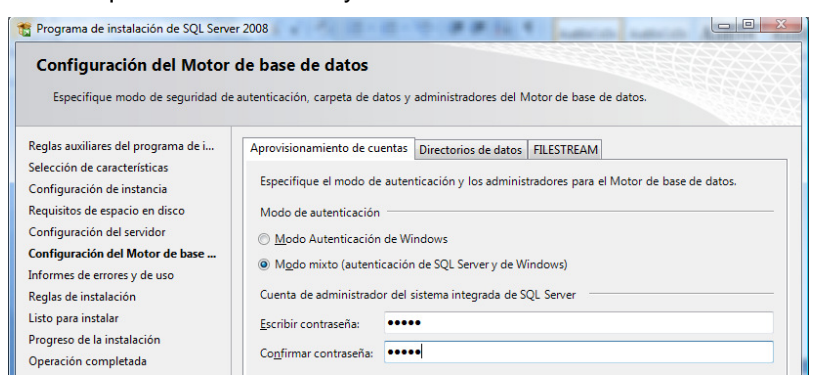

• A la part inferior d'aquesta mateixa finestra, premem botó afegir usuari actual.

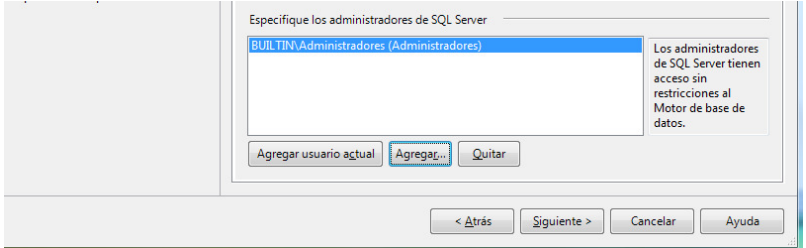

Premem Següent.

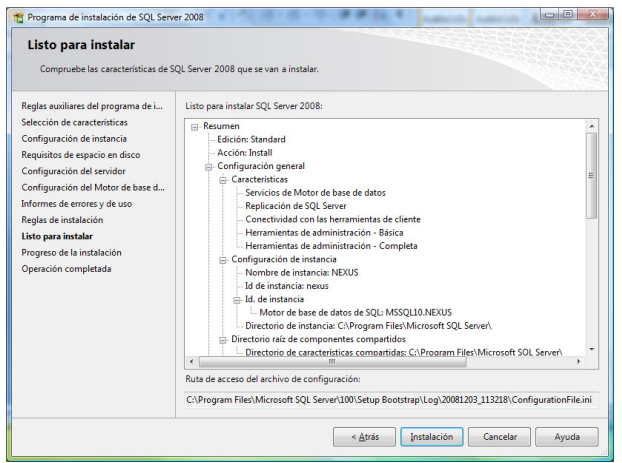

- Premem Instal·lació.
- Un cop finalitzat apareixerà botó de Finalitzar.

## 2.5 Instalació ERP

El primer pas consisteix a descarregar el paquet complet d'instal·lació a una carpeta coneguda i executar a l'ordinador que es destini a 'Servidor'. En cas de voler instal·lar l'aplicació en mode monolloc, el 'Servidor' i el 'Client' seran el mateix ordinador. Tot el procés d'instal·lació al servidor s'ha de fer amb un compte amb permisos d'administrador local.

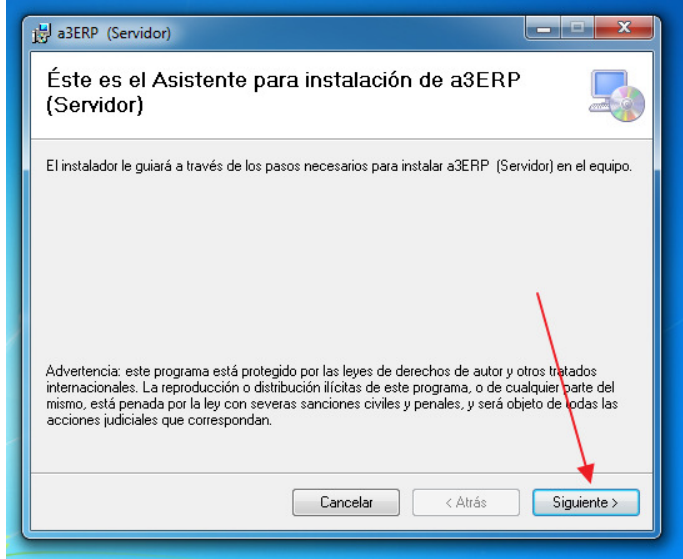

Premem a 'Següent'

Seleccionem la carpeta d'instal·lació.

• Si estem realitzant la primera instal·lació i canviem aquesta ruta, haurem recordar-nos de canviar-la de nou posteriorment cada vegada que actualitzem a noves versions.

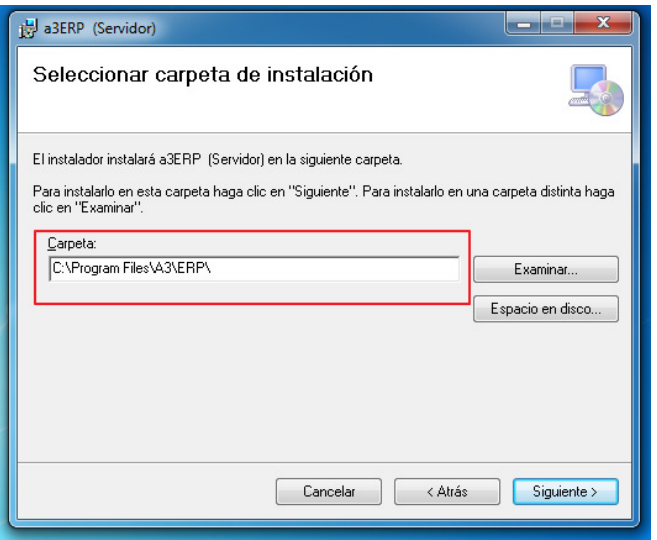

• Si estem actualitzant, hem d'establir la mateixa ruta en la que ja està instal·lada l'aplicació. Si no es va canviar la ruta per defecte a la primera instal·lació, podem prémer a 'Següent'. Si es va canviar, hem d'establir la ruta manualment o fer clic a 'Examinar'.

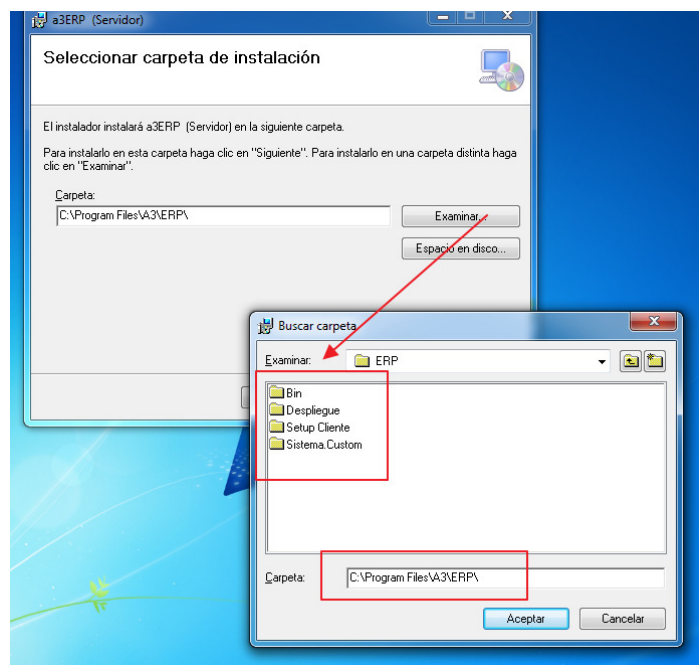

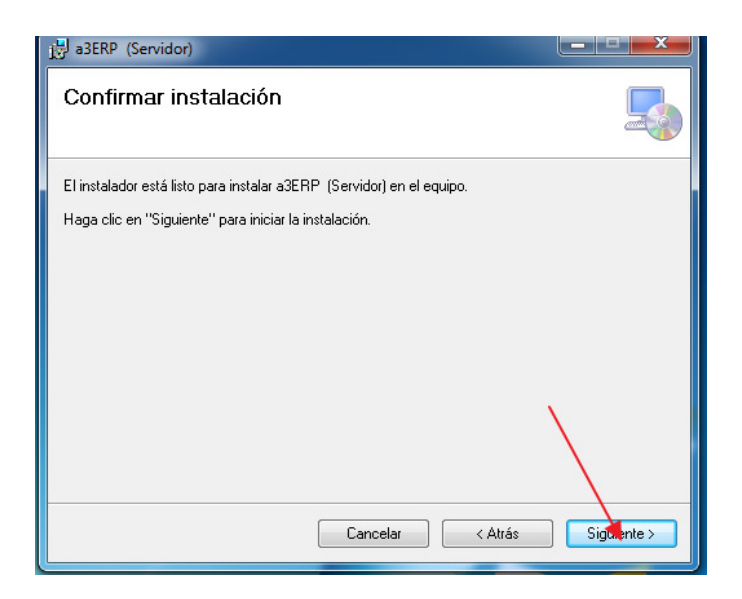

Premem 'Següent'

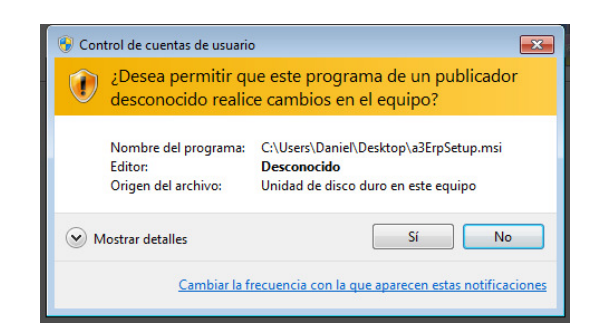

Segons el sistema operatiu, pot demanar elevació de permisos

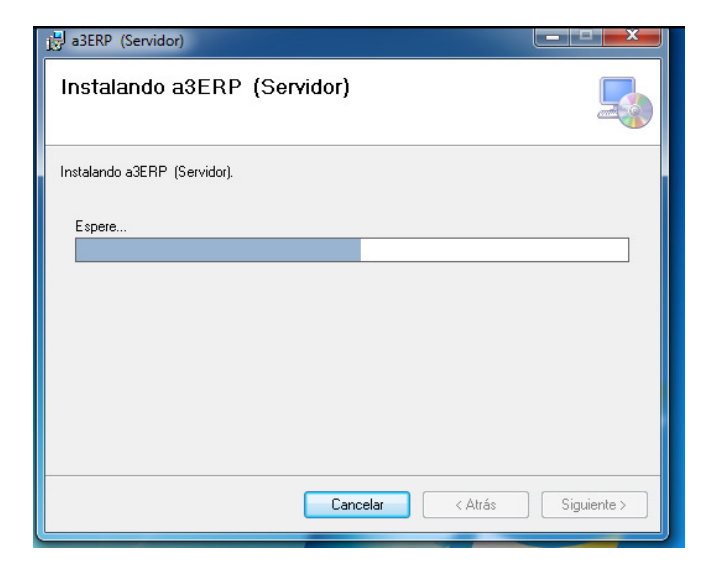

S'instal·larà l'aplicació

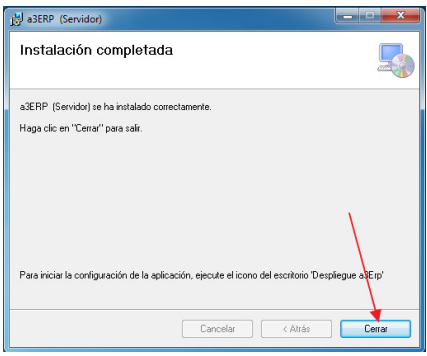

Un cop finalitzada la instal·lació, premem a 'Tancar'.

Haurem de tenir una icona a l'escriptori per desplegar A3 ERP. En aquest moment, tenim els fitxers necessaris per desplegar l'aplicació.

- Si estem realitzant la primera instal·lació encara no s'han fet canvis en el sistema. Només s'han descomprimit els fitxers necessaris per a les aplicacions servidor i client.
- Si estem actualitzant, tampoc hi ha canvis en el sistema. Les aplicacions servidor i client no s'han modificat.

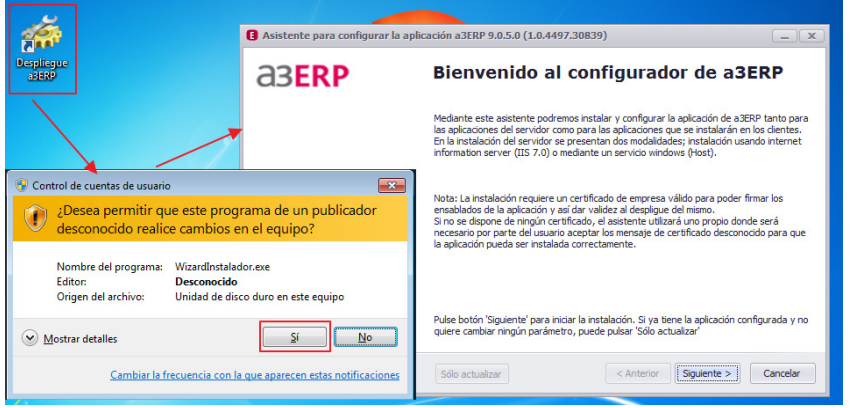

Executem la icona 'Desplegament A3 ERP' de l'escriptori. Segons el sistema operatiu, demanarà elevació de permisos. S'iniciarà el configurador de l'aplicació.

Si estem realitzant la primera instal·lació, premem a 'Següent'.

• Si estem actualitzant, podem prémer a 'Només actualitzar' o realitzar el procés normal fent clic a 'Següent'.

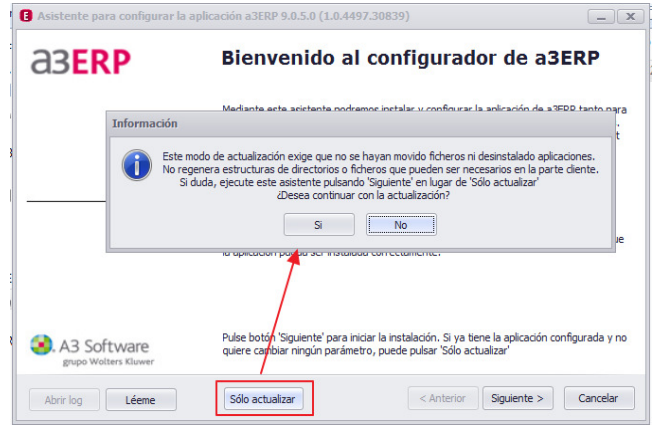

L'avís es refereix al fet que es realitza el desplegament saltant-se algunes comprovacions ja que se suposa que el sistema ja està instal·lat correctament, no s'han desinstal·lat aplicacions, no s'està reinstal·lant l'aplicació servidor, etc ... Per exemple, si estem actualitzant de una versió 9.0.5 a una 9.0.6 i no volem canviar res, podem usar aquest

mètode. També es pot usar, si estem realitzant canvis en diccionaris, provant dll's de programació a mida ... etc .. Amb aquest mètode es guanya en velocitat, ja que no es reinstal·len aplicacions i no demana intervenció de l'usuari. Sempre podem fer servir el mètode normal fent clic a 'Següent'

Pantalla de selecció de certificat

Si no disposam d'un certificat digital d'empresa, Premem a 'Següent'

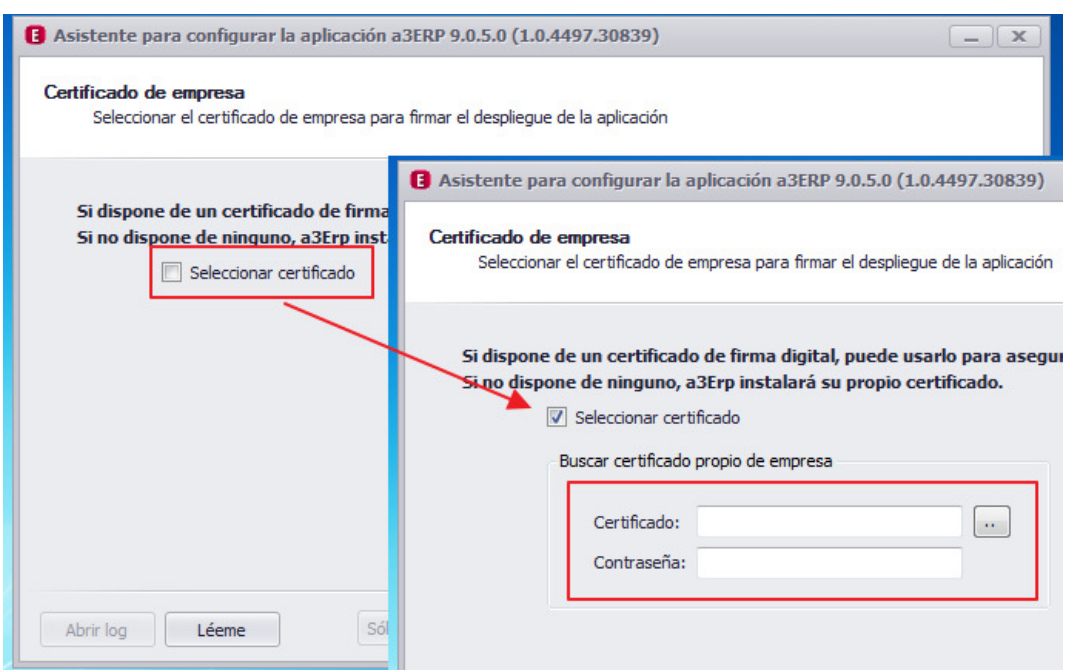

Elecció del tipus de servidor en el nostre cas es HOST

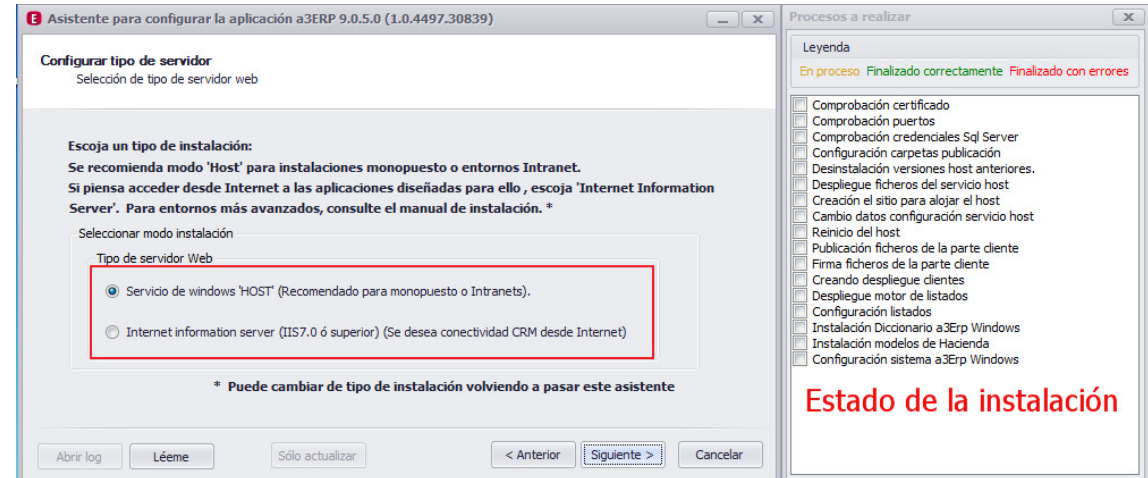

Realitzo Instal·lació en mode 'Host/Xarxa Local' seleccionam 'Xarxa local' i l'assistent espera un servidor SQL instal·lat i correctament configurat. En aquest cas no importa el nom de la instància.

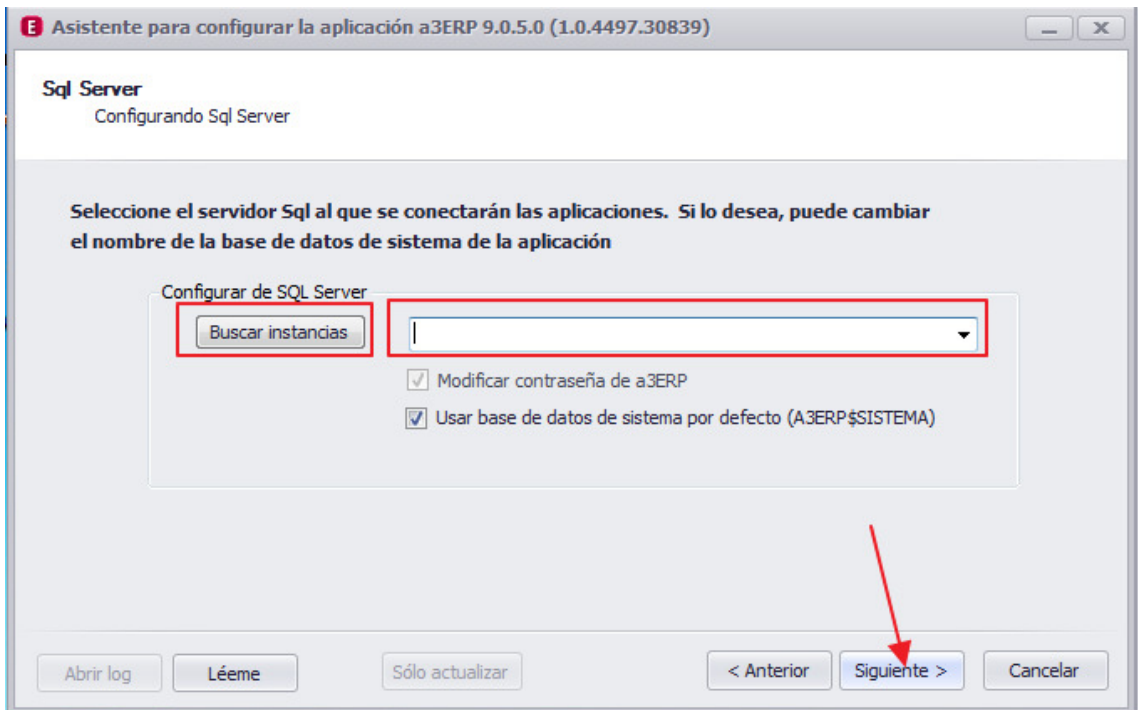

Si és una primera instal·lació, el desplegable per escollir una instància de Sql Server estarà buit. Podem escriure el nom manualment o prémer a 'Buscar Instàncies' per buscar tots els servidors Sql server de la seva xarxa local.

Només apareixeran els servidors que tingam actius el servei 'SqlBrowser'

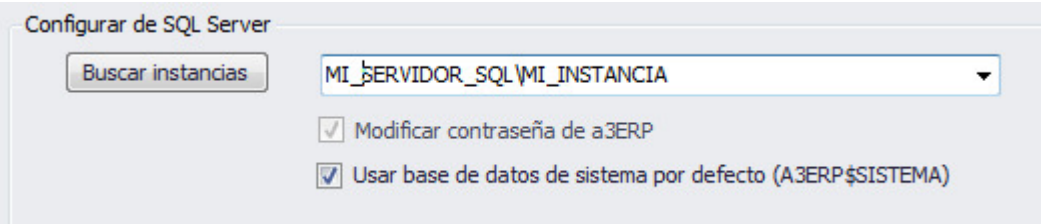

Si no apareix el servidor Sql que espera, podem escriure el nom al desplegable

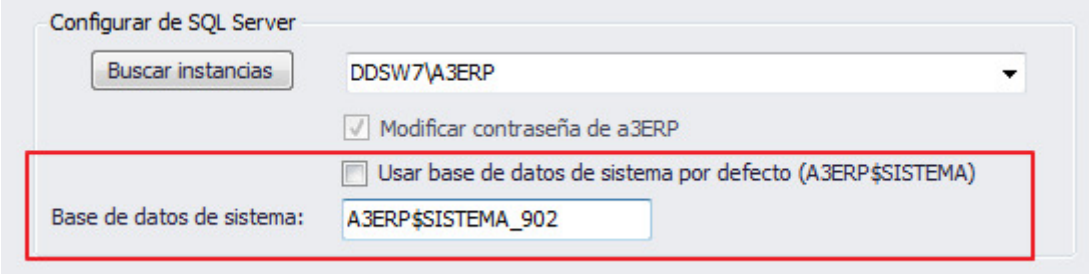

Podem modificar la base de dades de sistema si cal.

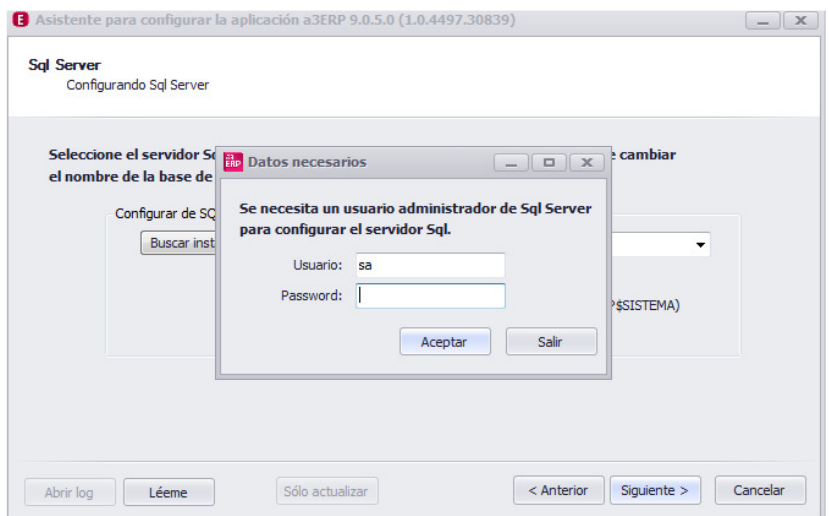

Un cop seleccionat el servidor Sql, es demanaran credencials d'un usuari de Sql amb permisos per administrar el servidor Sql. Es necessita per crear l'usuari 'A3 ERP' a Sql.

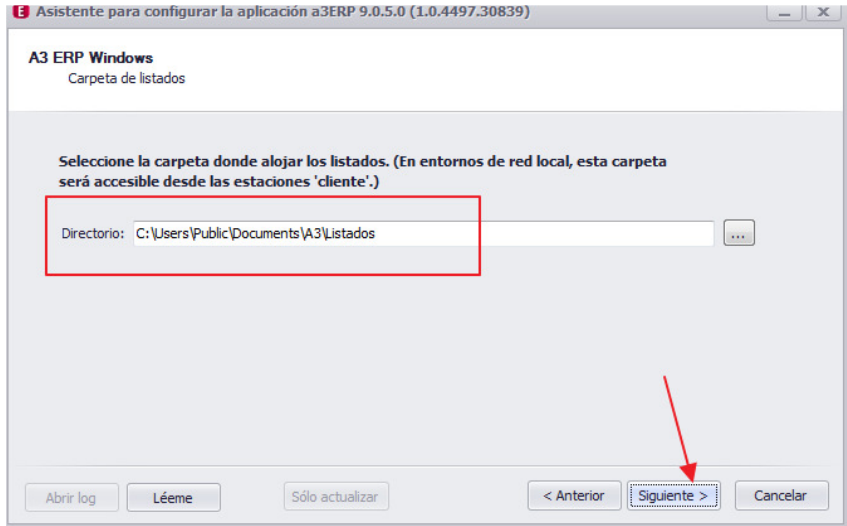

Seleccionem una carpeta on allotjar les definicions personalitzades de llistats i documents de A3 ERP (Windows). Aquesta carpeta no pot ser una unitat de xarxa ni un recurs compartit, ja que aquesta carpeta es compartirà. Ens assegurem de tenir permisos a la carpeta, que no estigui en mode 'Només lectura', etc ...

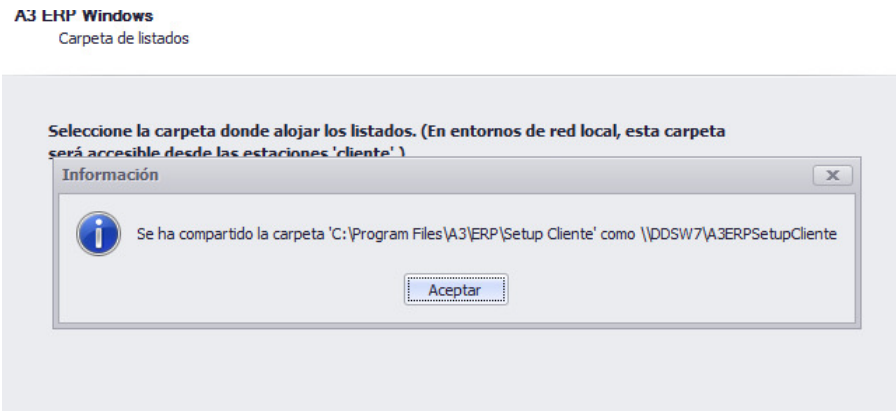

En cas de ser una primera instal·lació, l'assistent ens informa que s'ha compartit la carpeta perquè les estacions Client puguin instal·lar les aplicacions.

Examinarem la seguretat de la carpeta tant a nivell local com de recurs compartit i ens assegurarem que els usuaris tenen permís per llegir del recurs compartit \\<MiServidor>\A3ERpSetupCliente.

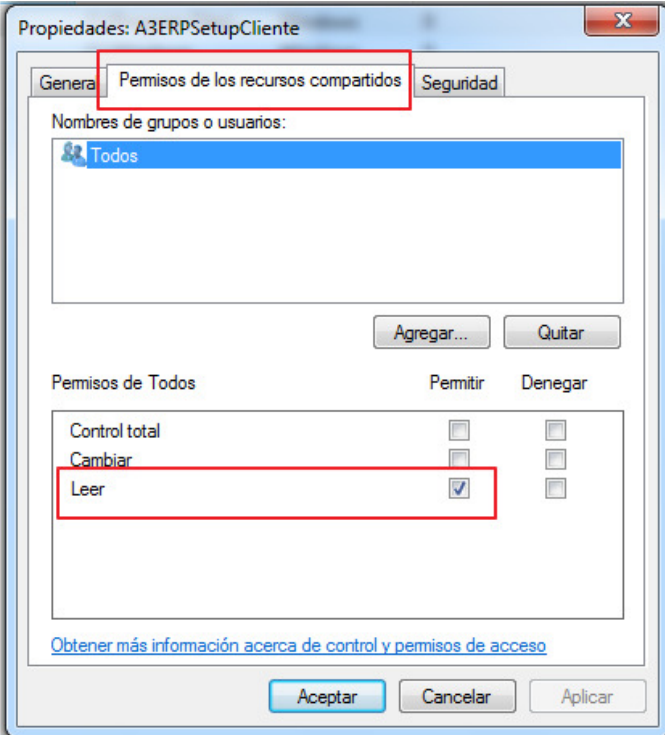

Permisos del recurs compartit

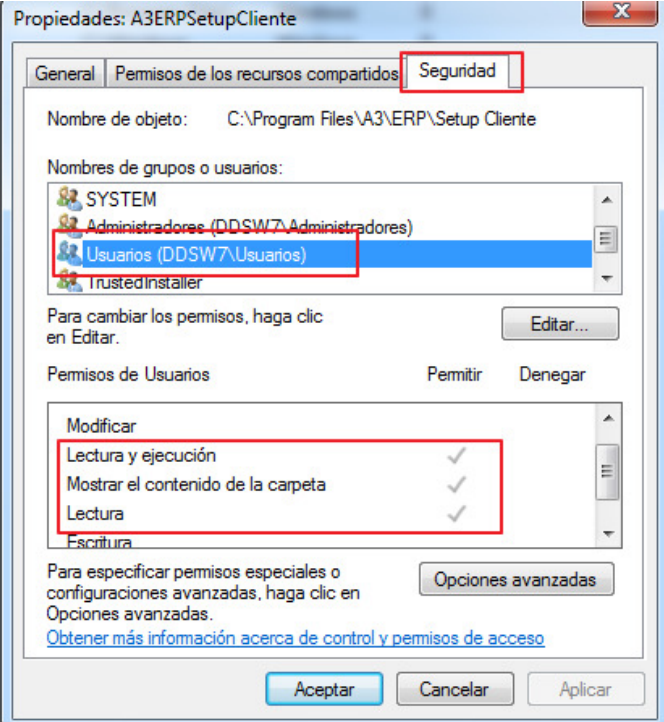

Seguretat de la carpeta

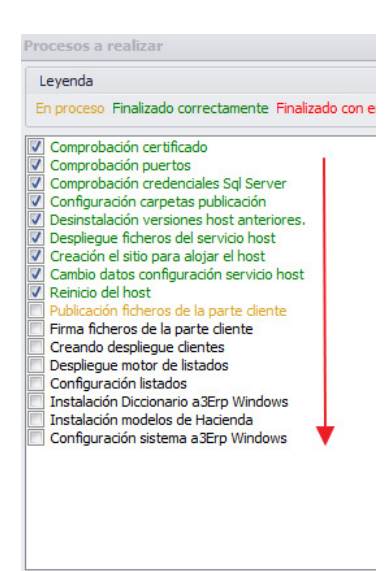

L'assistent continua amb la instal·lació.

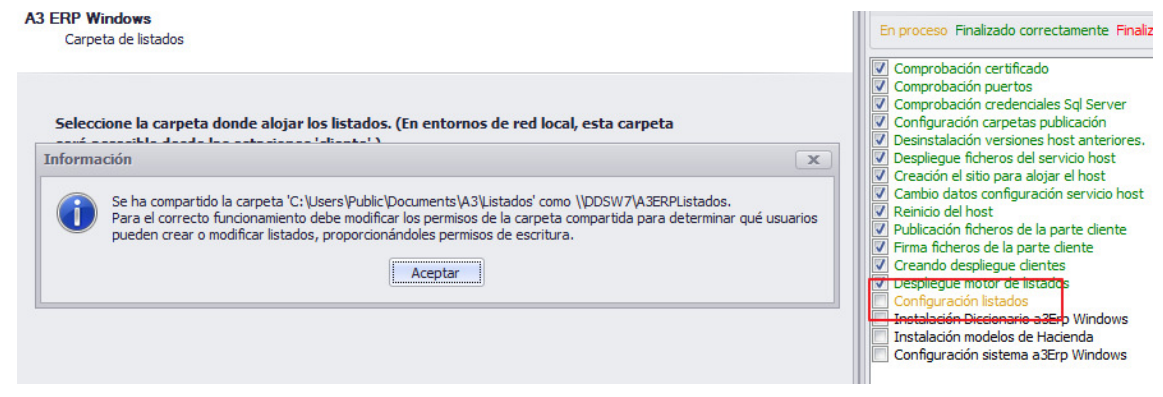

En cas de ser una primera instal·lació, ens informa que s'ha compartit la carpeta perquè les estacions puguin usar llistats personalitzats.

És important donar permisos d'escriptura al recurs \\<MiServidor>\A3ERPListados a TOTS els usuaris que vagin a utilitzar A3 ERP. Ho podem fer en finalitzar la instal·lació.

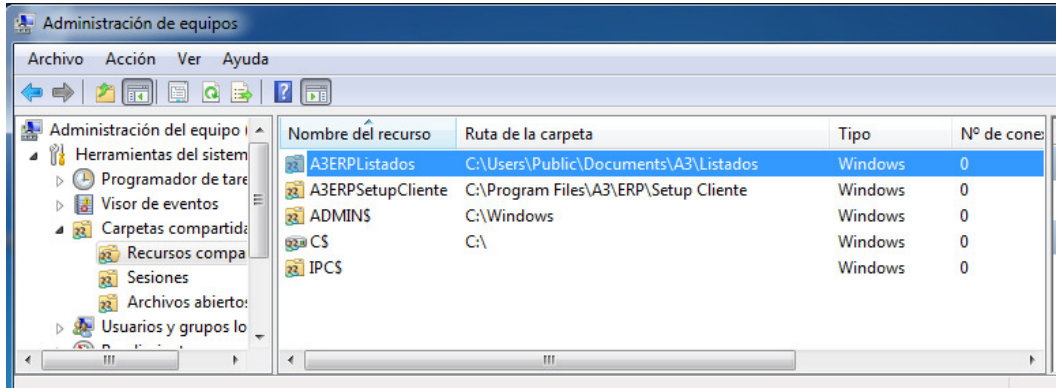

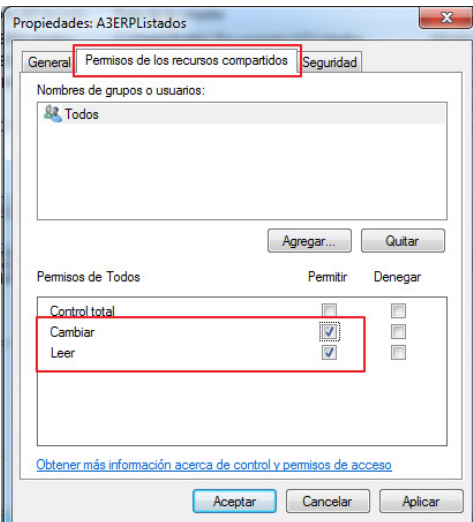

Permisos del recurs compartit

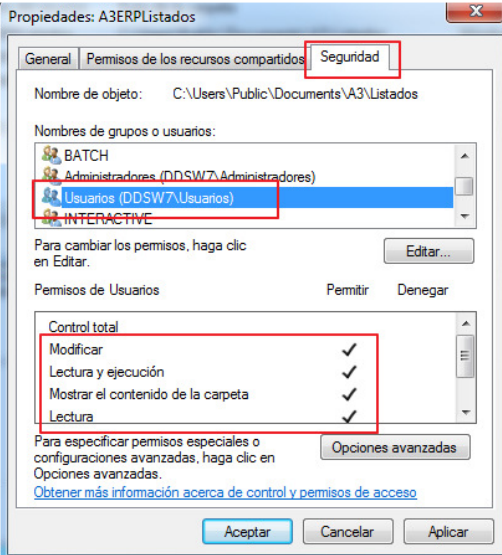

#### Seguretat de la carpeta

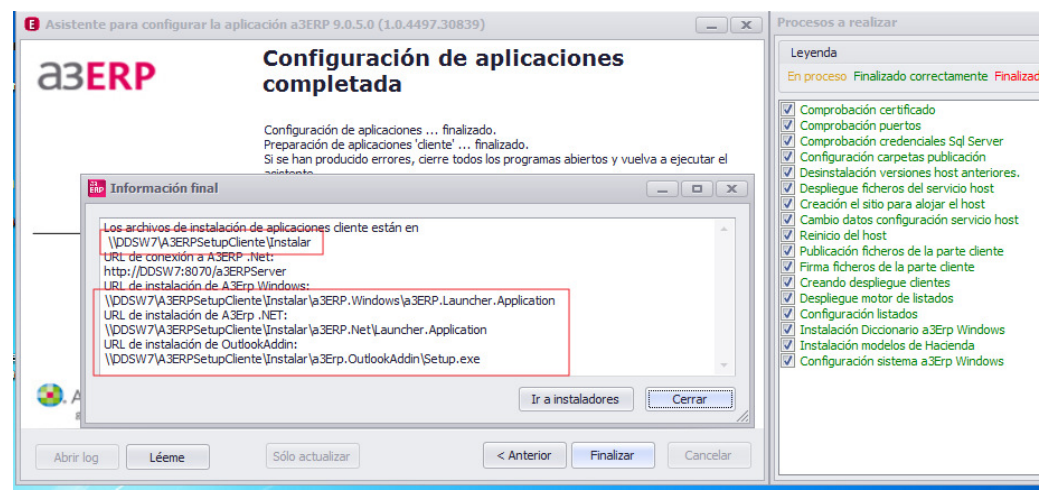

En acabar, ens mostrarà la carpeta des d'on les estacions client podran instal·lar les aplicacions.

## 2.6 Configuració Empresa

A3 ERP ve configurat per defecte, de manera que podem començar a treballar sense necessitat de cap configuració. Però és important en principi inicialitzar tots els conceptes configurables, perquè s'adapti a les necessitats de l'empresa.

Triem del menú Configuració -> Dades generals/Parametrització.

En aquest apartat podem configurar els següents aspectes, els quals estan representats mitjançant pestanyes, a les que podem accedir prement el botó esquerre del ratolí:

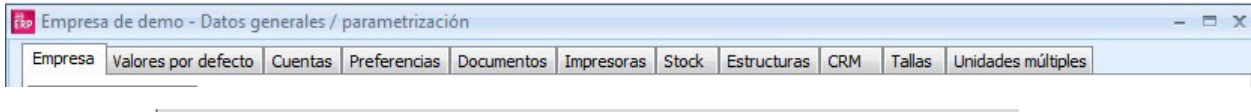

**Nota**: Esta sección puede ser diferente en función del módulo que disponga como usuario.

#### EMPRESA

A la primera pantalla s'introdueix la informació referent a la empresa, per a ser utilitzada posteriorment en els llistats o documents.

La informació està dividida en tres seccions: Dades identificatives, dades fiscals, i dades d'hisenda.

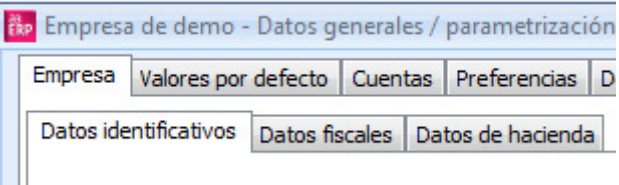

#### DADES IDENTIFICATIVES

Són les dades de l'empresa, telèfon, nom comercial, adreça, fax, imatge del logotip de l'empresa, perquè s'inclogui en els informes, etc.

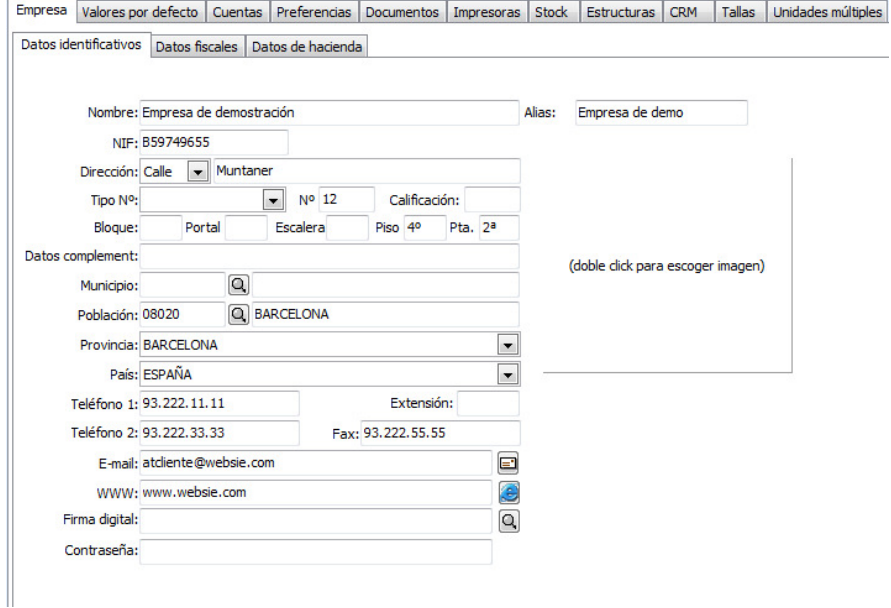

### DADES FISCALS

En els casos que les dades fiscals siguin diferents que les dades identificatives, caldrà indicarles en aquesta secció.

Se sol·licita tipus d'empresa, raó social, una altra direcció, etc. aquestes dades són necessàries per als models oficials d'Hisenda.

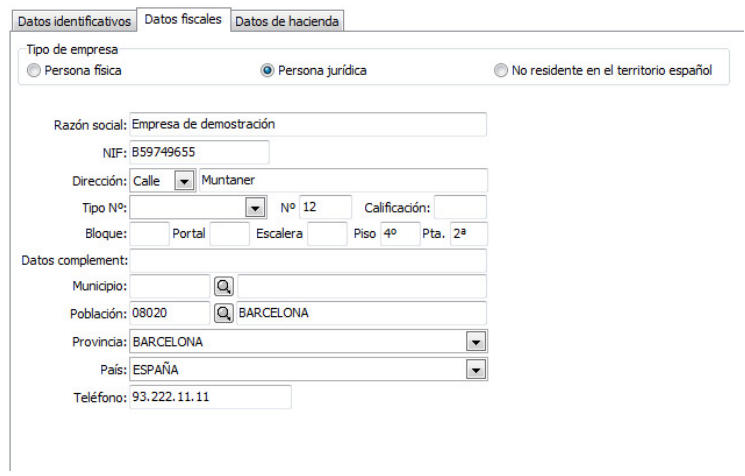

#### DADES D'HISENDA

En aquesta secció es demanen altres dades per a la confecció dels models oficials d'Hisenda. Contacte, Càrrec, Delegació, Administració, etc.

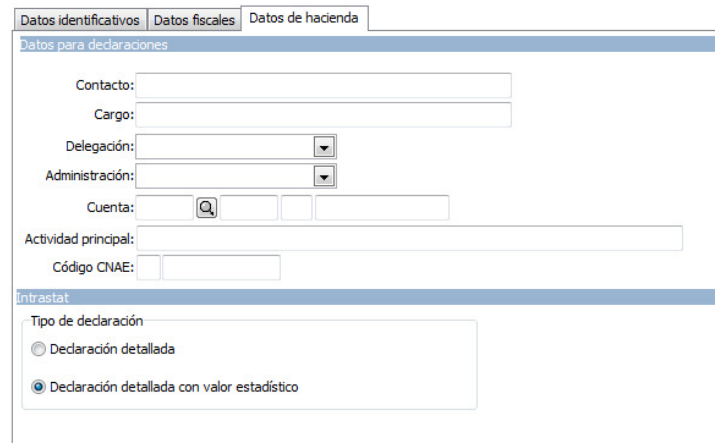

#### VALORS PER DEFECTE

En aquest apartat s'assignen tots els valors que es vol que apareguin per defecte en A3 ERP. La informació indicada en aquest apartat és útil per entrar fitxes de clients, proveïdors, o qualsevol altra tasca, ja que apareixen per defecte les dades assignades en aquest apartat.

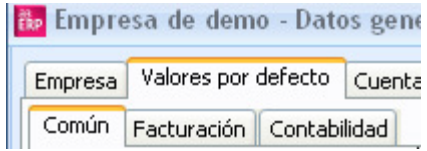

## COMÚ

Les dades sol·licitades són els següents:

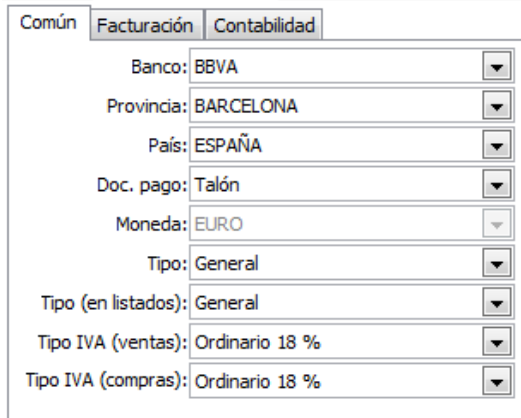

- Banc: Codi del banc amb el qual es treballa habitualment.
- Província: Codi de la província més usual.
- País: Codi del país utilitzat generalment.
- Doc. Pagament: Codi del document de pagament utilitzat habitualment.
- Moneda: És la moneda interna amb la qual es genera la comptabilitat. No es pot editar.
- Tipus: Tipus comptable general.
- Tipus (en llistats): indica el tipus comptable a utilitzar per defecte en realitzar llistats.
- Tipus IVA (vendes): indica el tipus comptable a utilitzar per defecte en les vendes.
- Tipus IVA (compres): indica el tipus comptable a utilitzar per defecte en les compres.

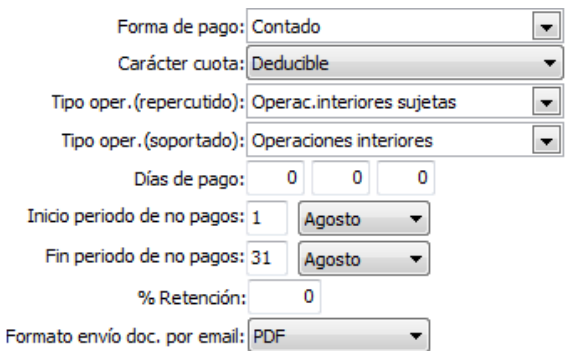

- Forma de pagament: Codi de la forma de pagament més utilitzada.
- Tipus d'IVA: Tipus d'IVA per defecte en donar d'alta articles, clients o proveïdors.
- Caràcter quota: Indica el tipus de quota d'IVA. Deduïble, no deduïble o prorrata.
- Tipus oper. (Repercutit): Règim d'IVA repercutit que s'utilitza normalment.
- Tipus oper. (Suportat): Règim d'IVA suportat que s'utilitza normalment.
- Dies de pagament: S'assignen els dies de pagament que utilitzem per a la majoria dels nostres proveïdors.
- Posteriorment, en cada fitxa de proveïdor, es podrà personalitzar el dia exacte.
- Inici/final període no pagaments: S'assigna el període de dates en què l'empresa no realitza pagaments, perquè es tingui en compte a l'hora de realitzar el càlcul dels venciments, i així, assignar-per defecte a tots els nostres proveïdors.

### FACTURACIÓ

Les dades sol·licitades són els següents:

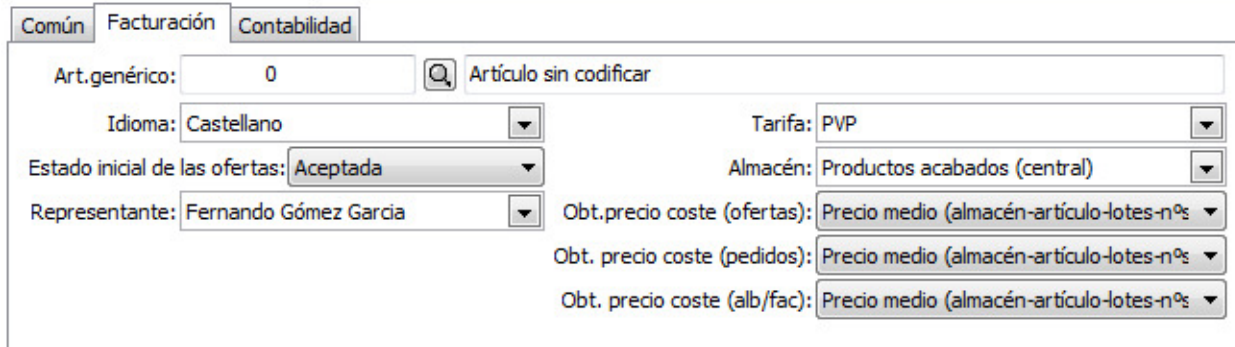

- Article genèric: Article que es recollirà per a aquells textos lliures de codi en els documents.
- Idioma: Codi de l'idioma que s'utilitza generalment.
- Representant: Codi del representant més utilitzat.
- Tarifa: Tarifa de preus de venda utilitzada habitualment.
- Magatzem: Magatzem en què ha l'estoc que s'utilitza normalment.
- Obteni. preu cost: Permet assignar que cost per defecte es vol usar en els articles per al càlcul dels beneficis. Es pot diferenciar per documents, ofertes, comandes i albarà/factura.

#### COMPTABILITAT

Les dades sol·licitades són els següents:

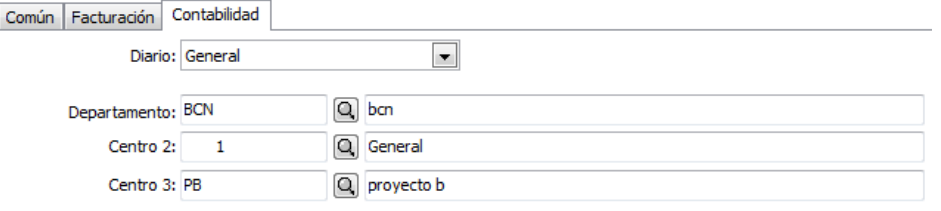

- Diari: Diari utilitzat de forma general, si no s'indica un altre, a l'entrada d'apunts.
- Centre de cost: Centre de cost general. Es poden configurar fins a 3 nivells, de manera que apareixeran un, dos o tres centres per assignar el seu valor.

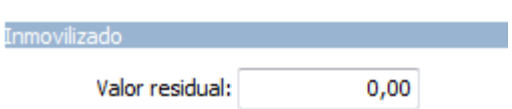

• Valor residual: Indicar el valor residual per defecte que es vol en donar d'alta els elements de l'immobilitzat.

#### **COMPTES**

En aquesta pestanya cal indicar els comptes comptables necessàries perquè A3 ERP realitzi les repercussions comptables.

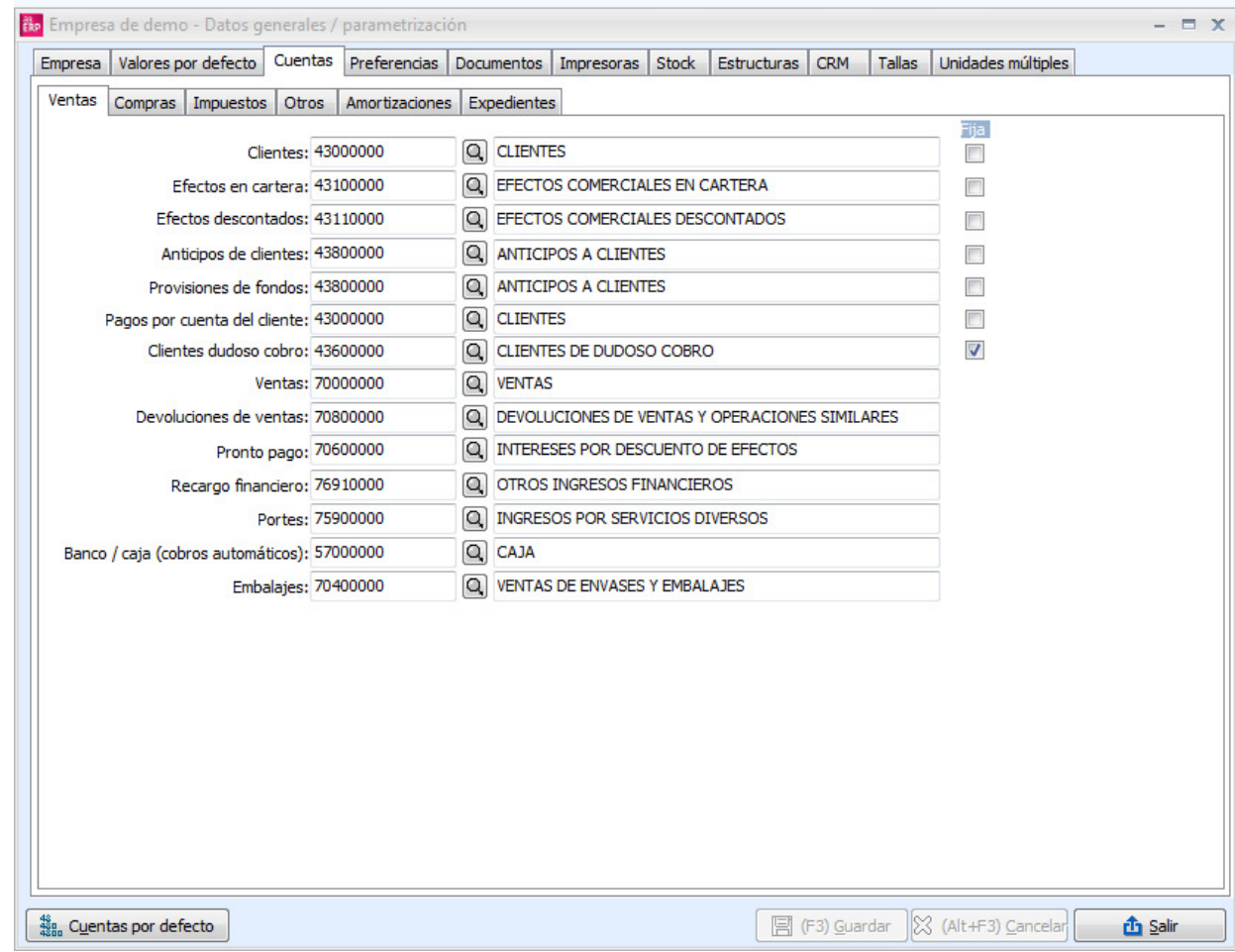

A l'entrar es disposa d'una pestanya per assignar els comptes per apartats:

Tota aquesta informació és utilitzada per A3 ERP en el moment de generar els apunts automàticament. Per exemple, en realitzar una factura de compra o de venda, l'apunt comptable necessita els comptes de vendes/compres, el compte del client, si hi ha descompte de pagament immediat, etc.

#### COMPTES FIXES

Amb A3 ERP quan per exemple es dóna alta el client número 100, s'assigna automàticament el compte 43.000.100.

Això significa que per a cada client es crearan 4 comptes diferents (430, 431, 4311,438, 435).

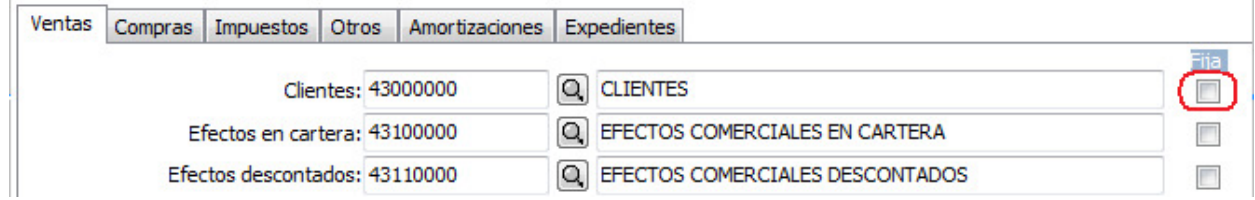

En el cas que no vullguam aquesta operació, marcarem la casella Fixa com es el nostre cas aixi A3 ERP assignarà el compte genèric a totes les fitxes.

#### COMPTES PER DEFECTE

A la cantonada inferior esquerra de la pantalla, tenim el botó de Comptes per defecte, el qual serveix per assignar tots els comptes amb els valors inicials, o bé només els que tinguem en blanc.

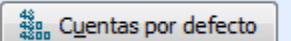

Si ho premem, A3 ERP realitzarà la següent pregunta:

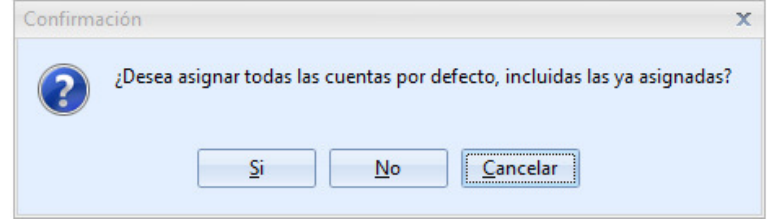

Si premem Si, el procés canviarà tots els comptes per les quals tingués inicialment, tinguem un compte ja informat o no.

Si premem No, el procés sol assignarà els comptes que no estiguin informades, sense tocar les ja assignades. Si premem Cancel·lar, no es realitza el procés.

#### PREFERÈNCIES

Amb aquesta opció podem determinar que accions desitjam que A3 ERP controli. Les opcions que podem parametritzar estan classificades en diverses pestanyes: Comú, Facturació, Comptabilitat, i Expedients.

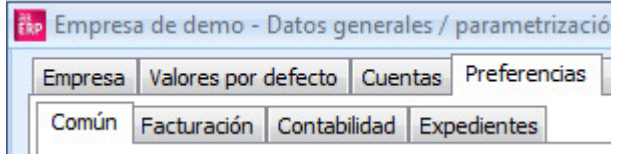

A continuació es detalla cadascuna d'elles:

#### COMÚ

En aquest apartat, es configuren les preferències que tenen en comú tant el mòdul de facturació com el de comptabilitat:

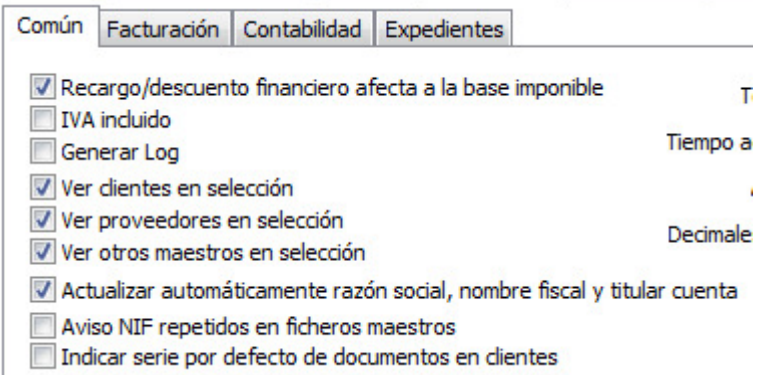

• Recàrrec/descompte financer afecten a la base imposable: En aquest apartat indicam com volem realitzar el càlcul del recàrrec o descompte financer.

- IVA inclòs: Si l'empresa vol realitzar la facturació amb IVA inclòs, en marcar aquesta casella s'ha de fer de forma automàtica.
- Generar Log: Si marquem aquesta opció, genera un fitxer indicant qui ha entrat alguna cosa, quan, qui ho ha modificat, etc.
- Veure clients, proveïdors, altres mestres en selecció: Per defecte no mostra els registres del fitxer, ja que segons l'empresa pot ser lent el que l'aplicació carregui per exemple 3000 registres de clients, de manera que l'usuari sempre ha de prémer el botó Cercar.
- Aquesta manera de treballar es pot canviar i configurar que només entrar ja visualitzi els registres del fitxer seleccionat. Això serà útil, però només per a aquells clients amb pocs registres i que no impliqui lentitud en el procés.
- Actualitzar automàticament raó social, nom fiscal i titular compte: En el cas que es modifiquen dades del client, si està activa aquesta casella, s'actualitzaran les dades corresponents.
- Avís NIF repetits en fitxers mestres: Indica, si volem mostrar l'avís si en repetirse un NIF apareix el següent missatge, per exemple estem modificant el NIF del proveïdor 26 i ens indica en quin altre proveïdor ja existeix aquest NIF.

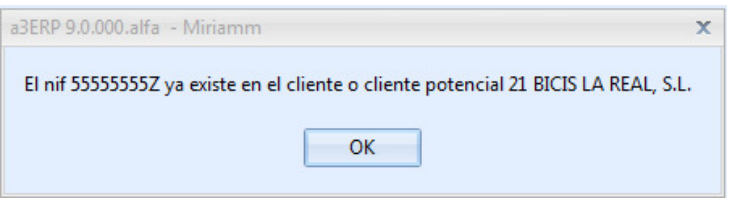

• Indicar sèrie per defectes de documents en clients: Permet activar per cada client la sèrie dels documents, d'aquesta manera, es pot tenir una numeració de documents personalitzada per client.

Wisualizar cartera al orabar facturas

V Generar vencimientos automáticamente

Optimizar las búsquedas en gestión de cartera

Aplicar lev de morosidad

- □ Confirmación autom, fecha de recepción albaranes
- Activar recordatorio de campos en la edición de documentos de compra/venta
- Activar recordatorio para analítica del cliente en la edición de documentos
- √ Generar vtos. el primer día hábil después periodo no cobros/pagos

Aplicar campos externos (diccionarios de terceros)

Activar programas externos

- □ Conexión con Aura Portal 【5】
- Conexión con balanzas Bizerba
- Permitir referencias duplicadas (por proveedor) en compras
- Activar tipo de operación según tipo contable
- Impliair IVA al controlar el riesgo en pedidos, albaranes y depósitos
- Incluir albaranes no facturables al controlar el riesgo
	- Visualitzar cartera en gravar factures: Permet veure la cartera generada, res més gravar una factura.
	- Generar venciments automàticament: Si no es marca, no es generaran els venciments corresponents en cartera.
	- Optimitzar les recerques en gestió de cartera: Si tenim molts efectes en cartera, en marcar aquesta opció, les recerques seran més ràpides.
	- Aplicar llei morositat: Tenim també la possibilitat d'indicar per cada client si es vol portar aquest control o no.

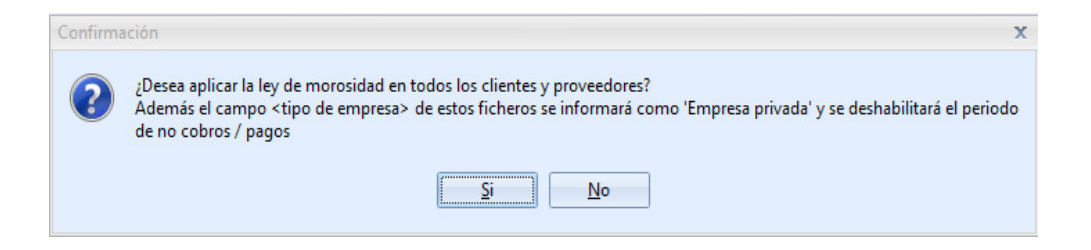

En marcar l'opció, ens avisa que tots els clients i proveïdors, quedaran activats i a més es classificaran com a tipus d'empresa privada on es prohibit el període.

## FACTURACIÓ

En aquest apartat, es configuren les preferències que tenen el mòdul de facturació:

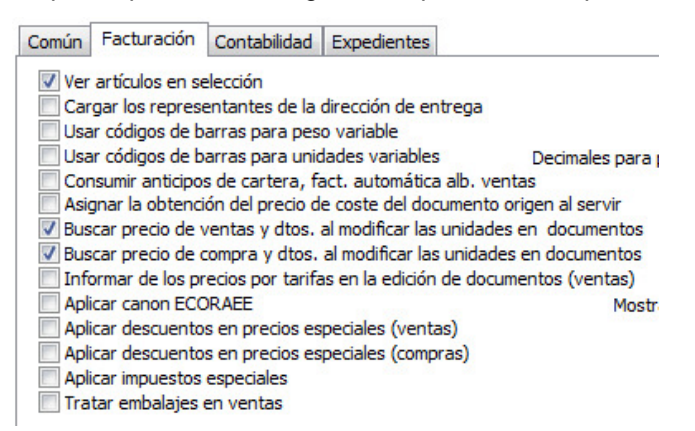

- Veure articles en selecció: Per defecte no mostra els registres del fitxer, ja que segons l'empresa pot ser lent el que l'aplicació carregui per exemple 3000 registres d'articles, de manera que l'usuari sempre ha de prémer el botó Cercar.
- Aquesta manera de treballar es pot canviar i configurar perqueque només entrar ja visualitzi els registres del fitxer seleccionat. Això serà útil, però només per a aquells clients amb pocs registres i que no impliqui lentitud en el procés.
- Carregar els representants de la direcció de lliurament: Cada adreça de lliurament pot arribar a tenir un representant diferent de l'habitual del client. En aquest cas si marquem, en facturar s'assignarà per defecte el de l'adreça de lliurament en comptes de seleccionar el del client.
- Utilitza codis de barres per pes variable: Ens permet treballar amb codis de barres en aquells articles que requereixin una valoració determinada pel seu pes específic.
- Utilitza codis de barres per unitats variables: Ens permet treballar amb codis de barres en aquells articles que requereixin una valoració mitjançant una variable.
- Consumir bestretes de cartera, fact. automàtica alb. Vendes: En marcar aquesta opció, quan processem la facturació automàtica d'albarans de venda, ens dóna opció a consumir les bestretes de cartera.
- Assignar l'obtenció del preu de cost del document origen en servir: Cada article té assignat una obtenció del preu de cost, que es traspassa al primer document de venda, per exemple demanat, en marcar aquesta casella, indiquem que es vol passar l'origen del cost de la comanda, fins i tot si s'ha modificat.
- Cerca el preu de venda en modificar les unitats en els documents: Si es desmarca aquesta opció, en modificar les unitats d'un document gravat anteriorment, no canviarà el preu, si estigui va ser modificat en el propi document. Només és efectiu si no es té marcat que s'actualitzi el preu des de les línies.
- Cerca el preu de compres en modificar les unitats en els documents: Si es desmarca aquesta opció, en modificar les unitats d'un document gravat anteriorment, no canviarà el preu, si estigui va ser modificat en el propi

document. Només és efectiu si no es té marcat que s'actualitzi el preu des de les línies.

- Informar dels preus per tarifes en l'edició de documents: Si s'activa aquesta opció, en els documents, en prémer doble clic a la columna preu, es podran consultar totes les tarifes de l'article.
- Aplicar cànon ECORAEE: Si es marca aquesta opció, permetrà als nostres clients, treballar amb aquest cànon.
- Aplicar descomptes en preus especials de venda/compres: Si es marca aquesta opció, permetrà als nostres clients, a més d'assignar-seu preu especial, calcular si té els seus descomptes habituals.
- Aplicar Impostos especials: Si es marca aquesta opció, permetrà als nostres clients, treballar amb impostos especials.
- Tractar embalatges en vendes: S'activa el poder calcular automàticament, el cost dels embalatges en factures de venda.
- Aplicar embalatges a partir del document: És el document inicial a què es vol incloure els embalatges

Permitir servir documentos aunque el riesgo esté superado

Actualizar precios de venta desde las líneas

Actualizar precios de compra desde las líneas

Activar por defecto albaranes como no facturables

- Permetre servir documents encara que el risc estigui superat: Marcant aquesta opció permetem superar el risc que pot tenir un client assignat.
- Actualitzar preus de venda des de les línies: Mentre entrem factures de venda, si es marca aquesta opció i canviem preus, s'actualitzarà l'origen del preu, ja sigui fitxa de l'article, tarifa, preu especial, etc.
- Actualitzar preus de compra des de les línies: Mentre entrem factures de compra, si es marca aquesta opció i canviem preus, s'actualitzarà l'origen del preu, ja sigui fitxa de l'article, preu especial, etc.
- Activar per defecte albarans com no facturables: Si es marca aquesta casella, els albarans de compra i venda, per defecte seran no facturables, per la qual cosa no es podran facturar posteriorment. Si es volen facturar, s'haurà desmarcar encada albarà, la corresponent opció.

V Guardar impresión de documentos en fichero

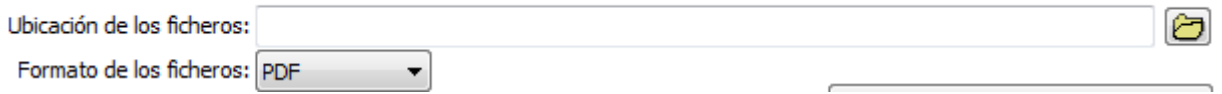

• Guardar impressió de documents en fitxer: En aquesta opció es podrà configurar, la ubicació o directori, on volem guardar els documents quan es guarda en fitxer. Podrem també seleccionar en quin format el guardarem.

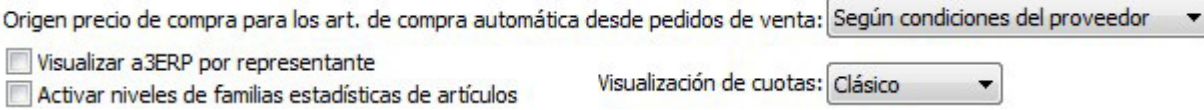

- Origen preu de compra per l'art. de compra automàtica des comandes de venda: Com es pot veure a l'imatge seleccionarem una de les 2 opcions que podem veurem al desplegable.
- Visualitzar A3 ERP per representant: Marcant aquesta opció ens permet veure tots els moviments i dades que gestiona un representant prèviament configurat des mòdul de "seguretat".
- Visualització de quotes: Es pot configurar com volen visualitzar les quotes, en format clàssic o agrupat.
# COMPTABILITAT

En aquest apartat, es configuren les preferències que tenen el mòdul de comptabilitat:

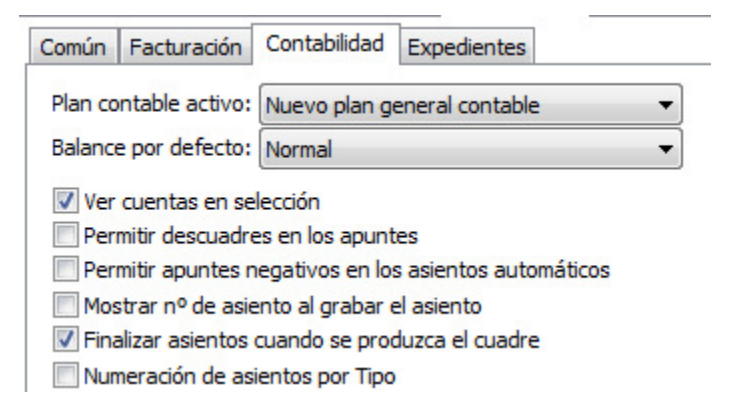

- Veure comptes en selecció: A les seleccions del fitxer comptes, per defecte no mostra els registres del fitxer, ja que segons l'empresa pot ser lent el que l'aplicació carregui per exemple 3000 registres de comptes, de manera que l'usuari sempre ha de prémer el botó Cercar. Si s'activa, només entrar ja es visualitzaran els registres del fitxer.
- Permetre desquadraments en els apunts: En activar aquesta opció s'indica que es permet sortir d'un apunt, sense necessitat que estigui quadrat. En cas contrari, si l'apunt està desquadrat, no permet sortir de l'opció.
- Permetre apunts negatius en els seients automàtics: Podrem configurar si es desitja els apunts amb imports negatius, o en cas contrari seguint realitzat l'apunt al revés.
- Mostra nombre de seient en gravar el seient: En realitzar factures, es genera automàticament l'apunt comptable corresponent. En aquesta opció podem seleccionar que es mostri el núm de l'apunt que està generant.
- Finalitzar seients quan es produeixi el quadri: Si se selecciona aquesta opció, en entrar apunts d'un seient, en el cas de quedar equilibrats els saldos del deure i de l'haver, A3 ERP pregunta per la seva finalització i, en cas de respondre afirmativament, A3 ERP ja està preparat per iniciar el següent seient. • Numeració de seients per Tipus: Permet la numeració del Llibre Diari pels
- diferents tipus comptables existents. En tenir desactivada aquesta opció ens pregunta el número d'assentament.
- M Comprobar longitud de los códigos (dientes, proveedores y bancos)
- O Generar repercusiones contables automáticamente
- Reparto de analítica independiente por nivel
- Arrastrar analítica en asientos manuales
- Generar apuntes para efectos agrupados con código de maestro igual al de la cabecera de la agrupación
- Nº de factura y vencimiento en mayor
- Permitir cobrar y actualizar riesgo automáticamente
- Soporte magnético Andorra (ABA)
- Permitir consolidados en informes contables

Realizar apunte de diferencia de cambio al cobrar / pagar efectos de cartera

- Comprovar longitud dels codis (clients, proveïdors i bancs): Mitjançant aquesta opció s'informarà a l'usuari de la importància que té crear els caràcters necessaris per dóna d'alta codis de client, proveïdors, bancs, segons els nivells de compte.
- Generar repercussió comptable automàticament: Si es desmarca, quan es realitzin factures, per norma, no realitzará assentament comptable en el llibre diari.
- Repartiment d'analítica independent per nivell: En activar aquesta opció l'usuari podrà fer un repartiment dels centres de cost independent per cada nivell d'analítica que tingui creat.
- Arrossegar analítica en seients manuals: Permet copiar l'analítica d'una línia a una altra d'un seient.
- Generar apunts per a efectes agrupats amb codi de mestre igual al de capçalera de l'agrupació: Si es realitza una agrupació a un mateix client o proveïdor, com el saldo és el mateix, no cal fer seient, si l'usuari marca aquesta casella, el seient es realitza.
- Nº de factura i venciment a més: Si s'activa, veurem dues noves columnes en el major, indicant número de la factura i el venciment. En cas de veure seient de factura.
- Permetre cobrar i actualitzar el risc automàticament: Ara tindrem disponible la possibilitat d'efectuar un cobrament dels efectes al descompte i actualitzar el risc en la mateixa operació. Un cop activada aquesta opció cada vegada que des cartera intentem cobrar un efecte que pugui ser portat, i sigui portat al descompte apareixerà la finestra d'actualitzar el risc. Això també passarà quan s'intenti realitzar un cobrament des de l'edició de cartera.
- Suport magnètic Andorra (ABA): Activa aquest tipus de norma en cartera.
- Permetre consolidats en informes comptables: En activar aquesta opció l'usuari podrà crear grups d'empreses, i obtenir els llistats consolidats de cada un d'ells.
- Realitzar apunt de diferència de canvi en cobrar/pagar efectes: En el moment de cobrar o pagar una factura, si hi ha diferència de canvi entre factura i cobrament, es realitza el corresponent apunt de la diferència.

# VENDES

En l'apartat de vendes es poden determinar els següents valors:

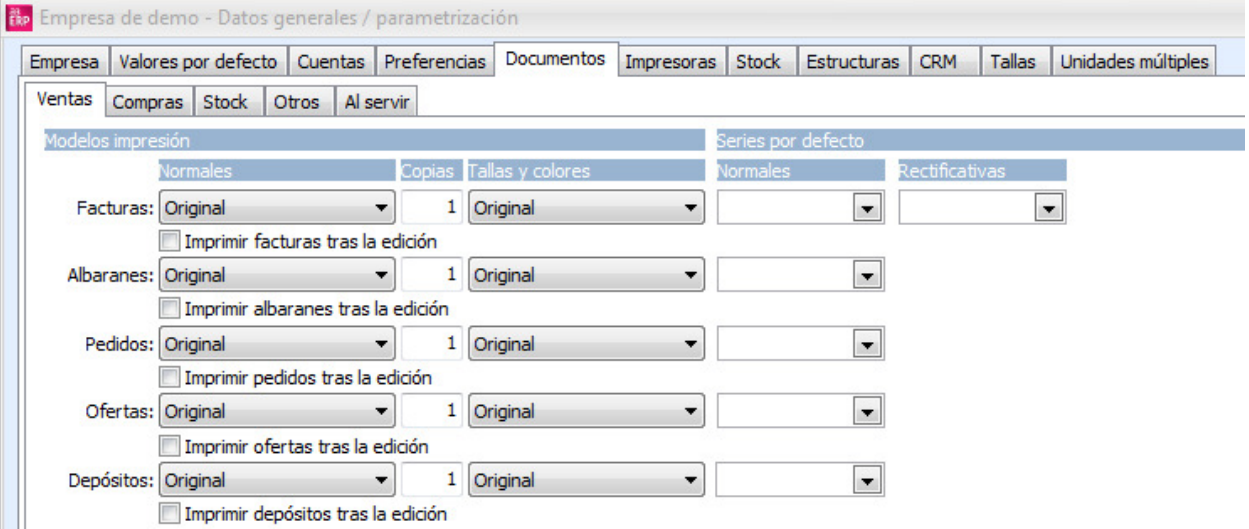

- Model d'impressió: En cada document (factura, albarà, comanda, oferta) l'usuari podrà definir quin model vol utilitzar de forma genèrica.
- Còpies: nº de còpies per a cada un dels documents a imprimir.
- Normals: És el format quan no s'usa el detall de talles i colors.
- Talles i colors: És el format quan s'usa el detall de talles i colors.
- Nota: Si no està activada l'opció d'usar talles, no apareixerà.
- Imprimir després de l'edició: Amb aquest apartat s'indica, per a cada un dels documents disponibles si, un cop introduïts aquests documents, es desitja que es pregunti automàticament si volem imprimir.
- Sèrie per defecte: Indica per a cada un dels documents quina sèrie es vol utilitzar, si no s'indica el contrari.
- Normals: Serà la sèrie per a la facturació normal.
- Rectificatives: El nombre de sèrie per a aquelles factures marcades com rectificatives. També hi ha la possibilitat de tenir un model diferent en el cas dels efectes (lletres, rebuts i talons), i poder especificar el nombre de còpies.

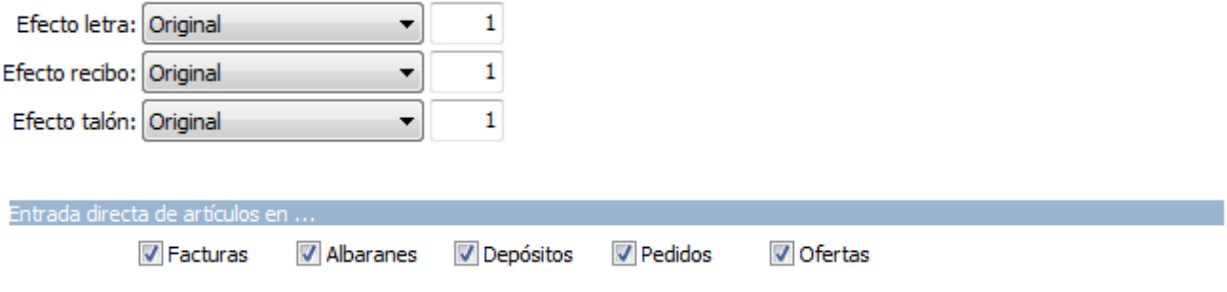

• Entrada directa d'articles en: En aquest apartat podem configurar a quins documents donem permís perquè es entrin línies directament, si no està marcat, només permet que se li serveixin altres documents.

# **COMPRES**

L'apartat de compres es demana les mateixes dades que el de vendes.

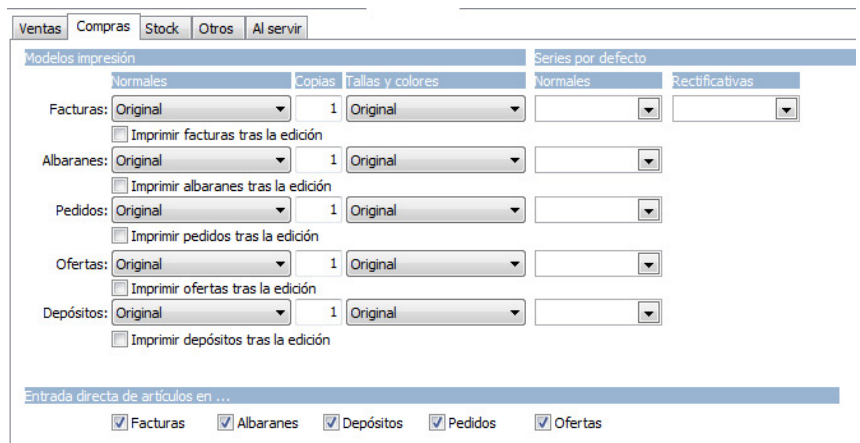

# **STOCK**

En aquest apartat, es pot configurar els següents paràmetres:

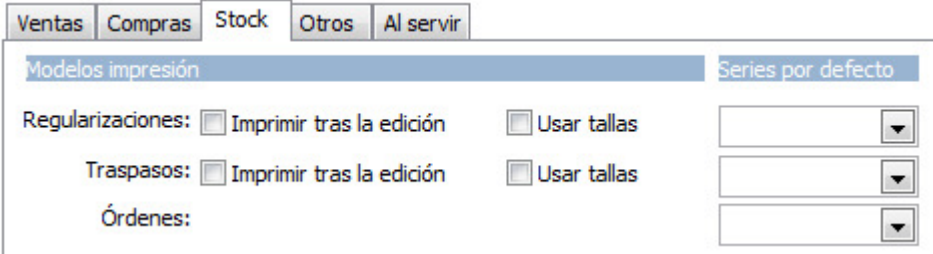

- Sèrie per defecte: Indica per a cada un dels documents quina sèrie es vol utilitzar, si no s'indica el contrari.
- Imprimir regularitzacions, traspassos i ordres després de l'edició: Amb aquest apartat s'indica, per a cada un dels documents disponibles, com són albarans de regularització, traspassos i ordres de producció si un cop introduïts, es desitja que es pregunti automàticament si volem imprimir.
- Utilitza talles: Hi aquesta opció si aquesta activa. Activarà el model d'impressió amb detall talles.

# ALTRES

En l'apartat d'altres, de la configuració de documents, es poden establir més paràmetres:

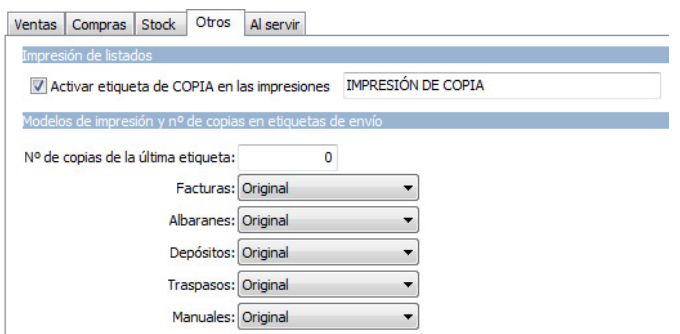

- Activar etiqueta còpia en les impressions: Podem activar i assignar el text a imprimir, en el cas de les impressions addicions dels documents, perquè quedi constància que no és l'original.
- Nombre de còpies addicions d'etiquetes d'enviament: Indica quantes còpies es volen de l'última etiqueta que s'imprimeix. També veurem que hi ha opció de poder indicar des d'aquí a cada document el model pel qual volem imprimir per defecte.

# IMPRESSORES

En aquest apartat podrem especificar la impressora per la qual volem imprimir el document en qüestió. És a dir, podem imprimir els documents per una impressora, els llistats d'altra i els efectes de l'altra.

Si la configuració que realitzem és per a tots els usuaris d'una xarxa, cal desmarcar la casella de configuració local. Si per contra, la configuració és per lloc, cal marcar i indicar si la configuració és local o en xarxa.

Per poder configurar les impressores i la safata per la qual imprimir, haurem de fer-ho des de l'opció:

Altres -> Dades Generals -> Impressores.

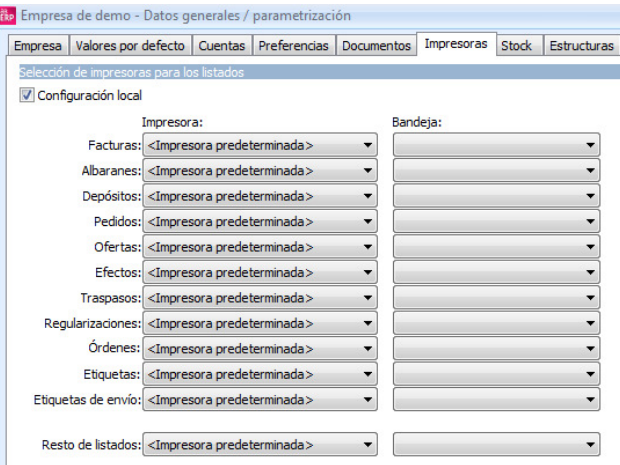

# 3. Parametrització i Backups

# 3.1 Parametrització

Podem configurar diverses opcions perquè l'aplicatiu s'adapti millor als nostres gustos o necessitats, per això disposem de diverses opcions:

- Filtres: Permet crear diferents condicions per afegir a les llistes o seleccions
- Grids: A les pantalles on disposem de llista de dades, permet múltiples opcions, com configurar quines dades volem veure, crear subtotals, agrupar informació, filtrar etc.
- Definir pantalles: Podem configurar i canviar les etiquetes de les finestres de tota l'aplicació.

# CARACTERÍSTIQUES

Les característiques són la forma que tindrem per classificar les fitxes dels clients, proveïdors o articles. Vegem alguns exemples, en els quals serà de gran utilitat aquesta classificació:

# PER CLIENTS

Es podria realitzar unes classificacions per Tipus de client, per exemple Distribuïdors i Clients finals, etc.

Una altra classificació molt interessant seria per Zona, sempre que no sigui factible per la població o pel representant, per exemple: País Basc, Catalunya, etc.

En aquelles empreses en què s'inverteix en publicitat els serà imprescindible classificar als seus clients per Medi pel qual ens ha conegut per exemple TV, Premsa, Fires, etc. per veure de forma clara la rendibilitat de cada mitjà.

Amb aquesta classificació prèvia dels clients es podrà més endavant obtenir diferents informes com:

Vendes de Distribuïdors realitzades a Catalunya en gener 2015.

Total de clients aconseguits que ens han conegut per Internet.

# A ARTICLES

En el cas dels articles hi ha encara més possibilitats, per exemple, a una empresa d'informàtica li interessarà tenir classificats els seus articles per família, per exemple de monitors, teclats, ratolins, targetes de so, CPU, discs durs, CD-ROM etc.

Una altra classificació per als articles seria indicar la marca, per exemple Canon, Epson, HP, etc.

En el cas d'una empresa tèxtil, per exemple es parlaria d'una classificació per talles, colors, tipus de teixit, etc.

# ASSIGNAR TÍTOLS A LES CARACTERÍSTIQUES

El primer que tenim que fer serà donar-li un títol a les característiques, en aquest exemple la característica 1 pot ésser Tipus de client.

Per accedir a les característiques hem de fer els següents passos:

Seleccionar el menú Fitxers -> Classificació -> Característiques. A la part superior desplegar la llista i seleccionar Clients.

 A la part de l'esquerra estan les 10 característiques. Seleccionar amb el ratolí la descripció de la característica 1 i teclejar el text Tipus de client.

Repetir el procés amb la característica 2 i teclejar Mitjà de captació

Un cop realitzats els canvis als títols prémer el botó Desa.

# ALTA DE RESPOSTES

El següent pas és assignar els valors vàlids per a cada característica. En l'exemple comentat a l'inici les classificacions són: Distribuïdor, Client Final.

Seleccionem la característica Tipus de client.

Prémer el botó Afegeix de la part de la dreta i realitzar l'alta de cada un dels conceptes, donant com a nom els valors abans indicats.

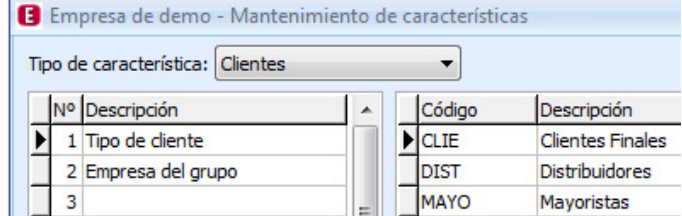

Prémer el botó Desa.

Realitzem la mateixa operació amb les següents característiques que tinguem definides.

# CARACTERÍSTIQUES A ESTADÍSTIQUES

Per exemple volem treure el total de les vendes dels articles segons la característica introduïda en el fitxer d'articles. En el manteniment d'articles tenim a la característica 1 la Línia de producte o família.

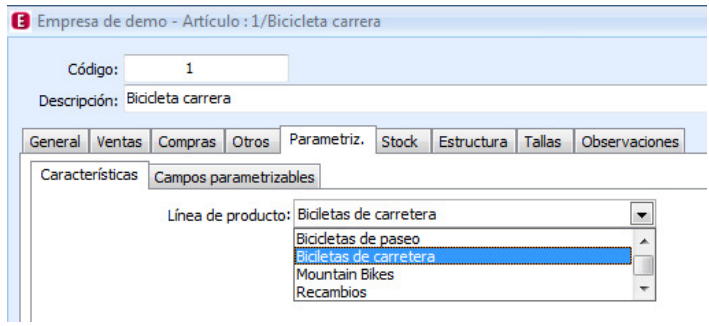

En les estadístiques seleccionem la variable Article i Línia de producte que correspon a la característica 1.

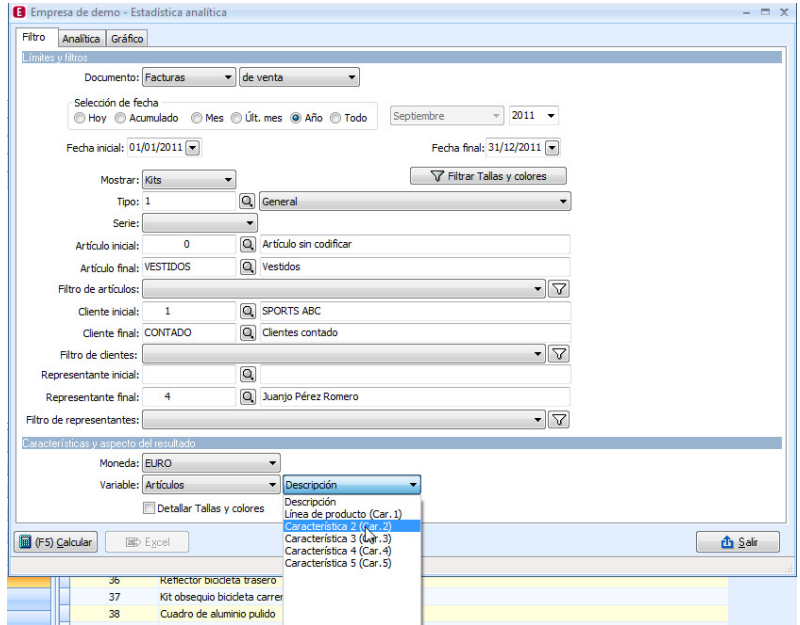

El resultat serà similar al mostrat a continuació:

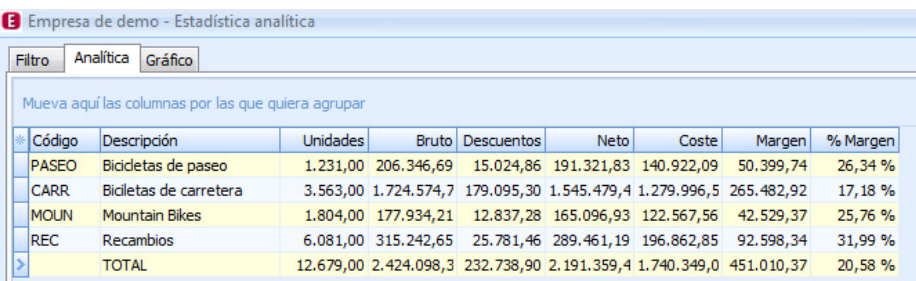

#### PARAMETRITZABLES

Podem crear nous camps als fitxers mestres per importar, si cal, als documents. S'accedeix per Fitxers -> Classificació -> Parametritzables.

La finestra principal és on s'estableixen les relacions, tot i que en primer lloc serà necessari donar-li un nom a cada un d'ells.

#### DEFINIR NOMS EN PARAMETRITZABLES

En prémer el botó Definir apareix la següent finestra.

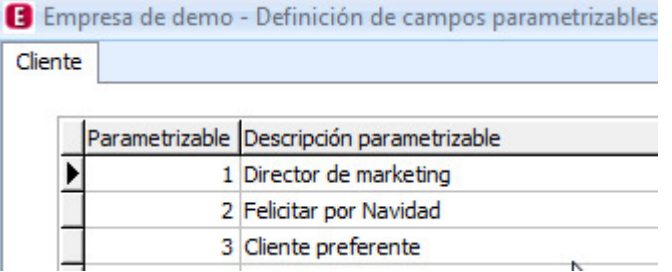

A la part inferior serà on desplegarem la llista del document o fitxer a definir.

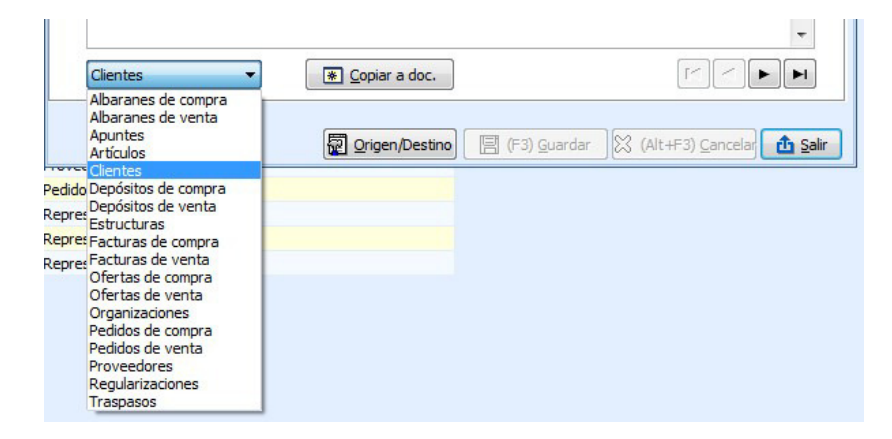

En el cas de definir un fitxer mestre disposem del botó Copia a doc. que permet copiar aquests noms definits a tots els documents. En l'exemple, com el fitxer és clients, copiarà els noms a totes les capçaleres dels documents de venda.

En el cas d'articles seran copiats a les línies dels documents tant de compra com de venda.

# IMPORTAR PARAMETRITZABLES A DOCUMENTS

Amb aquesta opció podem traspassar els parametritzables entrats en els fitxers als documents. Per a això serà necessari relacionar un parametritzable d'un fitxer a un document, per exemple un camp del client a la capçalera de factures. En primer lloc, a la part inferior de la finestra cal seleccionar el document, en aquest cas factures de venda.

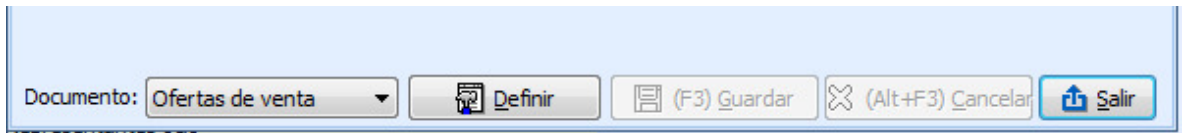

A la part superior seleccionarem la casella del parametritzable a importar, arrossegant amb el ratolí fins a la casella del document destí i en deixar anar quedarà la relació representada per una línia.

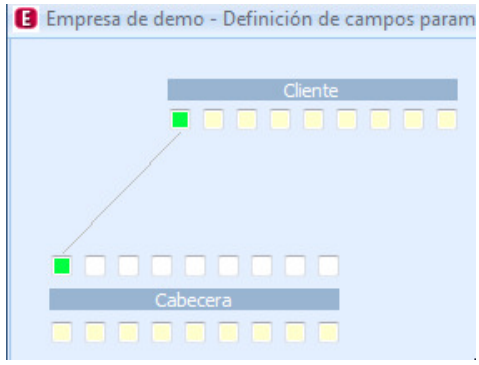

# ÚS DELS PARAMETRITZABLES

En els documents on s'han definit tindrem uns nous camps creats. En el cas que s'hagin creat camps a la capçalera, per accedir-hi haurem de prémer la pestanya parametritzables de la factura o el document.

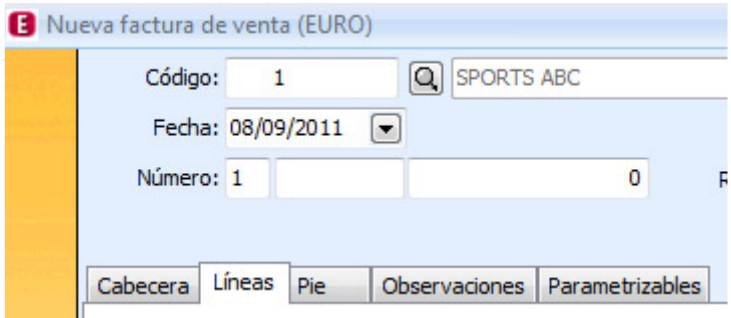

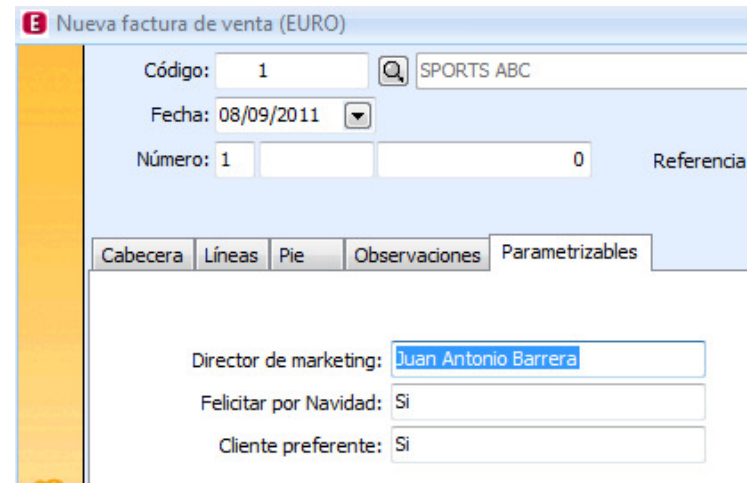

En el cas que sigui un camp en les línies del document el tindrem a la nostra disposició com una columna més, per exemple una columna per escriure un text de color.

# COPIAR CAMPS PARAMETRITZABLES ENTRE DOCUMENTS

També tenim la possibilitat de copiar els camps parametritzables entre documents, és a dir, si definim un albarà de venda que servim a factura, simplement ens caldrà definir el document d'impressió de l'albarà de venda, ja que si tenim activada l'opció indicada a sota, ens estalviarem tornar a definir el document d'impressió de la factura de venda, traspassant els camps parametritzables definits en l'albarà de venda.

Aquesta opció s'activa a Configuració -> Dades generals -> Documents -> Servir.

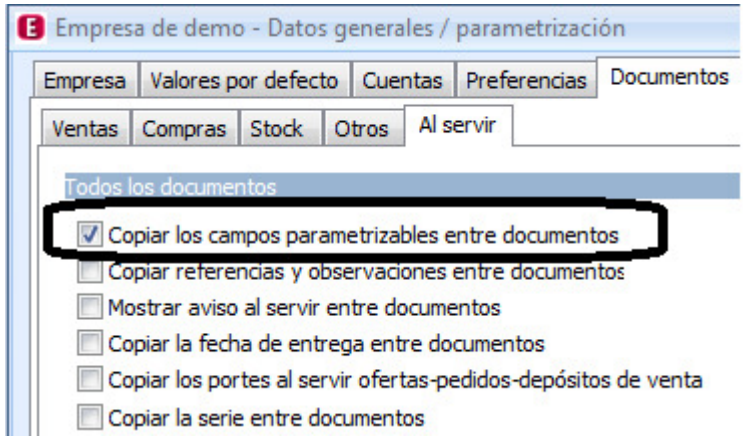

#### **FILTRES**

El filtre ens permet configurar uns criteris a l'hora de seleccionar la informació. Per exemple si estem en la selecció de clients, si no realitza cap filtre, apareixen tots els clients. Si prèviament es defineix un filtre indicant la condició "que siguin de Barcelona", pot ser usat en els llistats, en la selecció de clients, etc. d'aquesta manera, es mostren o llisten els clients que compleixin aquesta condició.

Altres exemples de filtres són:

Llistat de clients de Barcelona.

Resum de factures de només els clients que tenen dia de pagament 10.

L'avantatge d'utilitzar l'eina de Filtres és que es pot configurar fàcilment i deixar-ho gravat per ser utilitzat en qualsevol llistat, estadística etc.

Permet també la unió de diversos filtres, per exemple unir el filtre 1 i 3 amb el que es pot fer el llistat de totes les factures dels clients del representant Joan de Barcelona i que siguin distribuïdors.

El realitzar unions de filtres, facilita la comprensió al no tenir tantes condicions i simplificar la configuració dels filtres.

# DEFINICIÓ SIMPLE D'UN FILTRE

El filtre simple serà aquell en el qual només realitzem una condició. A continuació realitzarem l'exercici per donar d'alta un filtre dels clients de Barcelona. La condició en aquest filtre serà: Codi de la província = 08. A la configuració de filtres s'accedeix des del menú Configuració -> Filtres.

Prémer el botó Nou i entrar el nom del filtre, és convenient donar-li un nom el més clar possible, per al seu ús posterior. Per exemple Clients de Barcelona. En l'apartat taula, seleccionar de la llista el fitxer Clients.

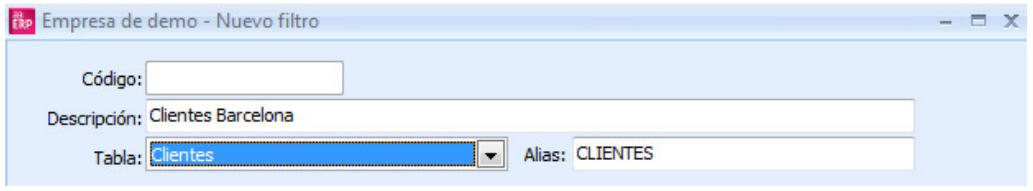

En l'apartat Camp seleccionar el camp codi de la província. En Operador seleccionar = (igual).

En Valor teclejar el codi de la província, per exemple 08, o seleccionar amb la lupa Barcelona.

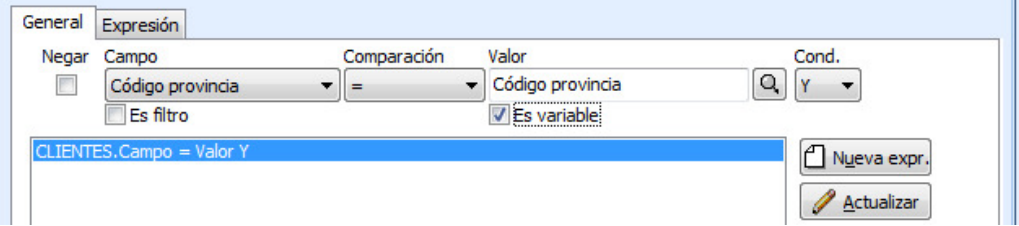

Prémer el botó Actualitza. Prémer el botó Desa. A la finestra de sol·licitud de codi prémer D'acord.

En aquest moment ja s'ha creat el primer filtre. En aquest exemple, es pot usar en qualsevol llistat que demani filtre de clients.

# PARAMETRITZAR GRIDS

En totes les pantalles que disposin dels grids, podem realitzar diverses operacions molt útils, ja que permeten a l'usuari realitzar diverses operacions com poden ser:

 Seleccionar columnes: Seleccionar els camps o columnes amb la informació desitiada.

 Fixar columnes: Afegir columna fixes, que no es mouen quan realitzem l'scroll horitzontal

 Cercar informació: Cerca per qualsevol camp, pel valor del camp o per un tros del valor, o de diversos camps alhora

Ordenar: Realitzar múltiples ordenacions per les columnes desitjades.

Calcular totals: Realitzar subtotals de columnes numèriques.

Filtres: Realitzar filtres per veure només els registres que compleixen uns criteris.

Vegem com fer cadascuna aquestes operacions, com a exemple es veurà el grid de la selecció de factures de venda.

#### SELECCIONAR COLUMNES

Per poder seleccionar nous camps, per exemple, en el nostre cas no fem servir la columna Referència, i no obstant això volem veure el total d'IVA.

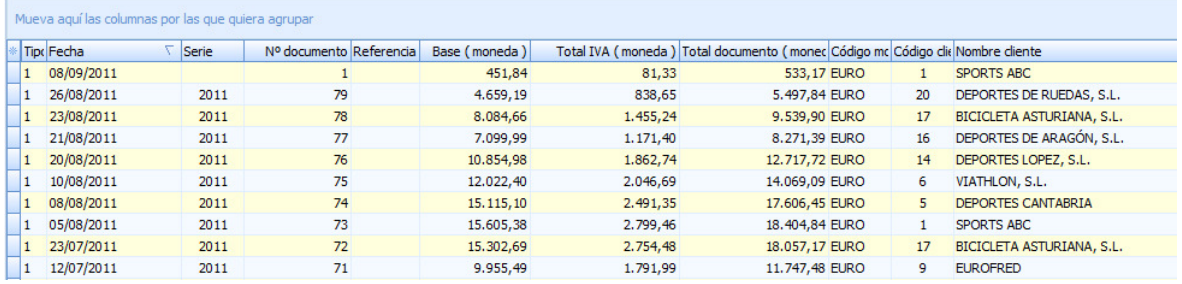

Situats en qualsevol registre, tal com veiem a la pantalla, amb el botó dret del ratolí.

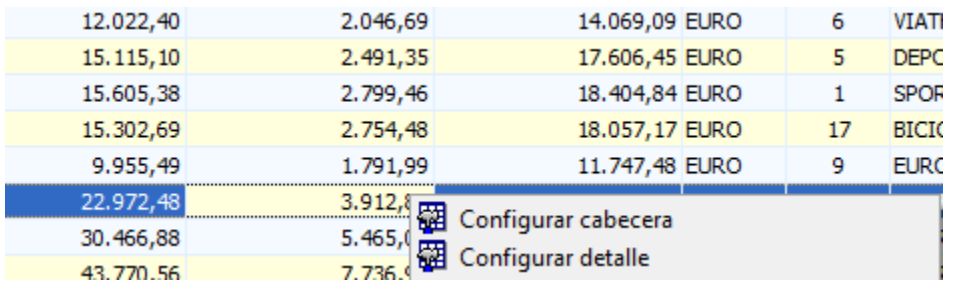

 Seleccionem l'opció Configura camps capçalera. A la part esquerra disposem de tots els camps de la capçalera del document, triem els desitjats i amb el botó afegir els passem a la llista de la dreta.

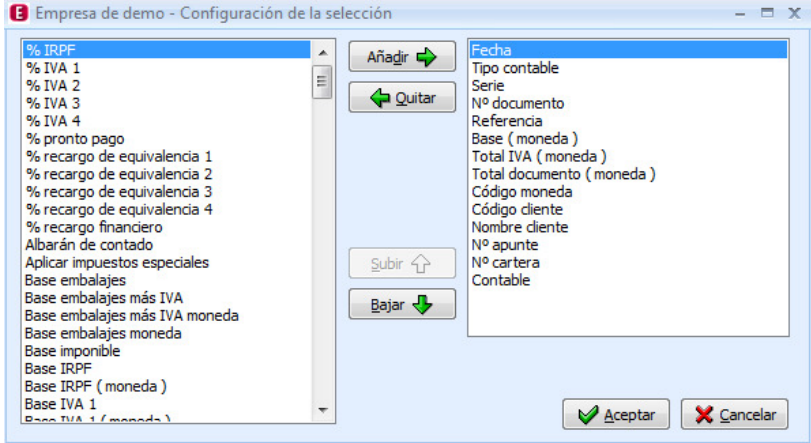

 Un cop seleccionats els camps, premem Acceptar, ja podrem visualitzar la informació seleccionada.

 Per treure una columna, ens situem amb el cursor sobre el títol de la columna i premem el botó dret del ratolí i del menú seleccionar l'opció Treu aquest camp.

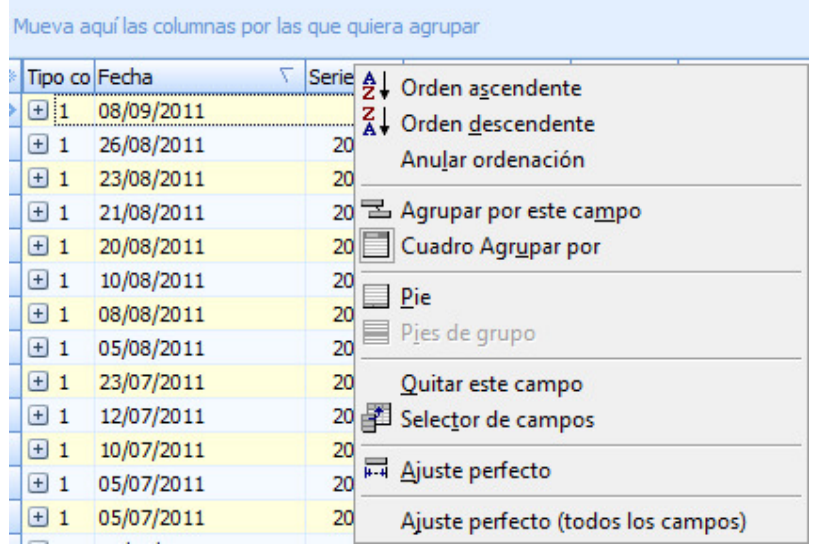

 Si volem afegir una altra vegada la columna eliminada, al mateix menú podem triar Selector de camps. En aquesta pantalla s'afegeixen les columnes eliminades. Per tornar a tenir-la al grid, caldrà arrossegar el camp desitjat fins als títols del grid, veurem unes fletxes de color verd, que indiquen la posició on s'inserirà.

# FIXAR COLUMNES

En algunes pantalles, es pot decidir que columnes són fixes. Això és útil quan s'han configurat moltes columnes i al desplaçar la pantalla cap a la dreta, perdem els títols dels registres.

Un exemple d'aquesta utilitat és la pantalla de subministraments:

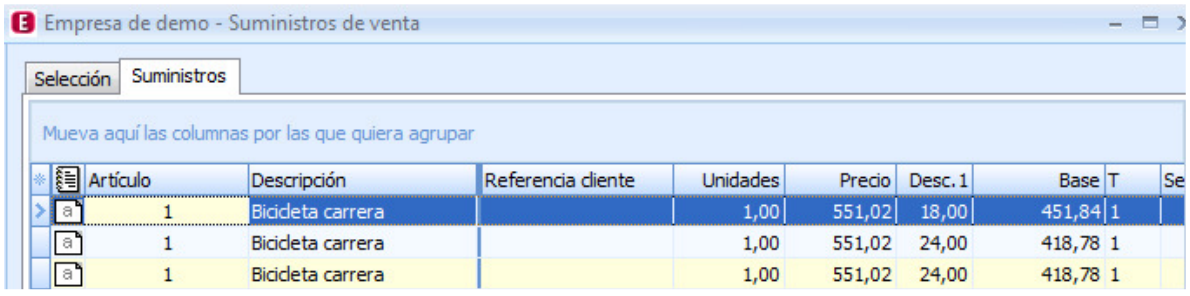

En aquest cas la columna article i descripció, estan fixes, si desplacem la finestra cap a la dreta, per veure més columnes, aquestes no es mouran, d'aquesta manera sempre es veurà el registre del que estem consultant.

Per afegir una altra columna, n'hi ha prou amb arrossegar la columna a l'esquerra de la ratlla vertical negra.

# ORDENAR

L'ordenació, es pot realitzar tant de forma ascendent, com descendent i per qualsevol columna. Per ordenar, n'hi haurà prou amb prémer amb sobre el títol de la columna desitjada. El símbol d'un triangle, indica, que la columna té ordenació i si és ascendent o descendent.

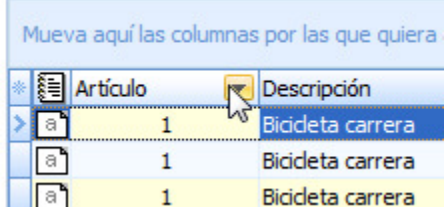

Només es pot ordenar una columna a la vegada.

# AGRUPAR

En els grids, també podem agrupar per qualsevol columna, que ens facilitarà la localització de registres que compleixen un mateix criteri.

Per exemple, en selecció de factures, agrupem per client, o per tipus d'IVA, d'aquesta manera tindrem en un mateix grup les factures d'aquest criteri.

A la part superior de les columnes veiem una zona grisa, amb un missatge de Moveu aquí les columnes per les quals vulgui agrupar.

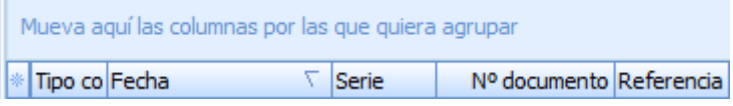

N'hi haurà prou amb arrossegar la columna, per exemple Nom del client a aquesta zona per tenir a punt l'agrupació.

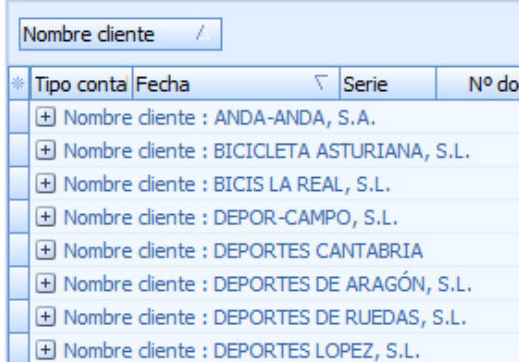

Com veiem, només veiem una llista amb els clients, per poder veure el detall de les factures, caldrà prémer el botó +.

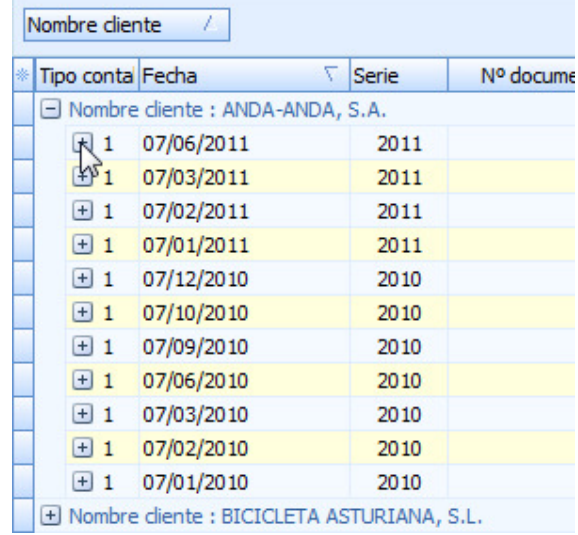

Si es prem sobre el símbol, es tancarà el detall.

Es pot agrupar per més d'un camp, per exemple ja tenim per client i ens interessa per exemple, agrupar per sèrie de factura.

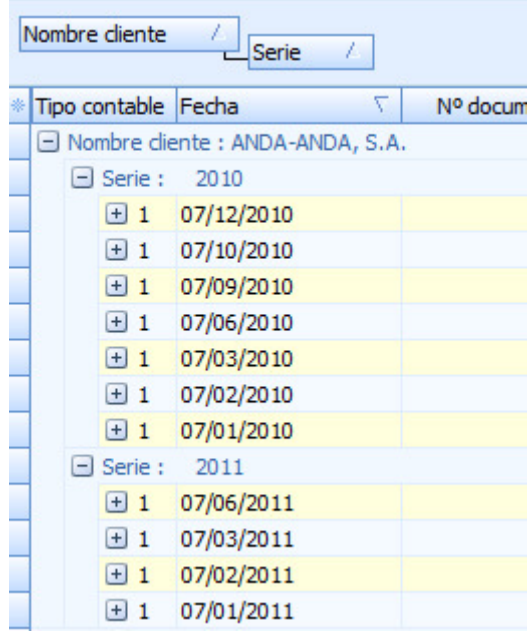

Serà realitzar la mateixa operació, arrossegar la columna Sèrie a la part superior, en aquest cas aquest serà el nivell 2. És a dir primer agrupa per Client i després per sèrie. Podem invertir l'ordre, simplement amb moure el títol sèrie i posicionant davant del camp nom de client fins que s'inverteixin.

# CERCAR INFORMACIÓ

A la part superior, veiem una casella on posarem teclejar un Text a cercar. La informació es buscarà en totes les columnes visibles, si cal afegir les columnes si no està en el grid i desitgem buscar per aquest camp.

Vegem un exemple, en el nostre llistat veiem que hi ha informació del client Esports reunits, però suposem que l'única dada que sabem és Reunits, no coneixem ni el codi ni el nom complet.

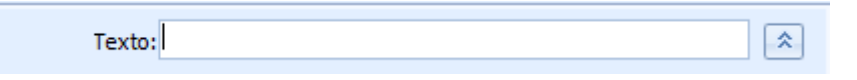

A la casella Text escrivim Reunits o la part del text a cercar i premem el botó Filtrar. S'actualitzarà la informació i només es mostraran els registres del client.

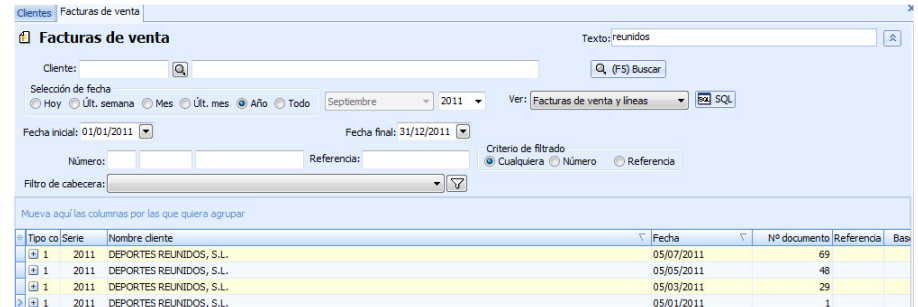

Si es marca la casella Veure Línies, en els grids, de selecció de documents, aquesta recerca s'amplia a les línies dels documents, de manera que podríem buscar per un preu, una descripció d'un article, un tipus d'IVA, etc.

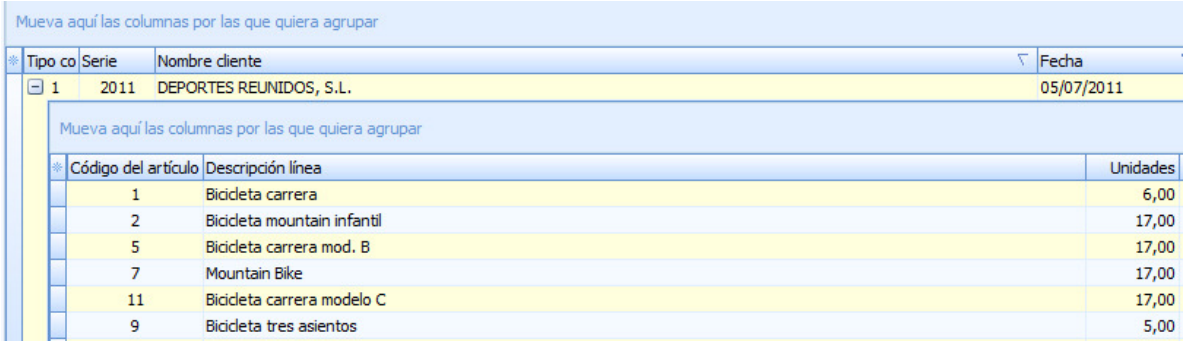

A la zona Línies, com veiem també hi ha la zona d'agrupar, per la qual cosa, les operacions vistes d'agrupar, es poden realitzar aquesta vegada en les línies.

# 3.2 Seguretat Creació d'Usuaris i Perfils

Amb aquest ERP podem combinar l'ús d'una seguretat pròpia, amb la seguretat de Microsoft SQL Server, per a la base de dades.

Seguretat des de Microsoft SQL Server

Cada vegada que creem un usuari en l'aplicació, automàticament estará creant-se un usuari en Microsoft SQL Server. La seguretat a nivell de SQL Server per a aquest usuari queda a càrrec de l'administrador de la base de dades.

# Seguretat en A3 ERP

L'usuari podrà determinar quines accions estan permeses realitzar en l'aplicació.

Per exemple a un usuari, d'un determinat perfil, se li pot activar el permís per veure l'opció manteniment de clients, pot no tenir permís per veure la situació de risc dins d'aquest mateix manteniment.

Un altre exemple, pot ser que a un usuari se li deixi entrar en albarans de compra, però sense deixar esborrar, encara que sí se li deixi modificar.

L'accés a la seguretat de A3 ERP es realitza a través del botó Seguretat en la pantalla de Gestió d'empreses de o també s'accedeix des de dins de l'aplicació al menú Configuració -> Seguretat -> Seguretat A3 ERP.

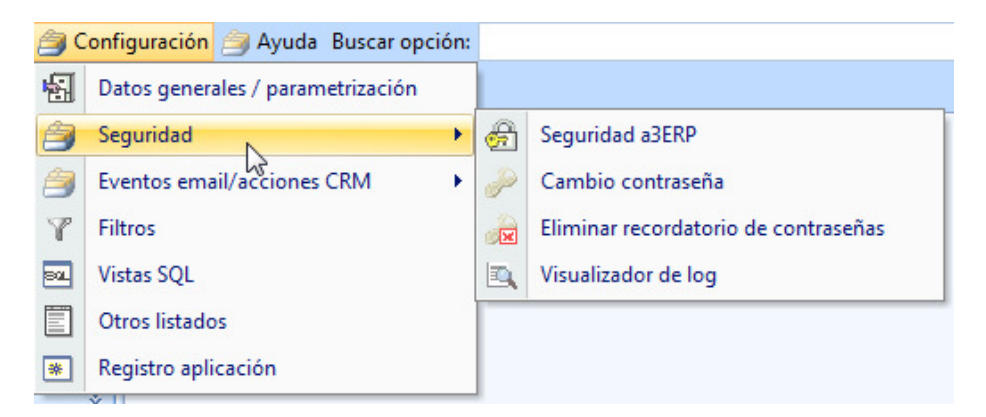

És important, que aquesta opció es tingui en compte, a l'hora d'anul·lar permisos d'accés, perquè hi hagi un perfil que pugui accedir.

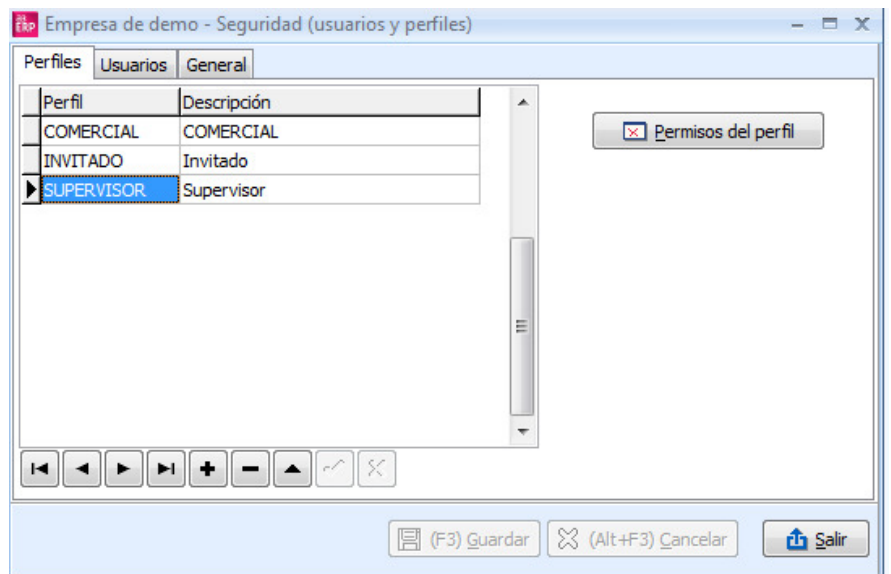

En entrar veurem tres seccions de Perfils, Usuaris i General:

- Perfils: Els permisos s'assignen a un perfil que pot definir-se, com el grup d'usuari que tenen les mateixes característiques pel que fa a seguretat.
- Usuaris: En aquest apartat serà on s'han de donar d'alta a totes les persones o usuaris que puguin treballar amb l'aplicatiu.
- General: Dins de la pestanya General, a l'apartat de Seguretat, l'administrador de seguretat del A3 ERP ha d'escollir el tipus de seguretat que vol per a l'aplicació.

#### General

Dins de la pestanya General, a l'apartat de Seguretat, l'administrador de seguretat del A3 ERP ha d'escollir el nivell de seguretat que vol per a l'aplicació.

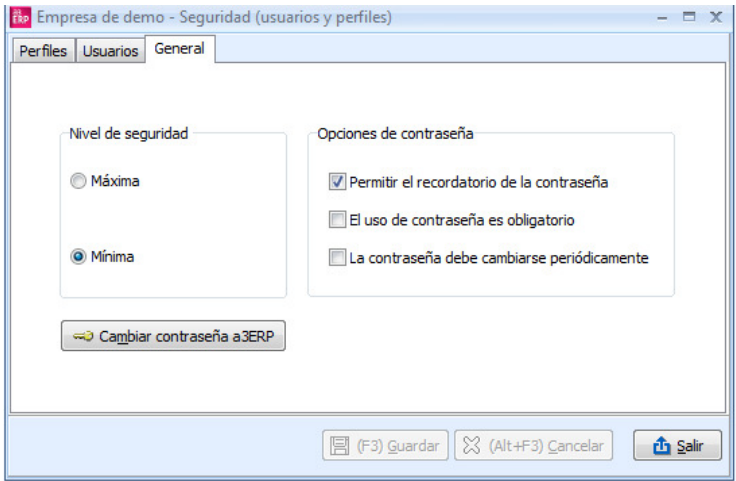

# Nivell de seguretat

Per defecte la seguretat en A3 ERP és Mínima

- Màxima: Cada perfil nou serà creat amb permís RES per a totes les opciones. Si l'usuari de l'aplicació no és usuari de la base de dades, en Microsoft SQL Server, no se li permet entrar a la empresa. Cada perfil nou serà creat SENSE els permisos especials de crear empresa, esborrar empresa i accés a seguretat.
- Mínima: Cada perfil nou serà creat amb permís TOT per a totes les opciones.Si l'usuari de l'aplicació no és usuari de la base de dades en Microsoft SQL Server se li permet entrar a l'empresa, però no se li permet l'accés a les vistes SQL ni a la definició de llistats. Cada perfil nou serà creat amb els permisos especials de crear empresa, esborrar empresa i accés a seguretat.

#### Opcions de contrasenya

Des d'aquesta opció podem indicar el nivell de seguretat i les opcions de la contrasenya.

- Permetre el recordatori de contrasenya: Si s'activa aquesta opció, vol dir, que l'usuari, quan l'aplicatiu demana la contrasenya, pot activar que recordi aquesta contrasenya, per a aquest equip, així, la propera vegada, en entrar ja no demanarà la clau. No és recomanable. En marcar aquesta opció, apareix l'opció del menú:
	- Configuració -> Seguretat -> Eliminar recordatori de la contrasenya.
- L'ús de la contrasenya és obligatori: Obliga a que tots els usuaris, tinguin una contrasenya. Molt recomanable.

La contrasenya ha de canviar periòdicament: Marcar aquesta opció, vol dir que cada 30 dies, cada usuari haurà de canviar la contrasenya. Recomanable, augmenta la seguretat.

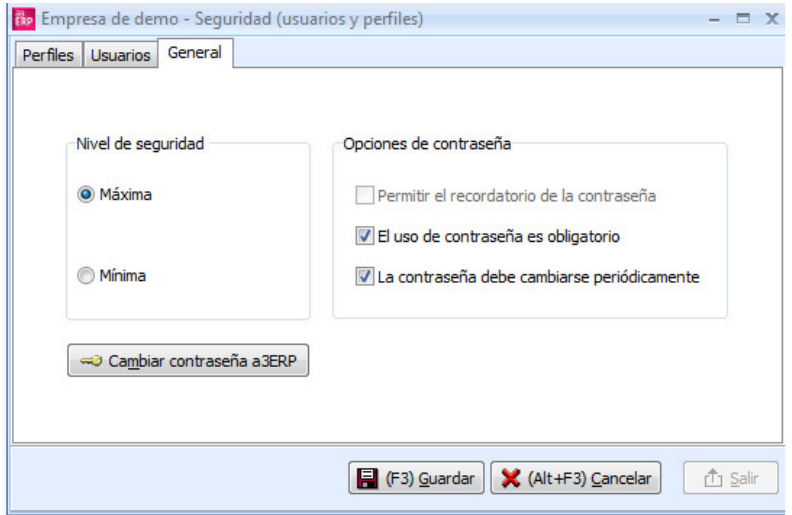

# Canviar contrasenya de A3 ERP

Aquest ERP realitza un inici de sessió a MSSQL Server que, a més, és el propietari de les bases de dades de A3 ERP.

Afegir una contrasenya a aquest inici de sessió, impedeix a qualsevol usuari no autoritzat l'accés a les dades de l'empresa, tant des de la pròpia aplicació com des d'aplicacions externes: Analitzador de consultes SQL, Excel, etc.

Canviar la contrasenya es bastant senzill:

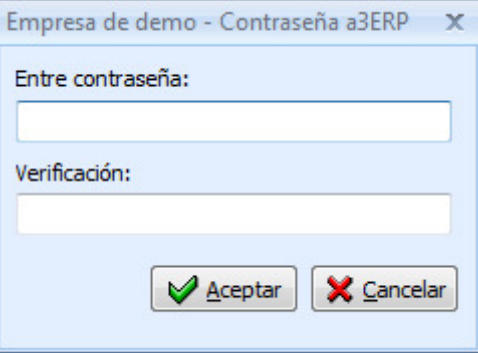

# Perfils

Els permisos s'assignen a un perfil que pot definir-se, com el grup d'usuari que tenen les mateixes característiques pel que fa a seguretat.

Normalment els perfils coincideixen amb els departaments d'una empresa, per exemple, el departament de comptabilitat tindrà diferents permisos que el departament de magatzem, de manera que tots els usuaris que pertanyin al mateix perfil tindran les mateixes característiques.

Per tant els permisos s'assignen al grup o perfil i no a l'usuari. L'aplicació crea 2 perfils per defecte:

- CONVIDAT: Es crea sense cap permís si la seguretat és MÀXIMA i amb tots els permisos si la seguretat és MÍNIMA.
- SUPERVISOR: Es crea amb tots els permisos, i, a més, no es poden modificar.

Ho podem veure a la següent imatge:

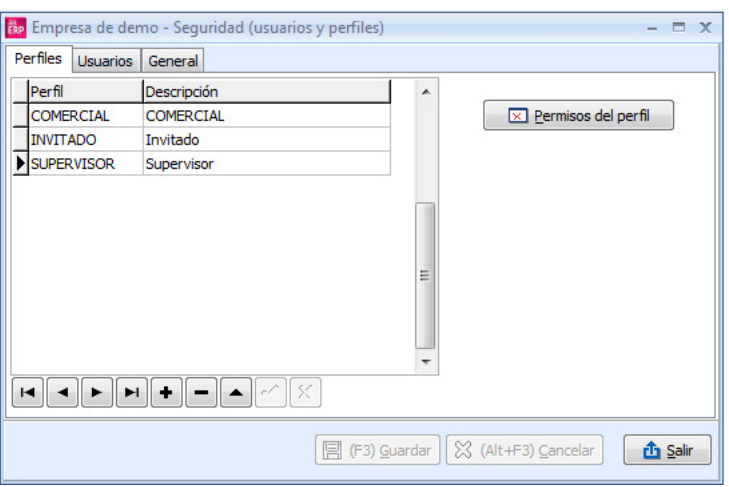

En aquest apartat, per tant, serà on normalment es donen d'alta tots els departaments de l'empresa o grups que tinguin els mateixos permisos.

Per donar d'alta s'utilitzaran els botons corresponents i s'assignarà un nom de perfil i la seva descripció.

#### Assignació de permisos

En aquest punt ja hauríem de tenir donats d'alta tots els perfils i cadascun dels usuaris del aplicatiu de l'empresa.

A cada usuari se li ha indicat el perfil al qual pertany, de manera que només queda assignar els permisos del que pot fer o no cada perfil.

Amb el botó "Permisos de perfil" seran on s'assignaran les opcions que es permeten o no l'accés. A la part superior s'ha de seleccionar el perfil al qual es volen definir els permisos. Es carregarà el llistat d'opcions en les que haurem d'anar assignant el tipus d'accés desitjat:

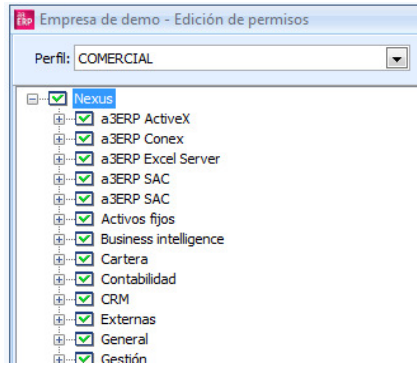

El filtre cerca la paraula indicada.

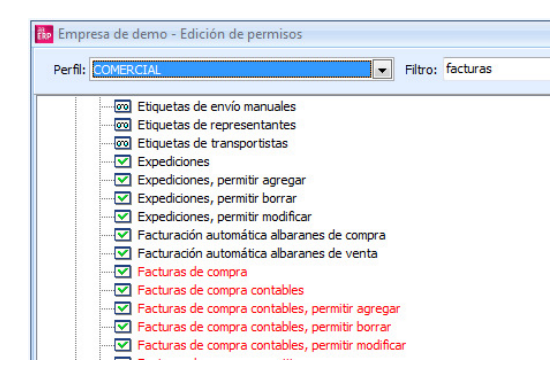

Hi ha tres tipus de permisos per als quals disposem dels botons corresponents:

- Total: L'opció que estigui amb aquest tipus, vol dir que l'usuari se li permet tenir l'accés total a l'opció.
- Sense permís: Significa que l'usuari no podrà accedir a l'opció seleccionada.
- Només lectura: En aquest tipus de permís a l'usuari se li permet entrar en l'opció però no podrà realitzar cap canvi, esborrar, editar, afegir, etc.
- Especial: No s'aplica.

Per defecte, per a cada perfil nou tindrem permís Total per a tot si la seguretat és MÍNIMA o Sense permís si la seguretat és MÀXIMA.

L'única excepció és el perfil SUPERVISOR que, per defecte, tindrà permís Total independentment del tipus de seguretat que tinguem.

Vegem com canviar els permisos, amb un exemple:

En el departament de Facturació no donem permís perquè puguin entrar a les opcions d'Actius fixos, Comptabilitat, Impostos.

Per tant, el que s'ha de fer és el següent:

1) Seleccionar l'opció de l'arbre Actius fixos i prémer el botó dret del ratolí.

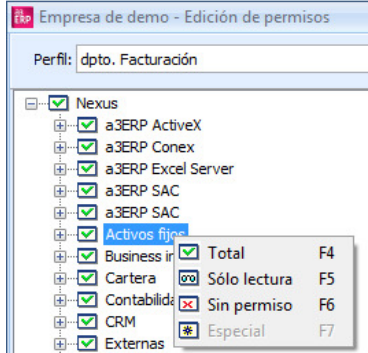

2) Cal seleccionar l'opció Sense permís o prémer F6 o prémer el botó.

3) Com és una opció de menú principal apareixerà el següent avís:

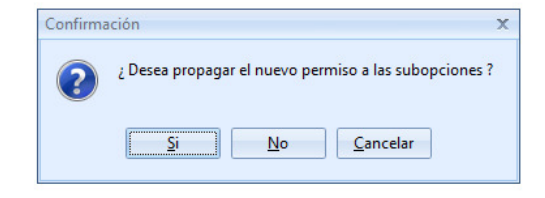

4) En aquest cas, com es vol anul·lar totes les opcions d'Actius fixos, cal indicar Si. El resultat és el següent:

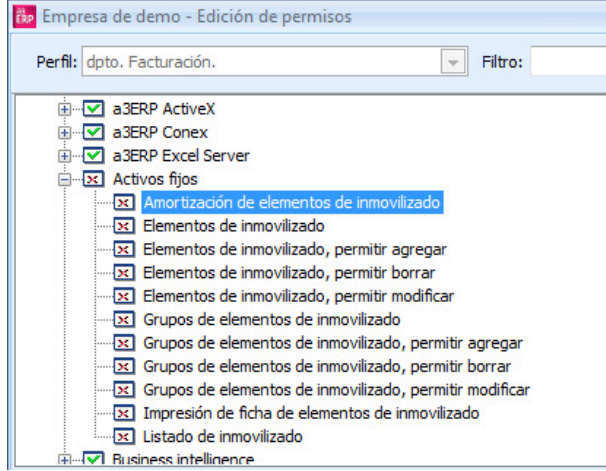

Han quedat sense permís totes les seves opcions d'actius fixos. Es procedirà igual per anul·lar els menús de Comptabilitat i Impostos.

Una altra opció seria donar o no permís a una subopció, per exemple, en el cas del menú Gestió, no vol anul·lar totes les seves opcions sinó només algunes, de manera que haurem de seleccionar només l'opció a la qual se li treu el permís.

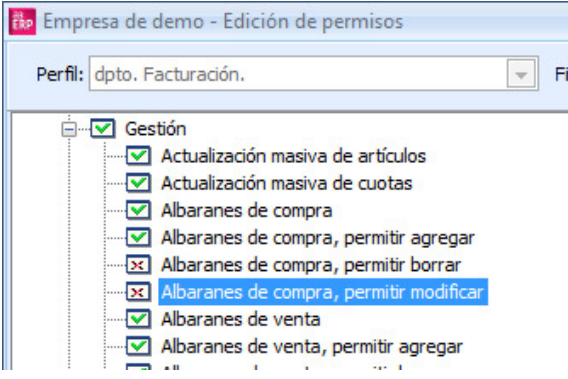

En aquest exemple, es dóna permís a entrar en albarans de compra, per poder afegir nous, però no obstant això no es permeten ni modificar, ni esborrar els ja existents.

5) Finalment, premerem el botó Guardar, per realitzar els canvis a la base de dades.

6) Es repetirà el mateix procés per a tots els altres perfils.

7) En sortir de l'opció es mostrarà un missatge de recordatori, indicant que cal sortir de l'aplicació per aplicar la seguretat.

# Usuaris

En aquest apartat serà on s'han de donar d'alta a totes les persones o usuaris que puguin treballar amb l'aplicatiu.

L'aplicació crea un usuari per defecte, que és justament l'administrador de la base de dades: SA.

Aquest usuari SA, pertany al perfil SUPERVISOR i no es pot canviar aquest perfil.

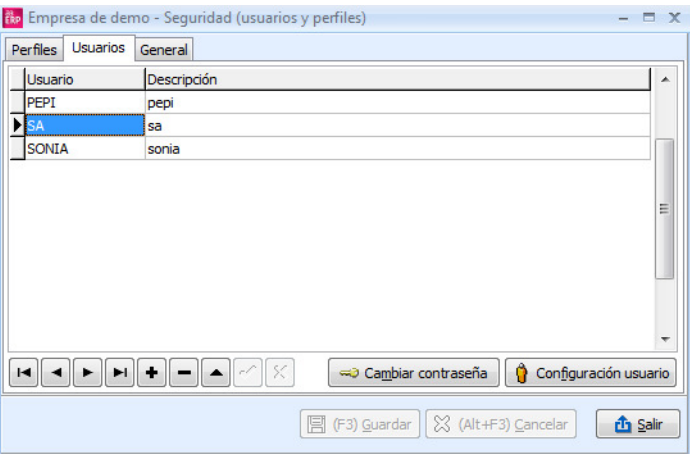

Aquesta clau de SA és imprescindible no perdre-la, ja que no es podria accedir a la base de dades.

També és recomanable, que l'usuari que realitzi les consultes al suport tècnic, sàpiga aquesta clau, per si per a l'assistència tècnica, es requereix permisos de supervisor.

### Configuració usuari

En donar d'alta els usuaris, per a cada un d'ells, hi ha diversos paràmetres que es poden personalitzar. Per accedir a aquesta configuració per usuari, premem el botó Configuració usuari.

Veurem que hi ha diverses pestanyes, en les quals es reparteixen diverses operacions que podem configurar per a cada un.

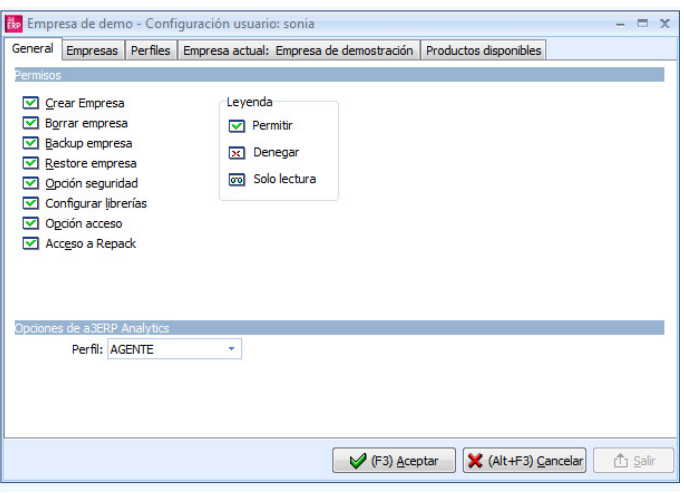

# **General**

Aquesta secció serà on es determina les accions generals, que pot realitzar aquest usuari amb les empreses. A continuació es detalla, els permisos que es poden assignar o eliminar l'usuari.

- Crear empresa: Tal com indica, dóna permís a l'usuari per crear empreses noves.
- Borrar empresa: L'usuari podrà esborrar empreses i la base de dades.
- Backup empresa: Podrà realitzar còpia de seguretat.
- Restore empresa: Recuperar còpia de seguretat.
- Accés seguretat: Accedir a la seguretat de l'aplicació.
- Configurar llibreries: Accedir a la configuració de llibreries.
- Opció accés: Accedir a una altra base de dades externa des del gestió d'empresa.
- Accés a Repack: Aquesta opció és per als que fan servir epack

# Empresa

Cada usuari pot configurar i indicar en què empreses pot o no entrar. Per defecte, s'estan desmarcades totes, pel que significa que pot accedir a cadascuna d'elles. En el moment en que es marca una sola, ja significa que aquest usuari, només podrà veure i accedir a l'empresa seleccionada.

# Perfils

En aquest apartat, se li pot indicar per a aquest usuari, que empreses pot entrar i amb quin tipus de perfil. Per exemple, un usuari pot ser el comptable de l'empresa A, i per tant pertany a un perfil que tindrà permisos per a totes les opcions de comptabilitat, però no obstant això el mateix usuari si entra al l'Empresa B, només és del perfil Facturació, per tant les opcions comptables, no les tindrà disponibles i si tindrà tots els documents.

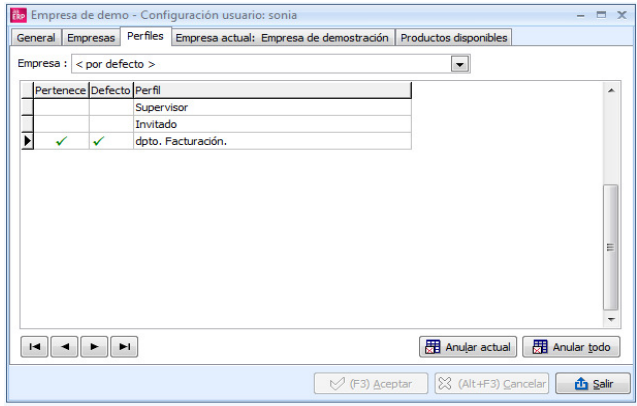

En empresa, s'indica l'empresa en què treballa l'usuari normalment, de manera que cada vegada que s'iniciï l'aplicació entra automàticament en l'empresa seleccionada. N'hi haurà prou, amb seleccionar a l'empresa per defecte.

# 3.3 Facturació

En aquest punt veurem el procés complet per realitzar la facturació, en el qual podem realitzar-lo amb diversos processos a escollir, segons les nostres necessitats.

- Instruccions: Serà quan volem facturar una comanda, albarà o una oferta, es realitza manualment, és a dir client a client i document a document.
- Automàtica: Permet seleccionar un rang de clients o un període determinat i es factura els albarans de forma automàtica.
- Quotes: Es configuren prèviament unes quotes, les quals posteriorment es genera la seva facturació automàticament.

En la fitxa del client podem configurar l'import mínim de venda per a aquest client. Això ens repercuteix en els documents que no ens deixés crear documents amb imports inferiors a l'import mínim de venda.

Es pot donar el cas que tinguem creats documents i després assignem a la fitxa del client un import mínim de venda.

Amb aquestes comandes podrem servir l'albarà si junts o separats superen l'import mínim de venda, si no és així no es podrà servir. Ens donarà un missatge d'error.

Això passa també en generació automàtica d'albarans de venda, facturació automàtica, facturació quotes, etc.

# FACTURACIÓ MANUAL

Un cop introduïts els documents com oferta, comanda o albarà, es pot generar la factura amb la informació de qualsevol d'aquests documents, fins i tot crear una factura amb línies dels diferents documents.

Hi ha dues formes de facturar un document:

- Facturar des destí: Creant una factura nova i importar dades d'un altre document amb el botó "servir".
- Facturar des d'origen: Es generarà la factura des d'un albarà o un altre document, només si es factura complet, si cal facturar parcialment, es farà servir l'opció anterior.

A continuació es detalla cadascun dels processos:

En realitzar el document factura ja es generen els apunts comptables, pel que no caldrà entrar manualment cap apunt de factures.

# FACTURAR DES DESTÍ

Si s'han seguit els passos anteriors, en aquest moment ja disposem d'alguns albarans i podem generar una factura amb ells.

Seleccionem del menú Vendes -> Documents -> Factures de Venda.

Prémer amb el punter del ratolí en el botó Nou.

 El punter del ratolí es troba en aquest moment en el camp del client. Seleccionar-lo. En introduir el client, l'aplicatiu assigna automàticament les dades amb els valors de la seva fitxa, encara que en aquest moment es pot canviar qualsevol informació.

Premem el botó Servir.

Es visualitzarà la següent finestra:

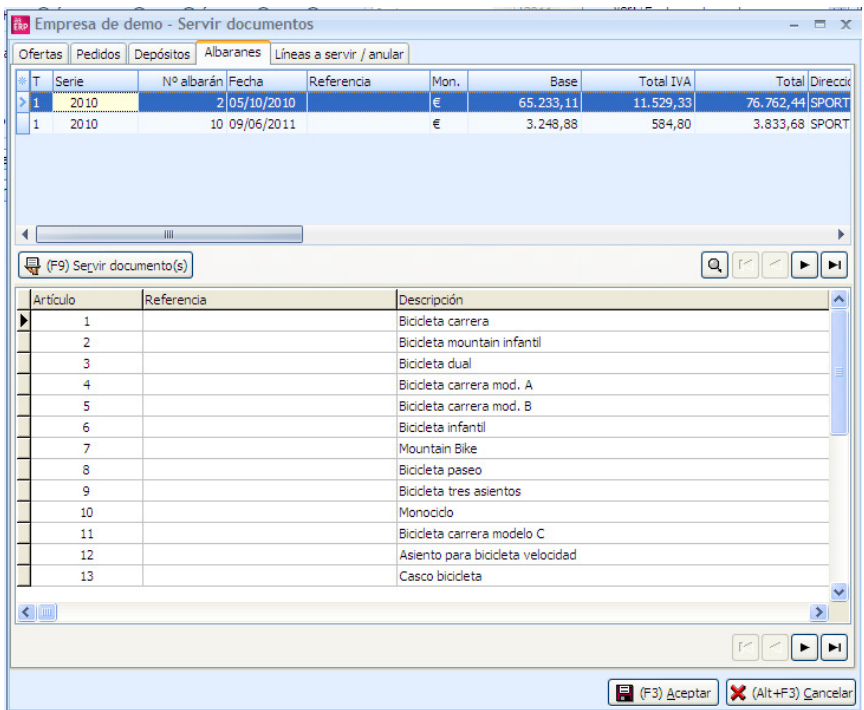

A la part superior disposa 4 pestanyes per seleccionar els documents a facturar. Apareixen en elles totes les ofertes, les comandes, dipòsits i els albarans pendents de facturar.

 La part inferior mostra les línies de l'oferta, de la comanda o albarà seleccionat, indicat amb una fletxa a la part esquerra.

Premem sobre la pestanya del document a facturar. Per exemple, Albarans.

En servir tots els albarans, tenim la possibilitat de continuar en la pestanya d'Ofertes o Comandes, per incloure'ls en la mateixa factura.

 Un cop seleccionats els articles a facturar dels documents que desitgem, premem el botó D'acord. Tornem a la finestra anterior de la factura i consultem les línies per afegir o modificar informació.

Si és conforme premem el botó Desa.

#### FACTURAR DES ORIGEN

Vegem com es factura des l'albarà.

 Seleccionem l'albarà o albarans, des de la selecció d'albarans de venda. En aquest cas com la destinació només pot ser una factura, ja no hi ha selecció de documents, només es pot facturar.

 A la part superior de la pantalla de selecció, disposem del botó Facturar, hem prémer per generar la factura.

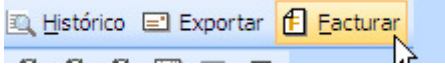

Si estem en una oferta o comanda, disposem d'altres opcions i en aquest cas seria triar Factura.

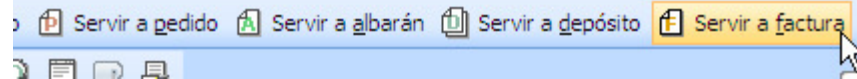

Automàticament, apareixerà la finestra de la factura ja generada i guardada.

# FACTURACIÓ AUTOMÀTICA

Aquest procés genera les factures a partir dels albarans, tant de venda com de compra, en funció dels paràmetres que en la fitxa del client/proveïdor, a la pestanya Condicions, hagi detallat a això.

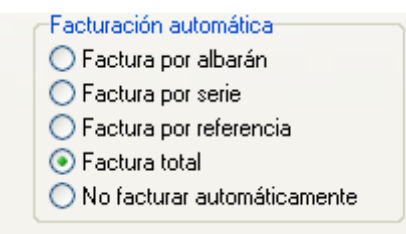

A través d'ella s'indica com vol que es faci la facturació automàtica:

- Factura per albarà: Per cada albarà es realitza una factura.
- Factura per sèrie: Per cada sèrie diferent es realitza una factura.
- Factura per referència Per cada referència diferent es realitza una factura.
- Factura total: L'aplicatiu agrupa tots els albarans, sèries o referències del client en una sola factura. Aquesta és l'opció per defecte que utilitza el programa.
- No facturar automàticament: Indica al aplicatiu que a aquest client no se li factura automàticament.

Per accedir a aquesta opció, seleccionar del menú: Vendes/Compres -> Generació automàtica -> Facturació albarans

Vegem el funcionament del procés de vendes, ja que és molt similar al de compres. A la part superior de la pestanya Filtres/Dades de la factura, se sol·licita la següent informació:

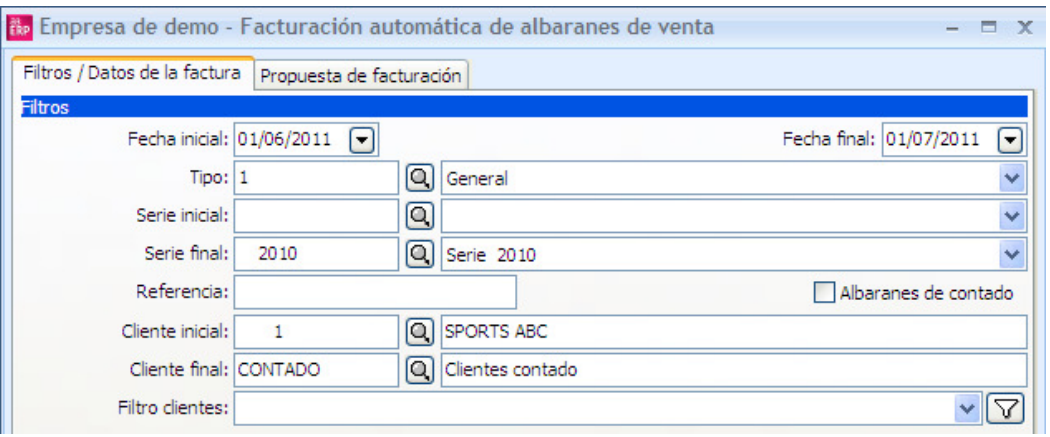

- Dates inicial i final: Dates entre les que se situen els albarans a facturar. Premem el botó
- Calendari per seleccionar la data.
- Tipus comptable: Tipus comptable que tenen assignat els albarans a facturar.
- Sèrie inicial i final: Límits entre els quals hi ha les sèries dels albarans a facturar.
- Referència: Referència que consta en els albarans a facturar.
- Albarans de comptat: Indica si es desitja facturar només els albarans de comptat.
- Client inicial i final: Límits de codis de clients entre els quals es realitza la facturació automàtica.
- Filtre clients: Permet afegir un filtre, prèviament definit en Altres/Filtres.
- A la part inferior de la pantalla es sol·liciten les dades de la factura a crear:

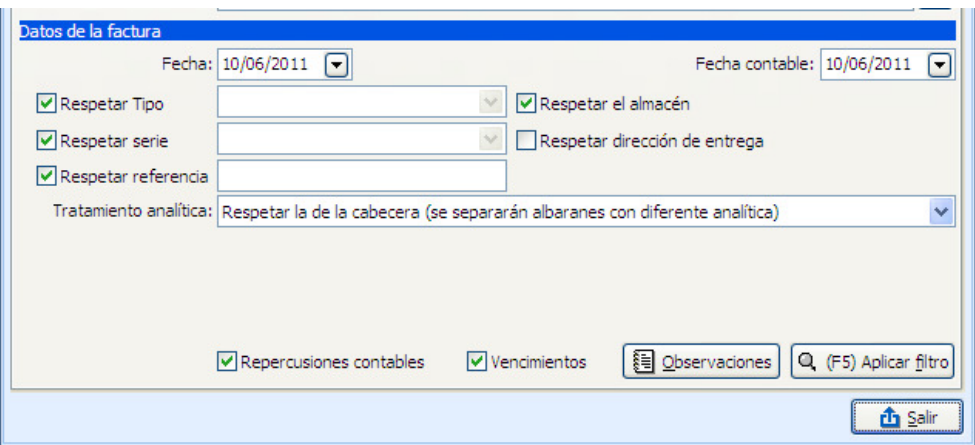

- Data: Data de la factura a crear.
- Data comptable: Data amb la qual realitzarà l'apunt comptable de la factura.
- Respectar tipus/sèrie/referència Marcar si es vol que la factura sigui creada amb el mateix tipus comptable, sèrie o referència dels albarans. En cas contrari, seleccionar el desitjat.
- Respectar el magatzem: Si es marca implica que es realitzarà una factura per cada magatzem, intentant agrupar els albarans si la resta de condicions coincideixen.
- Respectar direcció de lliurament: Intentarà agrupar els albarans que coincideixin amb la direcció de lliurament, realitzant una factura per cadascuna d'elles, sempre que la resta de condicions també coincideixin.
- Tractament analítica: Indicar que operació es desitja en funció de l'analítica.

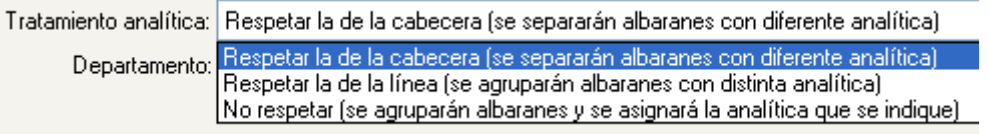

- Repercussions comptables: Marcar si es vol que la factura realitzi l'apunt en comptabilitat, la selecció d'si no es vol apunt comptable.
- Venciments: Marcar si es vol que la factura generi els venciments en cartera, la selecció d'si no volen venciments.
- Observacions: Permet afegir qualsevol observació per a la factura.

Un cop introduïda la informació desitjada, prémer el botó Aplica filtre, de manera que mostrarà la Proposta de facturació amb els albarans pendents de facturar que compleixen les condicions indicades.

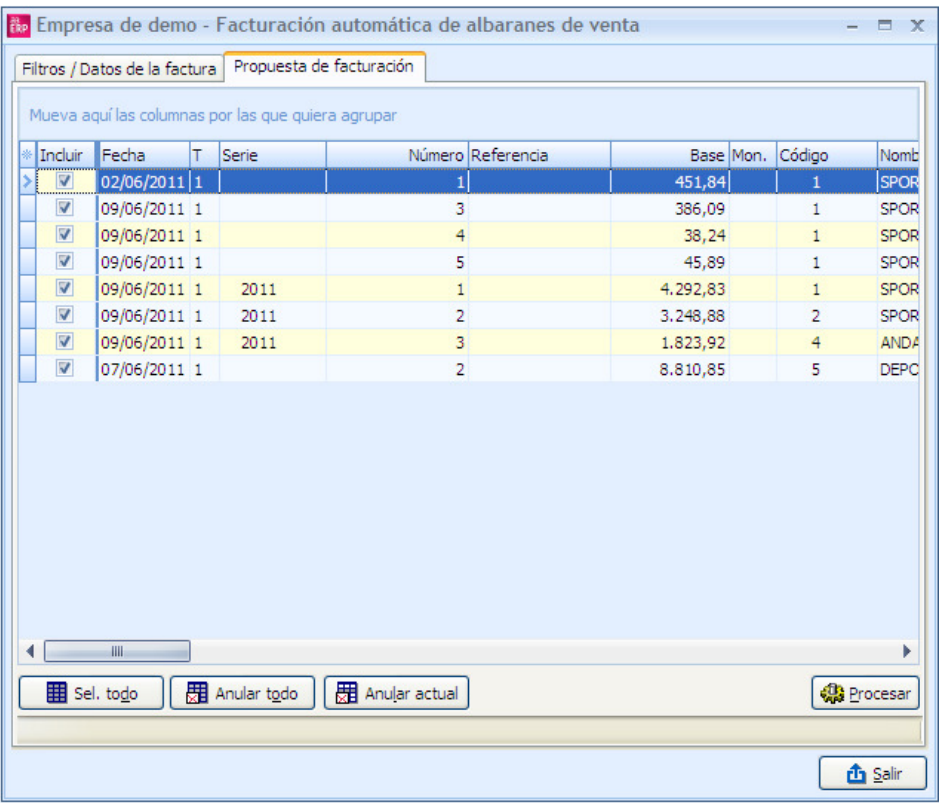

Si la relació d'albarans és molt nombrosa i només volem facturar dos o tres d'ells, podem prémer el botó Anul·lar Tot amb el qual es desmarcaran tots els albarans i només haurem de marcar amb doble clic al camp Incloure els que es vulguem facturar. Per facturar la relació mostrada s'ha de polsar el botó Processar, de manera que automàticament l'aplicatiu inicia el procés de facturació.

En finalitzar la facturació, apareixerà un missatge donant la possibilitat d'imprimir les factures generades.

# QUOTES (FACTURACIÓ PERIÒDICA)

En moltes ocasions, una empresa es pot trobar en la situació que la seva facturació és repetitiva periòdicament.

Per exemple:

 Un centre esportiu, realitza una factura mensualment de la quota de soci a tots els seus clients.

 Una empresa d'assegurances o serveis, necessita facturar una quota anual de manteniment.

En aquests casos, aquestes empreses han de fer tantes factures com a clients tinguin de forma repetitiva, periòdicament.

Per facilitar aquesta tasca ha el concepte de quotes, que permet a l'usuari configurar una factura a cada client i determinar quan se'l vol facturar.

Per a això només calen dos passos:

- Edició de documents diaris (quotes): En aquesta secció serà on l'usuari haurà de definir cada factura que vol fer als seus clients, a més d'indicar el període de facturació.
- Generació de documents diaris (quotes): Des d'aquesta opció es generaran les quotes, l'aplicació proposarà els documents a generar segons els paràmetres sol·licitats.

# EDICIÓ DE DOCUMENTS PERIÒDICS (QUOTES)

Tal com s'ha comentat anteriorment, en primer lloc, l'usuari haurà de definir cada quota que vol fer als seus clients. És a dir, preparar el document complet indicant els articles o conceptes, unitats, preus, descomptes etc.

A continuació, es podrà indicar el període de facturació, que per a cada concepte o article pot ser diferent, per exemple quota manteniment anual, es factura al desembre, quota mensual de soci es factura cada mes. S'accedeix des del menú:

Vendes/Compres -> Generació automàtica -> Edició de documents diaris (quotes).

En el primer apartat apareixerà la selecció de client per detallar les quotes, així com altres dades per a filtrar les quotes:

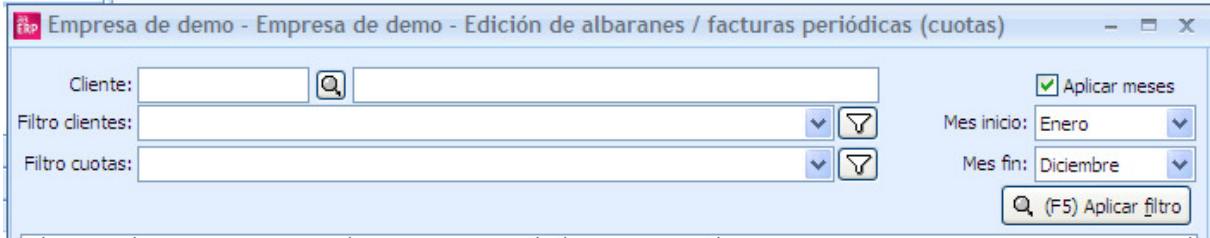

Aplicar mesos: Permet filtrar només les quotes dels mesos indicats. Per defecte, mes inici és "Gener" i mes fi "Desembre".

Si es marca, es filtren les quotes que tinguin mesos marcats en l'interval escollit. Per exemple, si s'escull "gener" a "abril", filtra quotes que tinguin marcats, almenys, algun dels mesos entre gener i abril.

A més, en la impressió, si s'usa un interval igual o inferior a sis mesos, s'usa un llistat reduït, amb el detall en una sola línia. Si s'usa un període major de sis mesos, s'usa el llistat normal, en dues línies per a cada quota.

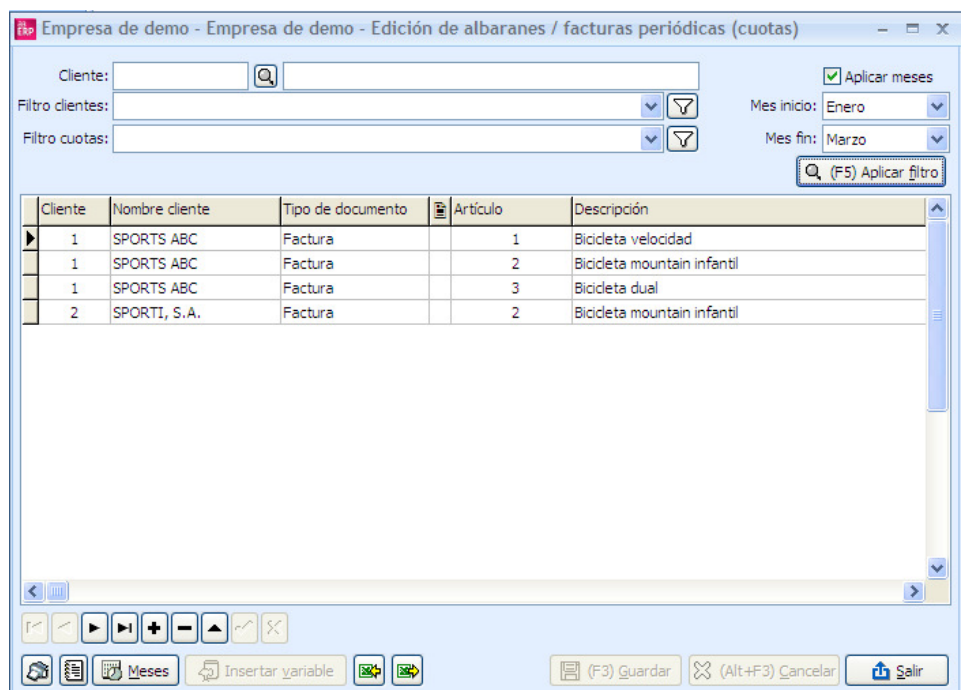

A la part inferior es troben els botons amb els que es poden realitzar diverses operacions per a cada línia de concepte de la factura.

- Botó de text: Permet entrar un text addicional a la línia de la factura.
- Mesos: Serà on es determini quan se li factura aquest concepte al client.
- Inserir variable: Permet incloure dades variables.
- Guardar: Grava els canvis introduïts.
- Cancel·la: Cancel·la qualsevol modificació introduïda.
- Sortir: Surt de l'opció.

A la part central es detalla per a cada client totes les quotes que se li facturarà en els mesos indicats.

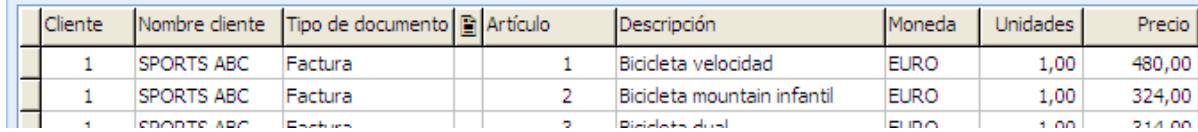

#### CONFIGURAR QUOTES

A continuació s'observa un exemple de com configurar les quotes a un client.

Seleccionar el client al qual es vol definir les quotes a facturar.

 A la part inferior de la pantalla començarem a donar d'alta els articles o conceptes a facturar, amb totes les seves condicions comercials, introduir l'article, unitats, preu i possible descompte, data màxima.

En Tipus de document, determinar que es vol generar Factura o albarà.

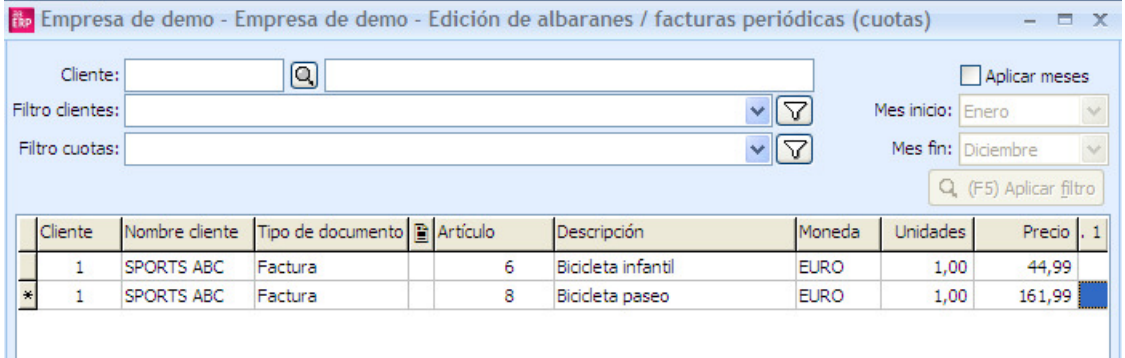

#### Prémer el botó de Mesos.

 Apareixerà la llista de tots els mesos, per indicar en quines es vol facturar la línia seleccionada.

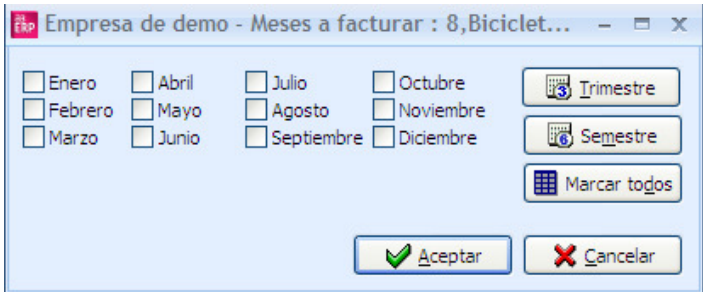

 Seleccionar els mesos desitjats. Els botons de trimestre, semestre i marcar tots faciliten aquesta tasca.

Prémer Acceptar.

Repetir la mateixa operació amb tots els articles que es vagin afegint.

 Un cop definides les quotes, clicar Desa, per gravar la informació, i Sortir per tancar la finestra.

DATES DE GENERACIÓ DE QUOTES DIA GENERACIÓ

Tenim la possibilitat d'indicar un dia per a la generació de la quota. Aquest dia es fa servir juntament amb els mesos que s'han indicat per a cadascuna d'elles o les dates d'inici/fi de vigència, el que significa que usant la generació entre dates, si per exemple indiquem que una quota el dia de generació és el 20, la quota es generarà al dia 20 de cada mes configurat com facturable.

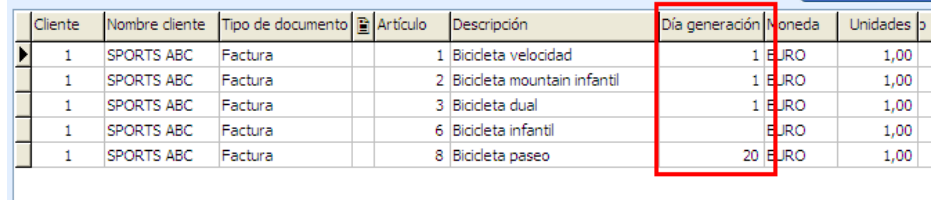

# INICI/FI VIGÈNCIA

Podem afegir dues variables, que es poden introduir en la descripció de cadascuna de les quotes, amb les quals es podrà indicar la data d'inici i fi de vigència de la mateixa. A la imatge, podem veure aquestes variables "INICI VIGÈNCIA" i "FI VIGÈNCIA" que substituiran, a l'hora de generar, pels valors dels camps "Data mínima" i "Data màxima" respectivament.

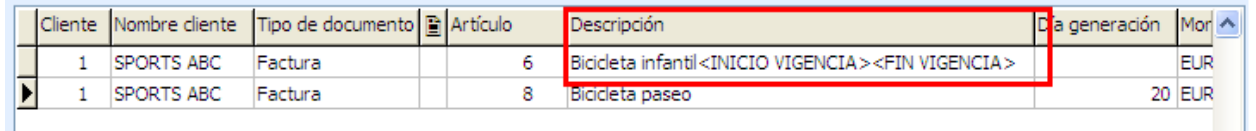

A la pantalla de generació de quotes, disposem de dues possibilitats d'indicar la data per a la qual volem generar les quotes:

Com fins ara, per MES.

 Indicant un rang de dates, no superior a 11 mesos. Indicant aquesta última, podrem generar les quotes entre dues dates, usant com a referència per a això el "Dia de generació" dels mesos de cadascuna.

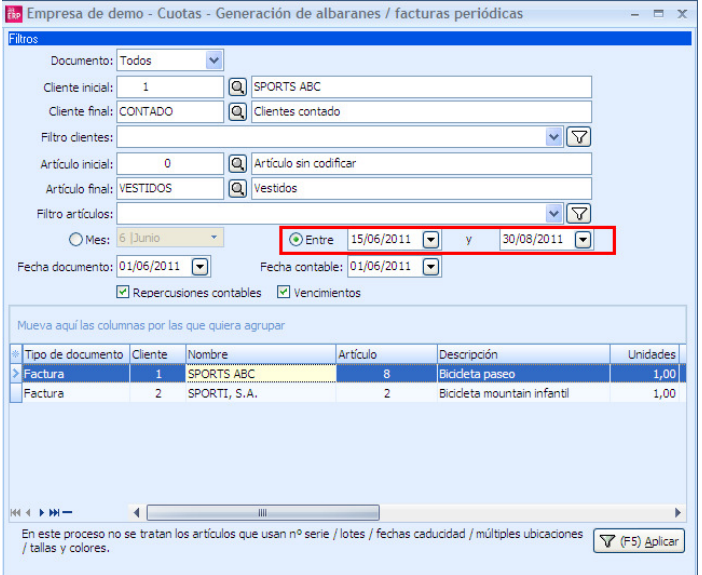

Com es pot apreciar en la imatge anterior, entre les dates indicades obtenim només dues de les quotes que estaven definides, aquelles que tenen com a dia de generació el comprès entre aquelles o el mes.

# GENERACIÓ DE DOCUMENTS PERIÒDICS

Generarem de forma automàtica les quotes predefinides anteriorment, per al mes indicat i que la data factura no superi la data màxima per omissió. Excepte les quotes els articles usin números de sèrie, lots, dates de caducitat, múltiples ubicacions o talles i colors.

S'accedeix des del menú:

Vendes/Compres -> Generació automàtica ->Generació de documents diaris (quotes)

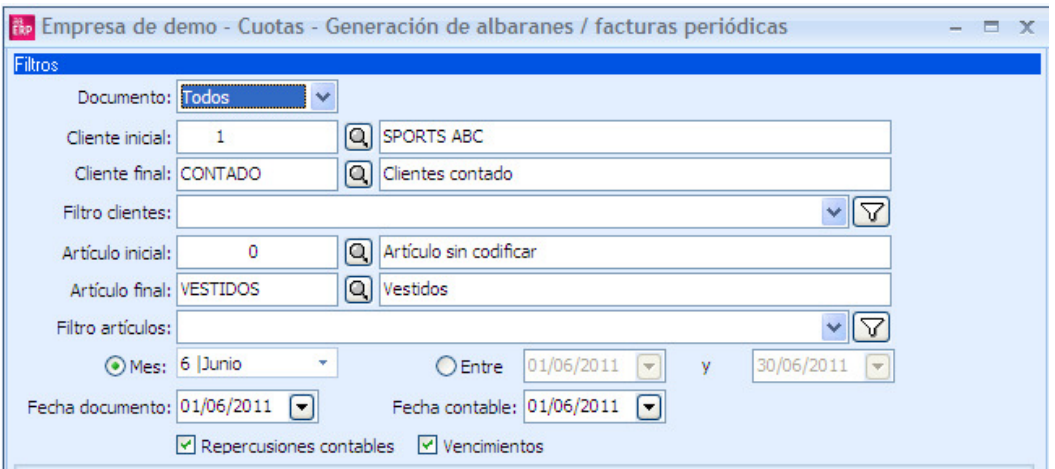

En aquesta pantalla es determina les condicions per processar només aquelles quotes que interessin. A la part superior tenim per indicar els criteris per al filtre de les quotes:

- Document: Tipus de document: Triar entre factura o albarà en funció del document amb el qual es volen generar les quotes.
- Client inicial/final: Codi del client inicial i el final del qual es desitja realitzar les quotes.
- Filtre clients: Permet afegir un filtre per a clients prèviament definit en l'opció de
- Altres Filtres.
- Article inicial/final: Codi de l'article inicial i final del qual es generaran les quotes.
- Filtre articles: Permet afegir un filtre per a articles prèviament definit en l'opció de
- Altres Filtres.
- Mes: S'indica el mes per al qual es volen generar les quotes.
- Entre: Data inicial i final entre les que es trobaran les quotes a generar.
- Data document: Data en què s'emetrà el document triat.
- Data comptable: Data en què es generaran les repercussions comptables, (només en cas de generar factura)
- Repercussions comptables: En cas de generar factura, marcar la casella si volem que generi l'assentament comptable corresponent.
- Venciments: En cas de generar factura, marcar la casella si volem que generi els efectes en cartera corresponents.

En prémer el botó Aplica filtre obtindrem un llistat amb les quotes llistes per processar.

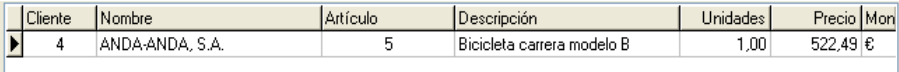

# LLISTAT DE DOCUMENTS PERIÒDICS

Des de l'edició de documents diaris, tenim la possibilitat d'imprimir un llistat amb les dades de les quotes.

Un cop premut el botó de Aplicar filtre, s'activarà el botó d'Imprimir.

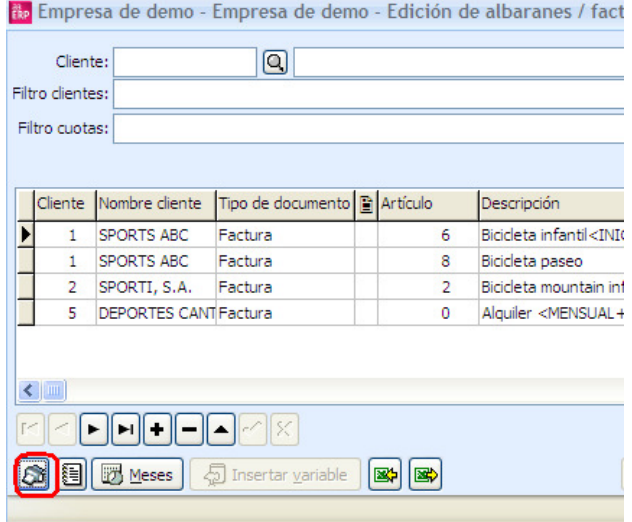

Mostrant-nos el llistat de la facturació de quotes agrupat per client.

# EXEMPLE PRÀCTIC

Ens imaginem un cas en el qual aquesta opció pot ser aplicada, en el nostre exemple hem triat "subscripcions a un revista"

Hem parametritzat en Dades Generals que treballarem amb "Quotes Agrupades", ara anirem a l'opció "Edició de documents diaris (quotes)"

Crearem una quota a la que anomenem "quota pare"

Som una editorial i treballem normalment amb subscripcions a la nostra revista. En molts casos les quotes de les mateixes seran anuals, però els nostres clients rebran una "revista" mensual.

Creem en l'exemple una quota pare, anual.

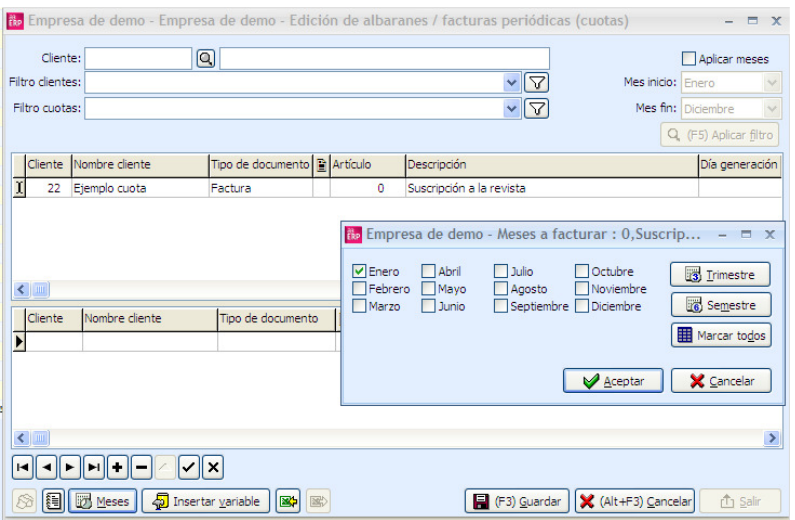

El client rep una quota anual per la subscripció.

En segon lloc haurem enviar la revista mensualment al client, per a aquests casos necessitem portar un control d'estoc, per la qual cosa haurem de crear les quotes relacionades amb "quota pare"

Crearem en la segona opció de pantalla un albarà per a l'article "Revista N"

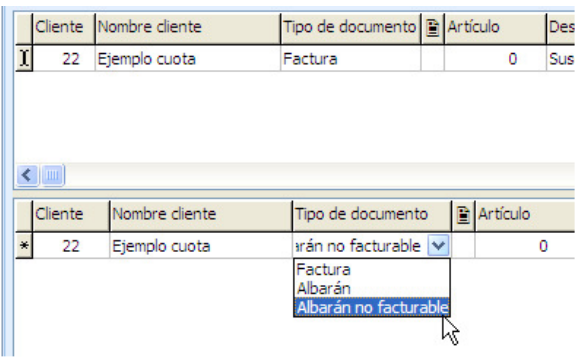

Aquestes quotes serien les quotes filles, mensuals.

Seleccionarem "tots els mesos" perquè el client rebi la revista cada mes.

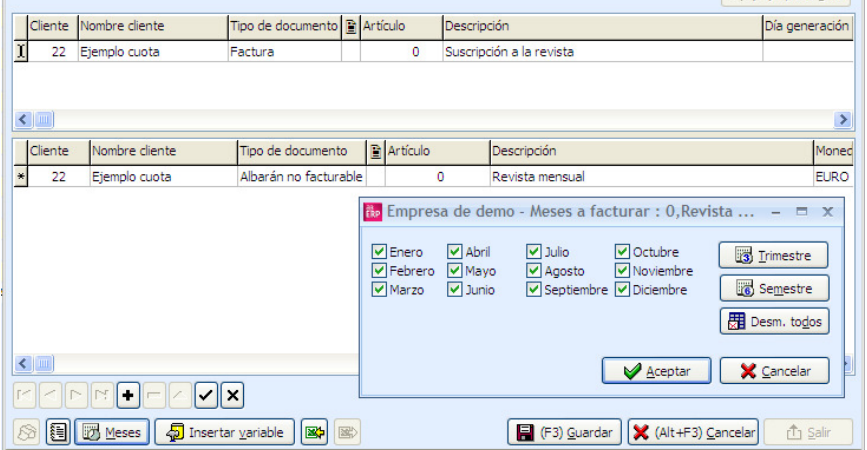

Això ens permet portar un control exacte del nostre estoc i en aquest cas en configurar "no facturable" no estem cobrant l'import de la mateixa ja que el pagament ja es va realitzat a la quota pare de subscripció.

# 3.4 Estadistiques

Les estadístiques permeten analitzar la informació de les vendes i les compres, permetent filtrar la informació d'un determinat article, de les compres a un proveïdor, etc. L'aplicatiu disposa d'aquesta opció per obtenir diversos informes sobre la nostra empresa al menú de Informes -> Estadístiques.

Tipus d'estadístiques:

- Analítiques: Permet obtenir informes d'un període.
- Comparatives: Permet obtenir informes comparatius de dos períodes.
- Detallades: Permet obtenir informes detallats, agrupats per conceptes seleccionats prèviament.
- Definibles: Permet obtenir informació segons les capçaleres dels documents i les línies dels documents si així se sol·licita. S'ha de definir cada vegada doncs al sortir de l'informe no es guarden els paràmetres.

La informació pot representar-se de dues formes: Analítica o en gràfic, tal com es mostra a continuació.

# FORMAT ANALÍTIC

Permet visualitzar els resultats de forma numèrica.

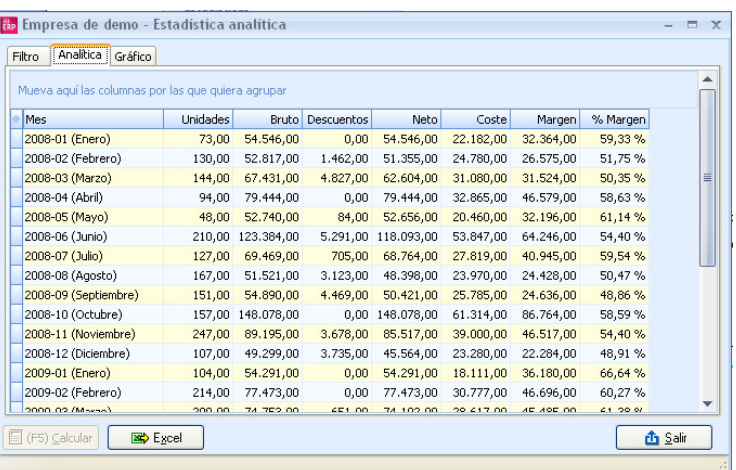

# FORMAT GRÀFIC

Permet visualitzar les dades de forma gràfica.

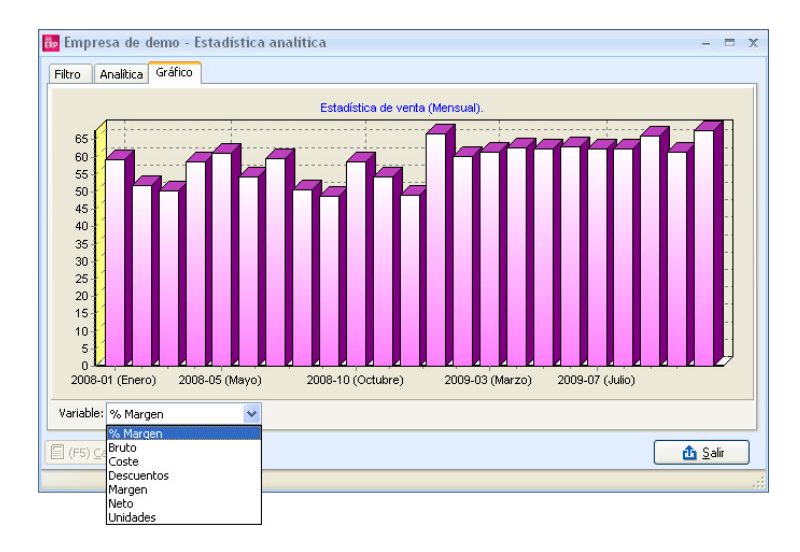

A la part inferior hi ha diversos botons per realitzar les estdísticas en diferents formats:

- Calcular: Prémer aquest botó per calcular el resultat.
- Excel: Envia el resultat de l'estadística a Excel.

Sortir: Sortir de l'opció.

#### ESTADÍSTIQUES ANALÍTIQUES

Permet obtenir informes d'un període. S'accedeix des A3 ERP, seleccionar el menú Informes -> Estadístiques -> Analítiques.

Hi ha tres pestanyes en entrar en aquesta opció:

#### FILTRE

A la pestanya Filtre s'han de seleccionar els límits a calcular i realitzar filtres a només unes dades determinades. Per exemple, les vendes per client d'uns articles determinats, les vendes realitzades per un representant, etc.

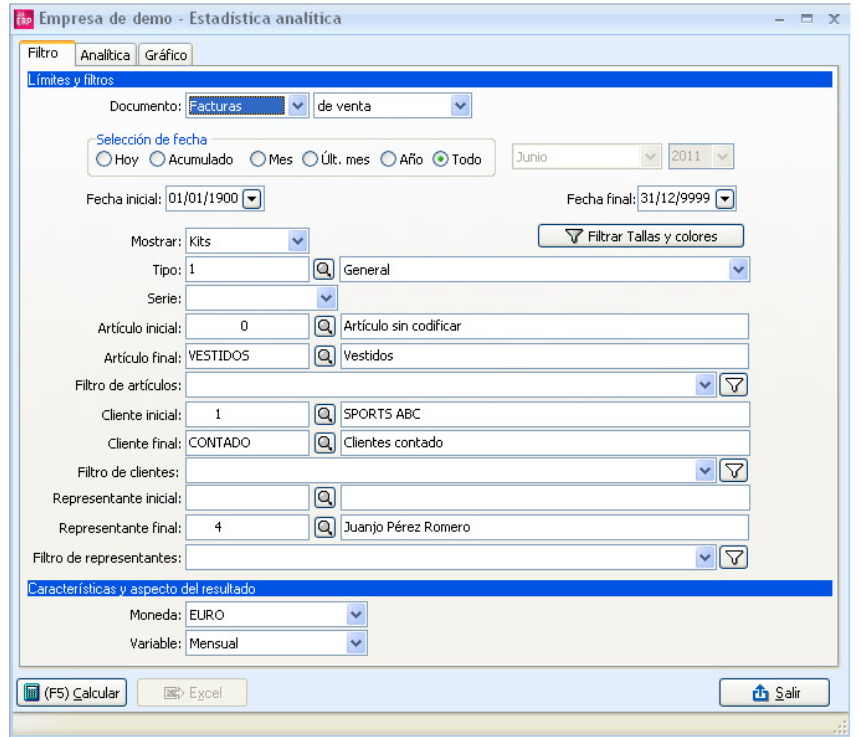

- Document: Indicar el document i tipus de document (venda o compra) a calcular. Selecció de data: Indicar el període de data a calcular.
- Data inicial/Data final: Indicar l'interval que es vol calcular.
- Mostra: Indicar si es volen mostrar els moviments agrupats pels kits o els components.
- Opció només disponible per a documents de venda.
- Tipus: Permet seleccionar el tipus comptable per poder filtrar els moviments d'aquest tipus en concret.
- Sèrie: Permet demanar el resultat de les estadístiques només d'una sèrie de documents.
- Article inicial/Article final: Indicar l'article inicial i final dels quals es vol calcular l'informe.
- Filtre articles, clients, representants: Permet afegir diversos filtres a només unes dades determinades. Per exemple, les vendes per client d'uns articles
determinats, les vendes realitzades per un representant, etc. Per a més informació consultar, al capítol Parametrització, l'apartat definició de filtres.

- Client inicial/Client final: Indicar el client inicial i final dels que vol calcular l'informe.
- Representant inicial/Representant final: Indicar el representant inicial i final dels que vol calcular l'informe.
- Moneda: Indicar la moneda per valorar el resultat.
- Variable: Permet indicar com es realitzarà l'agrupació. En el cas d'articles, podem veure el resultat agrupant per descripció o característiques. En el cas de clients, podem agrupar per nom, característiques, província, comunitat, país, districte postal i zona.

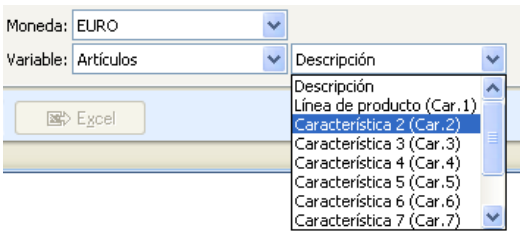

## ANALÍTICA

Mostra l'estadística en columnes, segons el criteri indicat en el filtre. Fent clic sobre el títol de la columna (codi, nom, ..) es varia l'ordre de la informació.

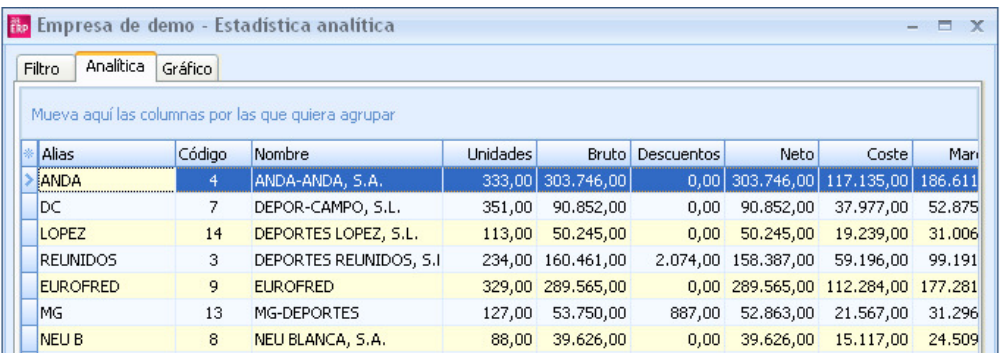

 Variables a analitzar: Podem marcar els camps que volem visualitzar en l'estadística. Per a això hem d'entrar en el botó que hi ha a la part superior esquerra i ens sortiran els camps disponibles, que podem amagar o deixar visibles en funció de les necessitats de la consulta.

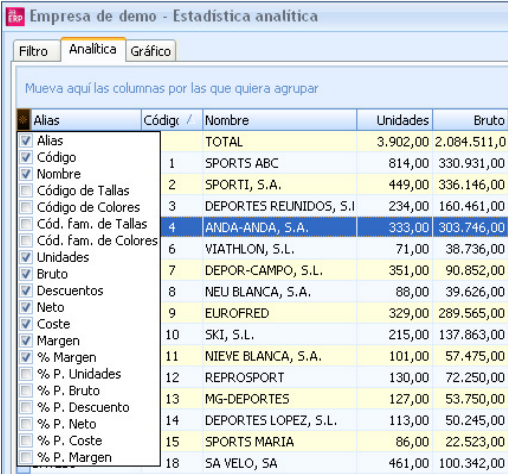

#### <u>GRÀFIC</u>

Mostra la informació en format gràfic. Per realitzar l'estadística en format gràfic, prèviament s'ha de calcular l'analítica.

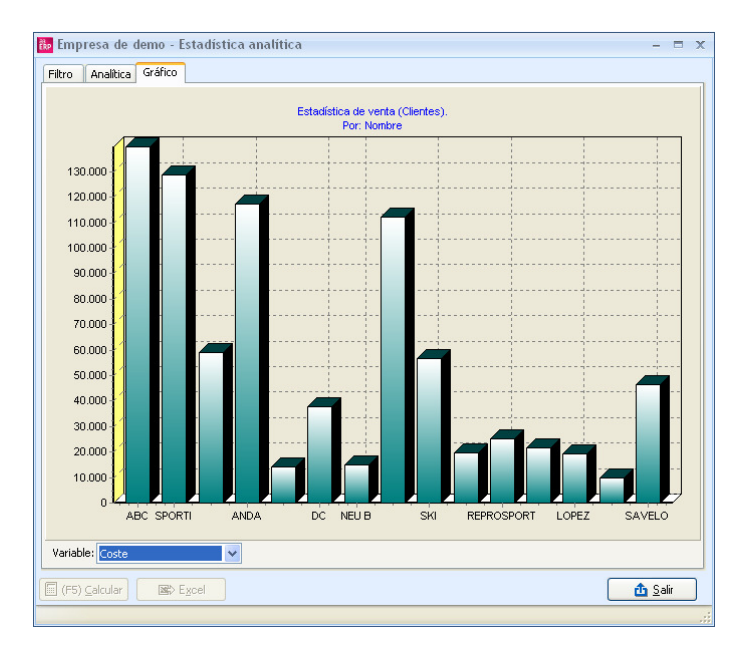

En el camp Variable s'ha de seleccionar la informació a mostrar en el gràfic.

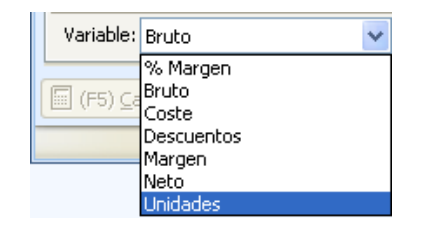

Un cop indicada la variable anterior, en prémer el botó Calcular presentarà el resultat en pantalla. Un cop visualitzat el gràfic en pantalla, es pot canviar la variable, i automàticament es redibuixen les barres.

#### EXEMPLE 1: ESTADÍSTIQUES DE CLIENT PER PROVÍNCIA

Es vol treure el total d'unitats venudes segons la província dels clients. Selecciona a la casella variable, Clients i Província.

El resultat serà similar al mostrat a continuació:

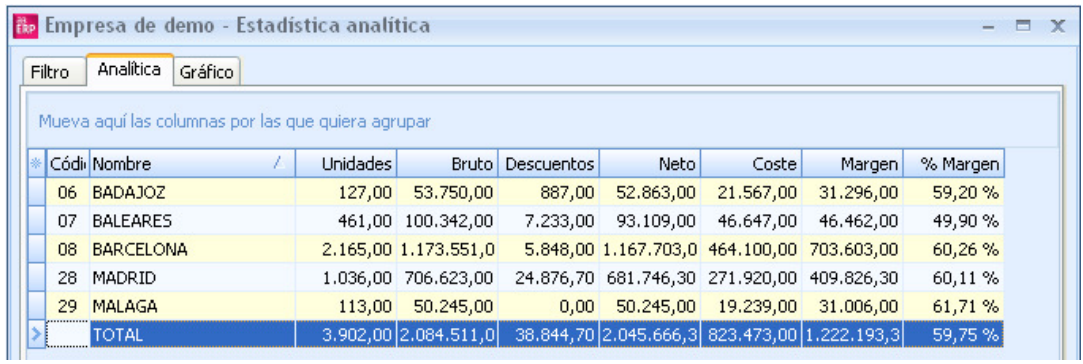

#### EXEMPLE 2: ESTADÍSTIQUES DE CLIENTS PER ZONA

Es vol treure el total de vendes segons la zona a la qual corresponguin els clients. Selecciona a la casella variable Clients i Zona. El resultat serà similar al mostrat a continuació:

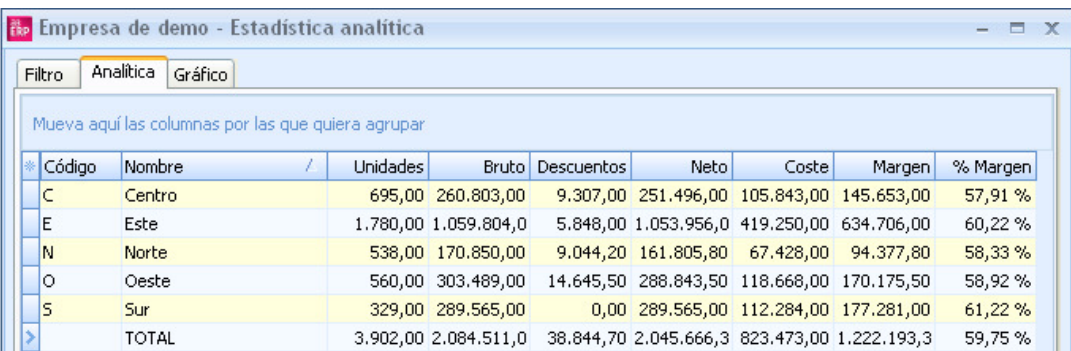

### EXEMPLE 3: ESTADÍSTIQUES D'ARTICLES PER CARACTERÍSTICA

Es vol treure el total de les vendes dels articles, segons la característica introduïda en el fitxer d'articles.

En el manteniment d'articles tenim a la característica 1 la línia de producte.

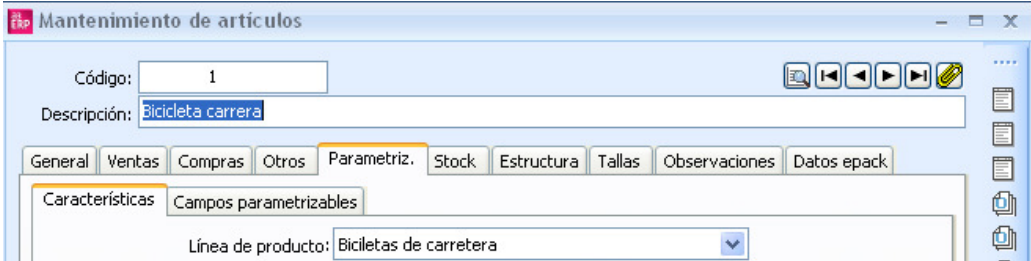

En les estadístiques seleccionem la variable Article i línia de producte (que correspon a la característica<sup>1</sup>).

El resultat serà similar al mostrat a continuació:

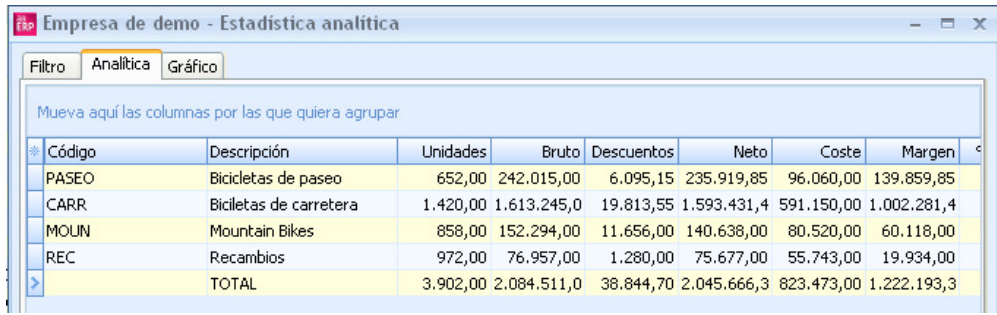

En les estadístiques analítiques i comparatives tenim el filtre de Talles i Colors, de manera que es podran fer consultes d'aquest tipus.

## 3.5 Backups automàtics DB

Diferenciarem les còpies SIMPLES en A3 ERP o les còpies AUTOMÀTIQUES amb possibilitat de programació si disposem de SQL Server Standard. El disseny d'un protocol correcte de còpies de seguretat és la millor arma contra desastres inesperats.

#### PROCEDIMENT PER BACKUPS

Aturar els serveis A3 ERP (Servidor) i aquells relacionats amb SQL Server.

Dades per a incorporar en els backups d'un A3 ERP:

1. Llistats: •%PUBLIC%/Documents públics/A3

2. SQL:

• .BAK fitxer de backup propi de SQL server de la base de dades (Tants BAKs com DBs es vulguin donar suport)

3. ERP: • En un SO Win x64: %ProgramFiles (x86)%/A3/ERP

• En un SO Win x86: %ProgramFiles%/A3/ERP

#### CÒPIES DE SEGURETAT SIMPLES A A3 ERP

Fer dos clics amb el ratolí a la icona d'accés al programa A3 ERP. A la finestra Gestió d'empreses, seleccionar l'empresa fent un clic.

Prémer el botó Backup

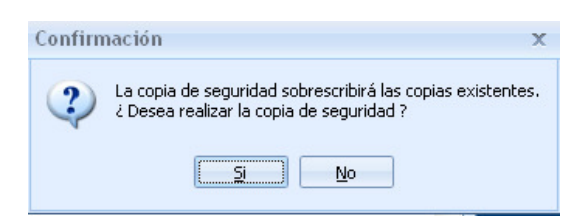

A la pregunta de confirmació, prémer Sí.

Finalitzada la còpia, apareixerà missatge indicant la carpeta on està ubicat el fitxer de la còpia .BAK

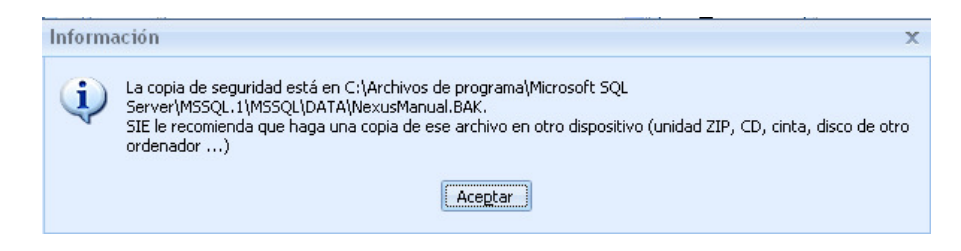

És important prener nota de l'ubicació així com del nom del fitxer de còpia de seguretat. Aquesta informació és vital per a la seva posterior recuperació.

#### COPIAR FITXER .BAK

Per al següent pas, l'usuari ha de triar algun programa de còpies existent en el mercat, Nero, WinZip, el mateix navegador de Windows, etc. per copiar aquest fitxer generat per A3 ERP i extreure de l'ordinador.

És important aquest pas. Extraient les còpies de l'ordinador estem evitant que les còpies de A3 ERP puguin patir algun contratemps.

#### RESTAURAR CÒPIES DE SEGURETAT (RESTORE)

Quan varem realitzar la còpia de seguretat, A3 ERP ens va indicar el directori on es guarden les dades, normalment en C:\PROGRAM FILES\Microsoft SQL Server\MSSQL\data\Demo\_A3\_ERP.bak

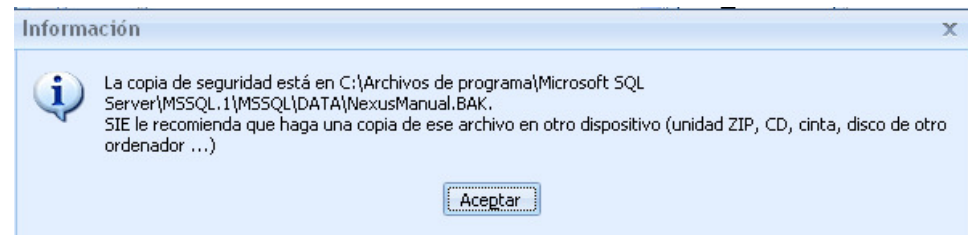

Si la còpia es va fer correctament, haurem de tenir un cd o un dispositiu extern, que conté el nostre fitxer amb la còpia de seguretat.

Aquest fitxer, ha de ser copiat al directori on A3 ERP guarda la còpia i sobre escriure, el ja existent en cas necessari. Per a això haurem d'emprar el mateix programa amb el que el va copiar al dispositiu. Nero, winzip, explorador de Windows, etc. Contacti amb el seu proveïdor per realitzar aquest pas.

Un cop el fitxer ja és al directori, es procedirà a realitzar el restore des A3 ERP.

En aquest directori ha de constar físicament el fitxer Nombre\_de\_su\_empresa.BAK en aquesta ruta. Per defecte la ruta és: C:\PROGRAM FILES\Microsoft SQL Server\MSSQL\data\Demo\_A3\_ERP.bak

Per comprovar com accedir mitjançant l'Explorador de Windows a la carpeta. Un cop verificat, accedir a la pantalla del gestor d'empresa, entrant en A3 ERP.

Comprovar que cap usuari està treballant en l'aplicatiu, abans de procedir a la realització de la còpia.

Entrem al ERP.

A la finestra Gestió d'empreses, seleccionem l'empresa que ha de recuperar còpies. Prémer el botó Restore.

Confirmeu prement el botó Sí.

Confirmeu de nou, prement el botó Sí.

Un cop finalitzat el procés apareixerà un missatge, indicant que ja ha estat restaurada.

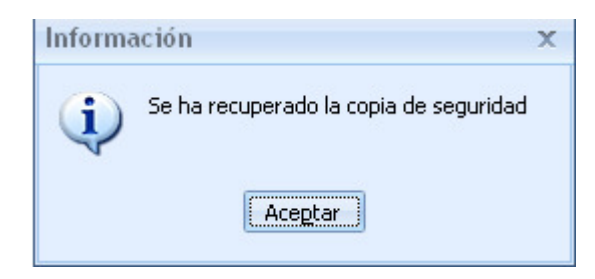

#### CÒPIES DE SEGURETAT EN SQL SERVER

Amb aquest aplicatiu ERP es recomanable, EN LES INSTAL·LACIONS, disposar de SQL Server Standard. Un dels avantatges de disposar de SQL SERVER STANDARD és la possibilitat de programar les còpies de seguretat. En el següent apartat veurem com es realitzen còpies manuals i automàtiques en SQL Server.

#### REALITZAR CÒPIES MANUALS A SQL SERVER 2005/2008

Des del servidor, anar a Inici -> Tots els programes -> Microsoft sql Server 2008 -> SQL Server Management Studio Si ens apareix la pantalla de validació, hem d'introduir els valors: Inici de sessió: sa Contrasenya: [Password sa]

Ens col·loquem sobre la base de dades a copiar.

Premem el botó dret del ratolí, triem l'opció Tasques -> Còpia de seguretat.

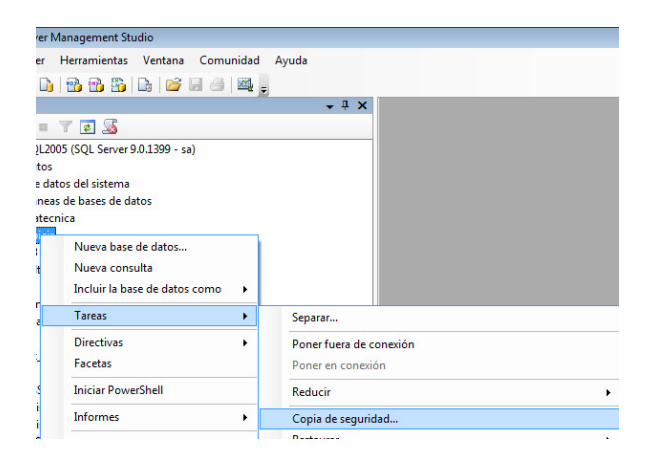

En prémer sobre Còpia de seguretat, ens apareixerá la següent pantalla

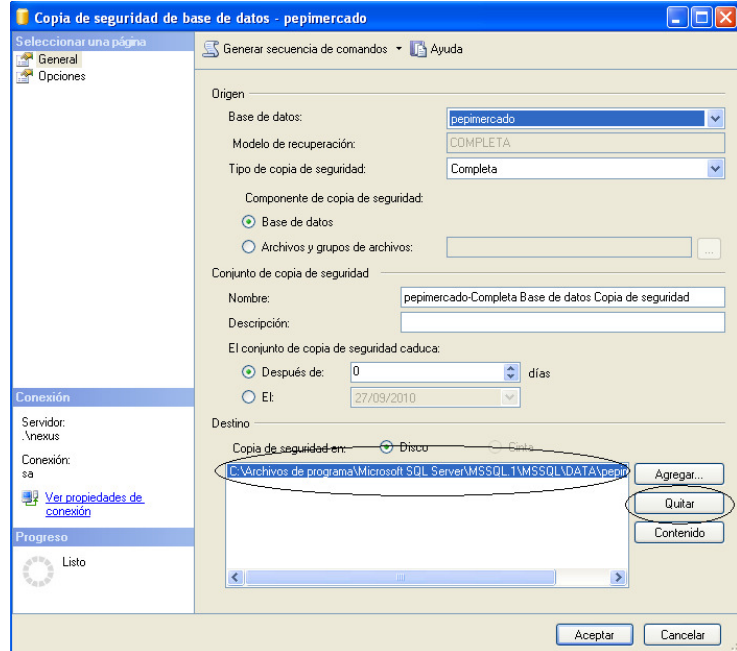

Per defecte, la còpia anirà a la ruta indicada segons veiem en la imatge, assenyalada amb el cercle major. Si volem canviar la ruta, hem de prémer el botó Treure, després el botó Afegir per indicar una nova ruta de còpia, incloent en la ruta el nom del fitxer de còpia de seguretat que desitgem.

Si premem el botó AGREGAR i afegim una ruta SENSE HAVER PREMUT EL BOTÓ TREURE, la còpia de seguretat es dividirà entre els dos fitxers indicats, amb la qual cosa haurem de disposar d'aquests dos fitxers per a una correcta recuperació de la còpia

#### REALITZAR CÒPIES AUTOMÀTIQUES A SQL SERVER 2005/2008

Les còpies de seguretat en SQL SERVER, les realitzarem mitjançant l'opció PLANS DE MANTENIMENT. Per crear un pla de manteniment, procedirem així: Obrir SQL Server Management Studio a: Inici -> Tots els programes -> Microsoft SQL Server

Inici de sessió: sa Contrasenya: [Password l'sa] Després ens col·loquem sobre Plans de manteniment, com indica la figura, i amb el botó dret del ratolí indiquem ASSISTENT PER NOU PLA DE MANTENIMENT.

Aquesta pantalla indica que hem iniciat correctament l'assistent

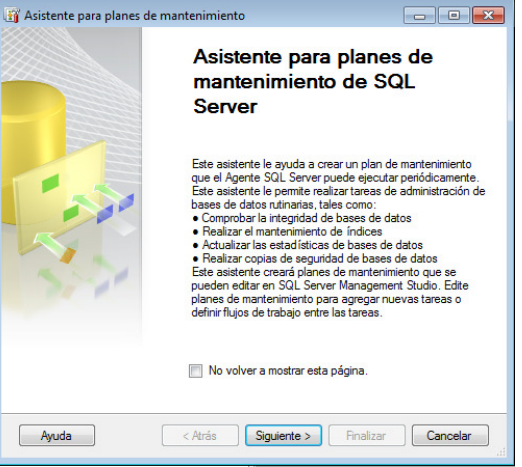

Premem següent:

Indiquem el nom que tindrà el nostre pla de manteniment, hem de prémer el botó CANVIAR per establir la programació de la nostra còpia:

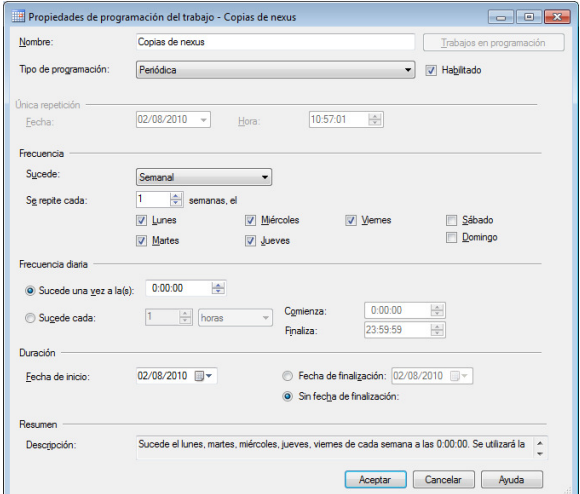

El procés de còpia funciona igual ENCARA QUE EXISTEIXIN USUARIS TREBALLANT AMB EL PROGRAMA.

En aquesta pantalla, triem, com a MINIM, les opcions marcades en el dibuix, ens assegurarem que l'ordre de les tasques és el de la figura. D'aquesta manera assegurem que NO es realitza cap tasca de neteja, esborrat de còpies antigues, si la còpia no s'efectua correctament.

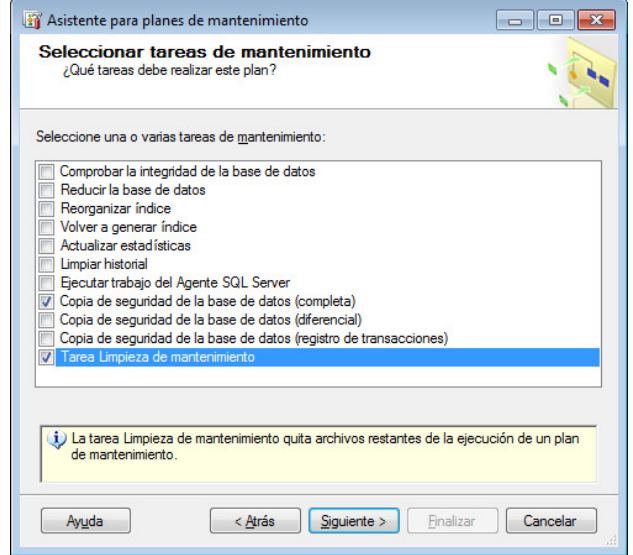

Còpia de seguretat de la base de dades completa. Ens farà una còpia completa de la base de dades

Tasca de neteja de manteniment. Ens permetrà eliminar còpies anteriors a una data. Es pot estudiar el marcat d'alguna altra opció, per realitzar un manteniment de la base de dades, sobretot si aquesta és gran.

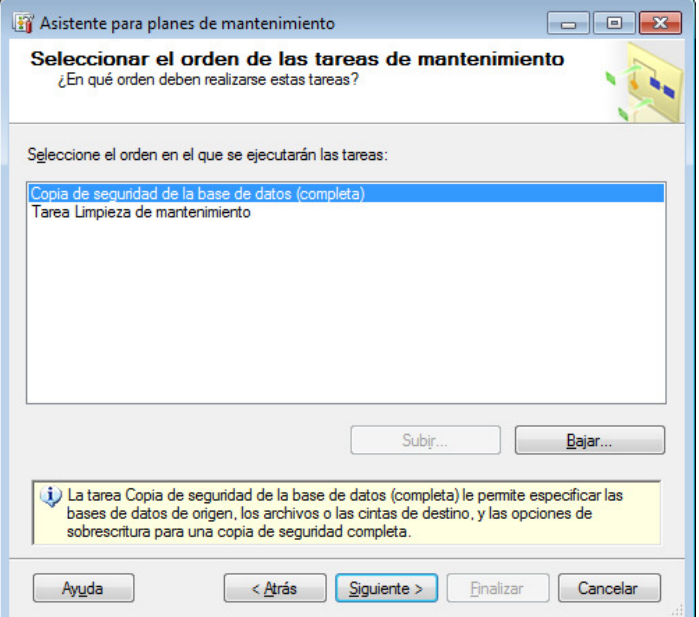

En aquesta pantalla, haurem de constar 2 aspectes importants, assenyalats en groc:

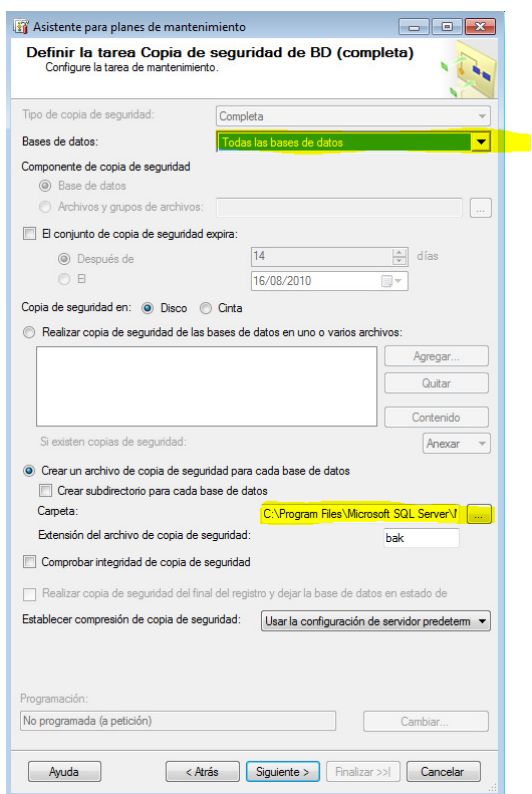

Casella BASES DE DADES: En aquest desplegable seleccionarem les bases de dades sobre les que vulguem actuar, es recomana indicar TOTES LES BASES DE DADES, d'aquesta manera, si es donen d'alta empreses noves, automàticament queden incloses en el pla de manteniment.

Crear subdirectori: Indicar la ruta on es volen les còpies.

En aquesta pantalla, hem d'indicar els següents camps, marcats en groc. Aquest apartat del pla de manteniment, esborra automàticament les còpies més antigues segons la nostra configuració

Cercar en carpeta i eliminar arxius segons la seva extensió: Hem d'indicar la carpeta on realitzem les còpies, segons el pas anterior.

Indicar l'extensió de l'arxiu "bak"

Eliminar arxius en funció de l'antiguitat: aquí indiquem el temps que volem que les nostres còpies romanguin al servidor.

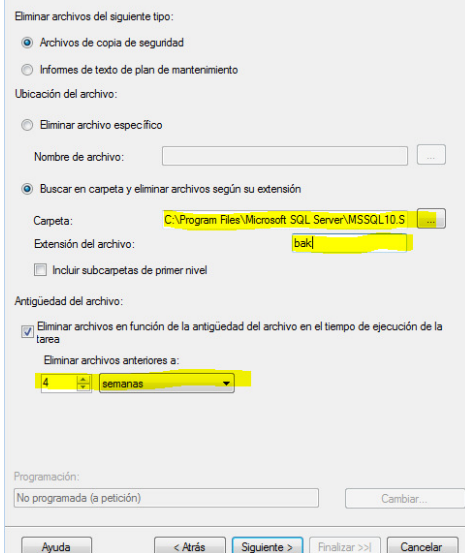

Les dues pantalles no tenen importància, hem de prémer següent fins a finalitzar l'assistent, si aquest finalitza correctament, apareix la següent pantalla:

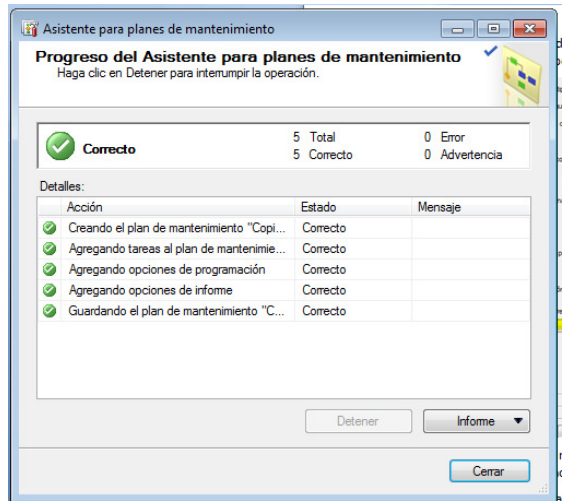

Amb aquests passos, el pla de manteniment queda finalitzat.

# 3. Conclusions

La realització d'aquest TFG m'ha ajudat a comprendre àrees i processos dels quals ja sabia ampliant així els meus coneixements de com és el cicle de forma manual (humana) i de com és el cicle a la capa SQL que ho domino al complet, és a dir en què taula es donen les altes determinats registres, el perquè es realitza un determinat update en segons que taules, etc

Actualment a la meva feina i per motius de càrrega de treball m'ha obligat a elaborar una certa metodologia i crear els meus propis procediments, manuals i FAQs. Exemple: Quan un client em pregunta ¿com es fa un tancament comptable? o ¿creació de seient d'obertura ?. Ja tinc el meu propi document que ja he elaborat prèviament (generic i de fàcil comprensió, pot ser més dens o no depèn) preparat per reenviarho, i en el suposat cas que a aquest client li quedi algun dubte mes realitzo connexió remota. Com avantatges i inconvenients de A3 ERP puc destacar els següents:

## Inconvenients:

- En trucar per demanar suport segons quins dies i hores els temps de resposta i espera són alts. Per aquest motiu molts clients prefereixen la comunicació amb el seu propi distribuïdor i en la meva situació he hagut d'establir la meva pròpia metodologia.
- Les actualitzacions he de fer-les jo. Hi ha casos (per mencionar un exemple, dels molts que tinc) en què el client ha actualitzat pel seu compte i ha bloquejat tot l'ERP, realitzant en la seva pròpia màquina altra instalació d'un segon servidor (buida) quedant sense accés cap al servidor principal on s'hauria de fer alli l'actualizació.
- Tot i que el client tingui uns coneixements acceptables d'informàtica ha de dominar el tema dels backups. Actualitzar sense backups és desaconsellable.
- En el mes de gener amb tota la càrrega comptable que hi ha, treuen actualitzacions diverses en un marge de temps molt breu que realitzen correccions i millores. Això vol dir que en la presentació de models pot ser que algú tingui errors en el punt de la presentació i quan has actualitzat a tots els clients i ja vas pel últim el primer està queixant-se que li dóna un error un model i cal passar una correcció urgent.
- La base de dades és SQL Server això implica una forta dependecia cap a Microsoft. Si fos MySQL per exemple podríem tenir la DB en un linux i realitzar la comunicació cap a un servidor linux on la gestió dels processos és molt més eficient.
- Els formats de factures de compra/venda, albarans C/V, comandes C/V i ofertes C/V estan basades en crystal reports, l'edició i

personalització d'aquests formats, no és molt "amigable" podria haver-se pensat un editor o una API molt millor.

• Els temps d'una migració d'un servidor a un altre poden suposar més d'un dia. Una actualització en una estació de treball pot portar des de 20 min a 1 hora depenent dels requisits mínims.

## Avantatges:

- El que més m'agrada i em sembla bastant util són els cubs multidimensionals OLAP, el que és el BI Business Intelligence. Té una zona on pots construir els teus propis cubs i així elaborar informes complexos amb gran repercussió en gerència i comercial.
- La gestió integral de la informació de l'empresa està aconseguida.
- Té un disseny personalitzat de pantalles i el seu ús és molt intuïtiu.
- És un ERP que s'adapta a qualsevol tipus de negoci, fins i tot té per gestionar articles i el seu stock per talles i colors. No ho he tractat en el TFG per no fer-ho massa extens.
- A facturació hi ha un check on indicar si una factura té repercussions comptables i automàticament la dóna d'alta en comptabilitat.
- Incorpora facturació electrònica cosa que de moment no hi ha molt moviment i que a poc a poc es va estenent més la presentació de la facturació en xml en segons que administracions.

Aquest ERP integra àrees realment molt útils, com ara facturació, comptabilitat, estadístiques, etc i moltes mes àrees que per qüestions de temps no és possible veure-les totes. El tema dels backups SQL he prestat especial atenció, perquè considero que és un punt que en el dia a dia d'una empresa amb un ERP no sol tenir un control estricte i una constància i després quan succeeix algun desastre com un virus, un tall de llum amb inconsistència de dades en taules, etc vénen els problemes i es busca responsables.

A més de desenvolupar bastant al detall els backups, el tema de la facturació ho he considerat com una peça clau en els processos d'empresa, sobretot m'agrada bastant el tema de les quotes que és el mateix que una facturació programada en línia de temps, molt útil per a situacions com manteniments dels clients que tinguem.

Molt probablement en un futur hi hagi ERPs amb moltíssimes més innovacions i millores que el que actualment he seleccionat en arquitectura i versió de aplicatiu com de base de dades, amb això vull expressar que realitzar un TFG d'un ERP de manera "atemporal" és complicat, el que per mi és important és la correcta assimilació dels coneixements, de les àrees i processos d'un ERP, ja que aquests estan en contínua evolució i requereixen una parametrizació molt concreta per a cada empresa i sector.

La meva conclusió i valoració final per a aquest TFG és molt positiva ajudant-me a organitzar i relacionar coneixements de l'experiència professional que ja tenia i encara segueixo tenint en el món dels ERPs.

## 4. Glossari

S'han evitat en aquesta memòria termes i acrònims molt tècnics o molt específics per facilitar la seva comprensió i lectura. Detallaré els més significatius:

**TFG:** Treball Final de Grau.

**ERP:** Enterprise Resource Planning. Programari de Sistemes d'Informació orientat a registrar la majoria dels processos de negoci.

**CRM:** Customer Relationship Management. Administració de la relació amb el client.

**SQL:** Strucured Query Language. Llenguatge declaratiu d'accés a bases de dades.

**Backup:** Còpia de Seguretat.

**DB:** Data Base. Base de Dades.

**instància SQL:** És el conjunt de processos que serveixen per tenir disponible la base de dades

## 5. Bibliografia

## **ERP**

URL del fabricant A3 Software: http://www.a3software.com

URL del aplicatiu A3 ERP: http://www.a3software.com/a3erp\_solucion\_integral\_gestion\_pymes.htm

Requisits minims del aplicatiu A3 ERP: http://www.a3software.com/Requisitos-minimos.htm

## **Base de Dades**

SQL Server 2008 R2 download i documentació tècnica: https://www.microsoft.com/es-es/download/details.aspx?id=30438

Utilització de Management Studio (consultes, plans de manteniment, etc) https://msdn.microsoft.com/es-es/library/ms174173.aspx

# 6. Annexos

El mateix aplicatiu A3 ERP incorpora una secció d'ajuda integrada on existeixen una sèrie de FAQs Frequently Asked Questions que pot tenir un usuari per familiaritzar-se amb l'ERP. Per aquest motiu no s'afegeix annex.

Tampoc s'afegeix annex sobre SQL Server per existir múltiples manuals online del seu fabricant Microsoft de com realitzar instalació, com crear plans de manteniment, configuració de la seguretat, etc.